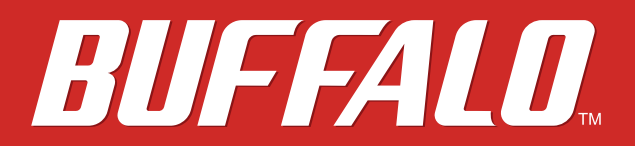

**AirStation** 

# WZR-900DHP / WZR-600DHP2 使用者手冊

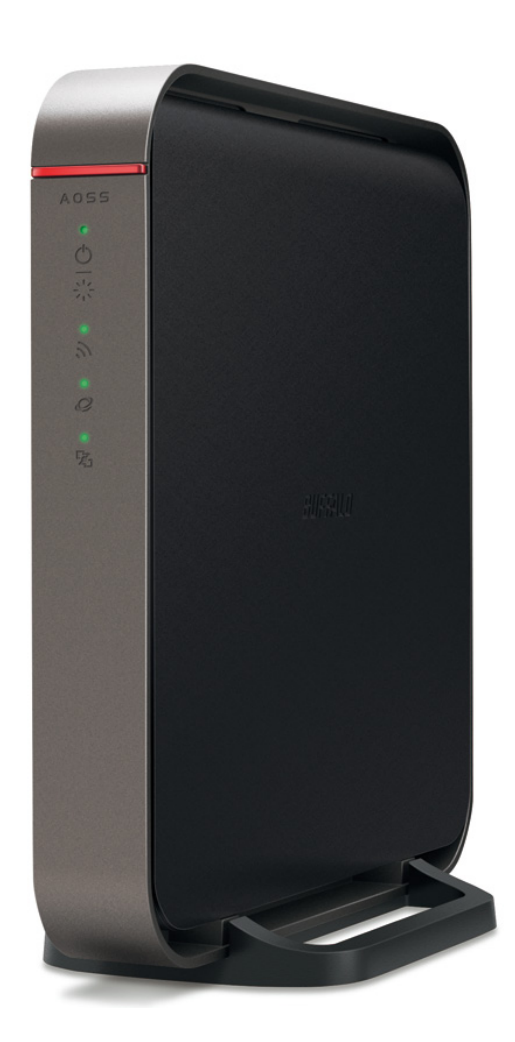

*www.buffalo-tech.com.tw*

35013156-01 2013-12

目錄

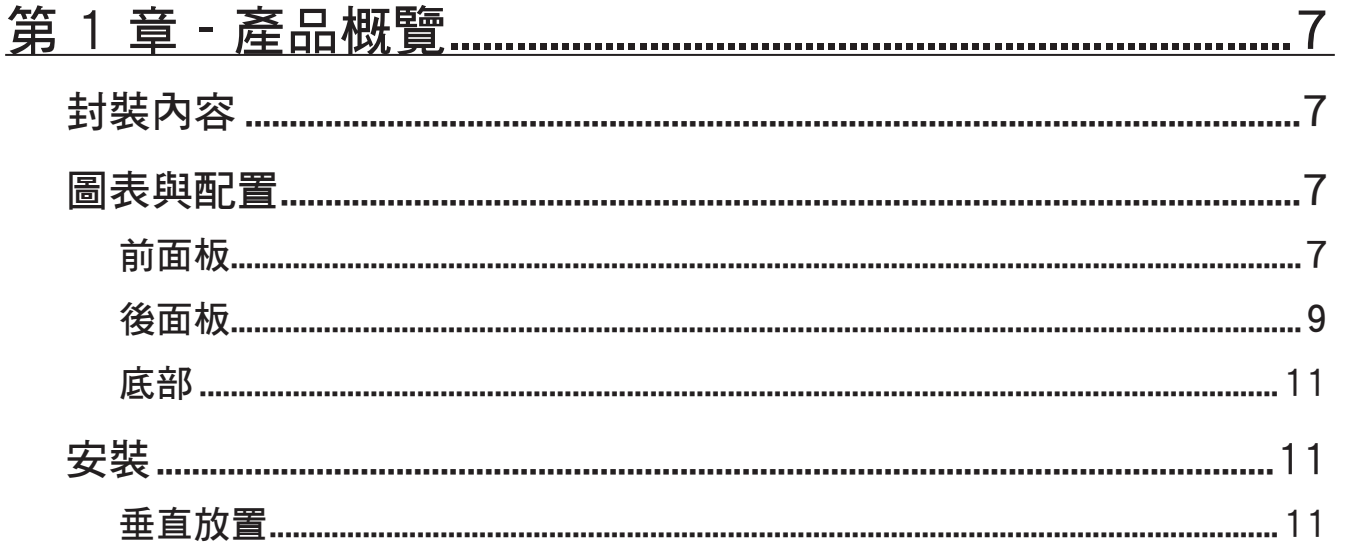

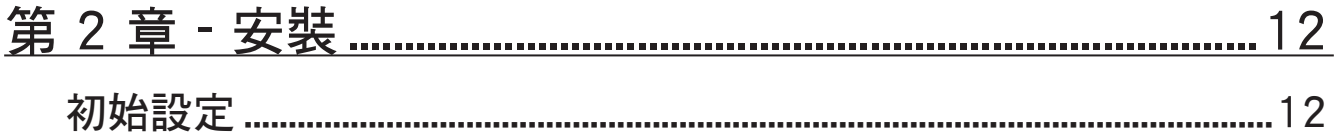

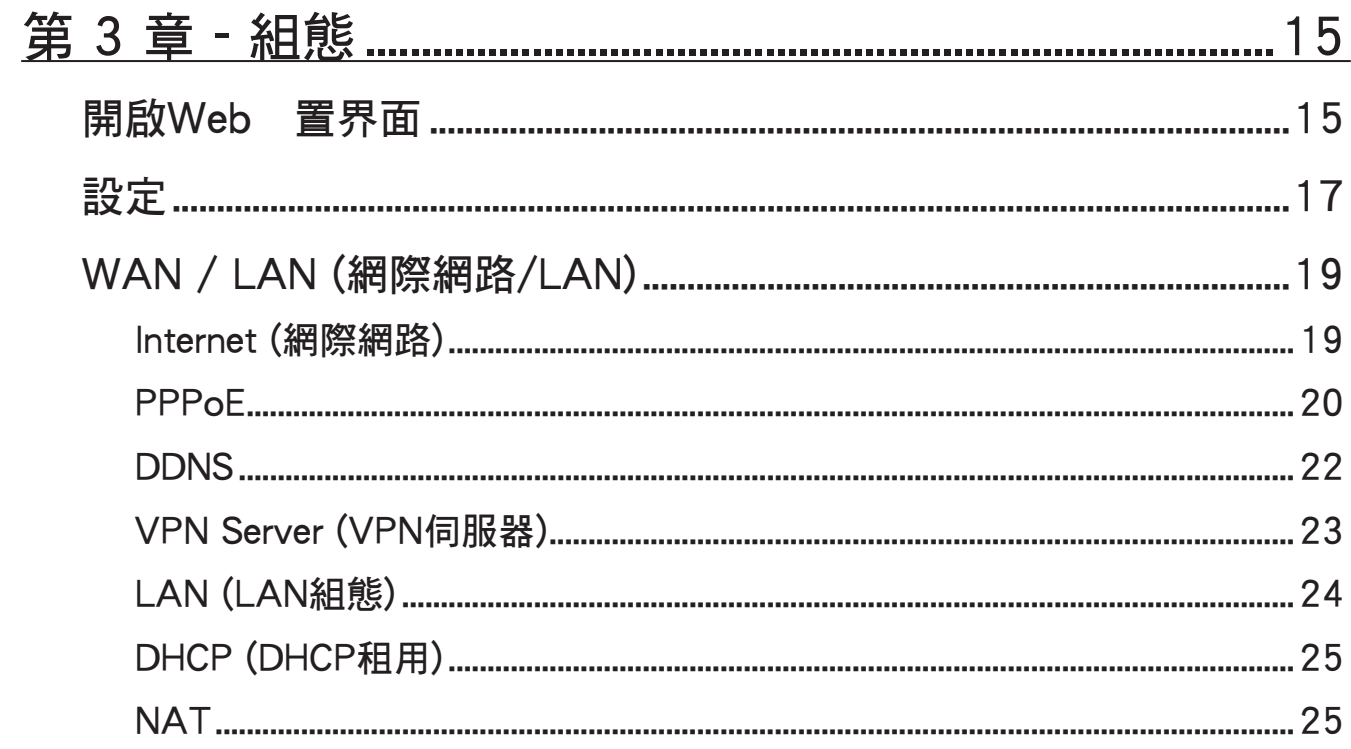

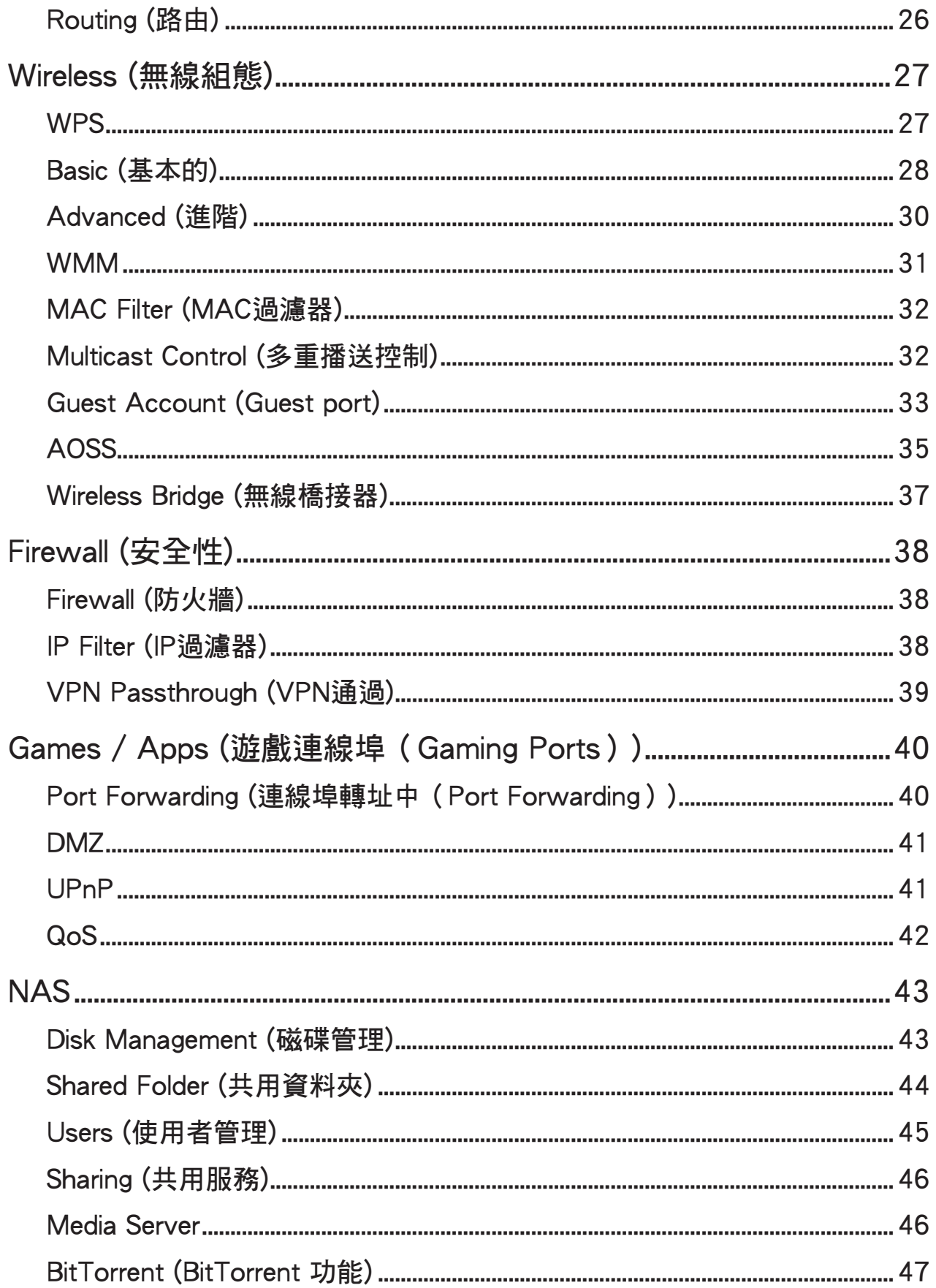

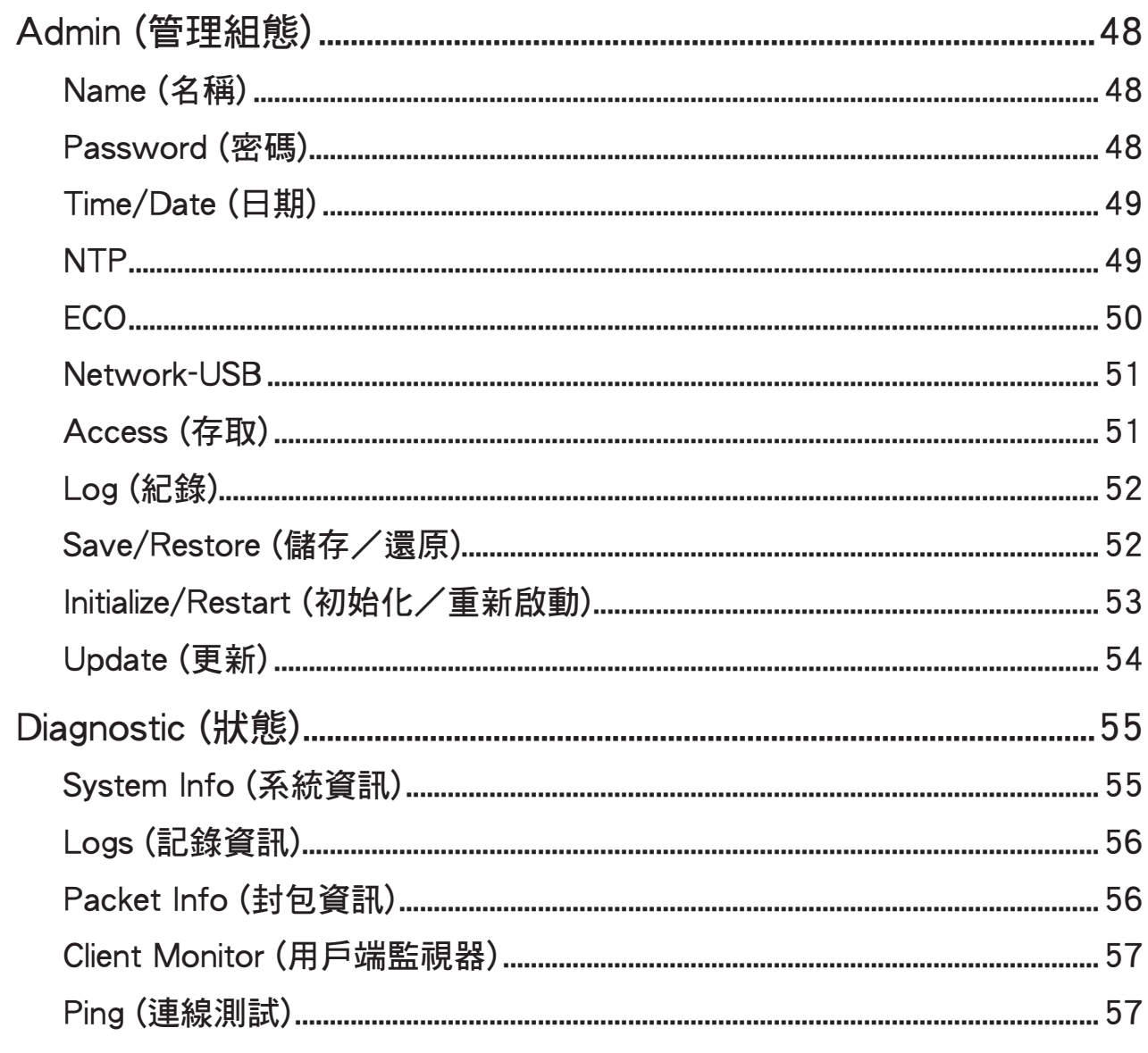

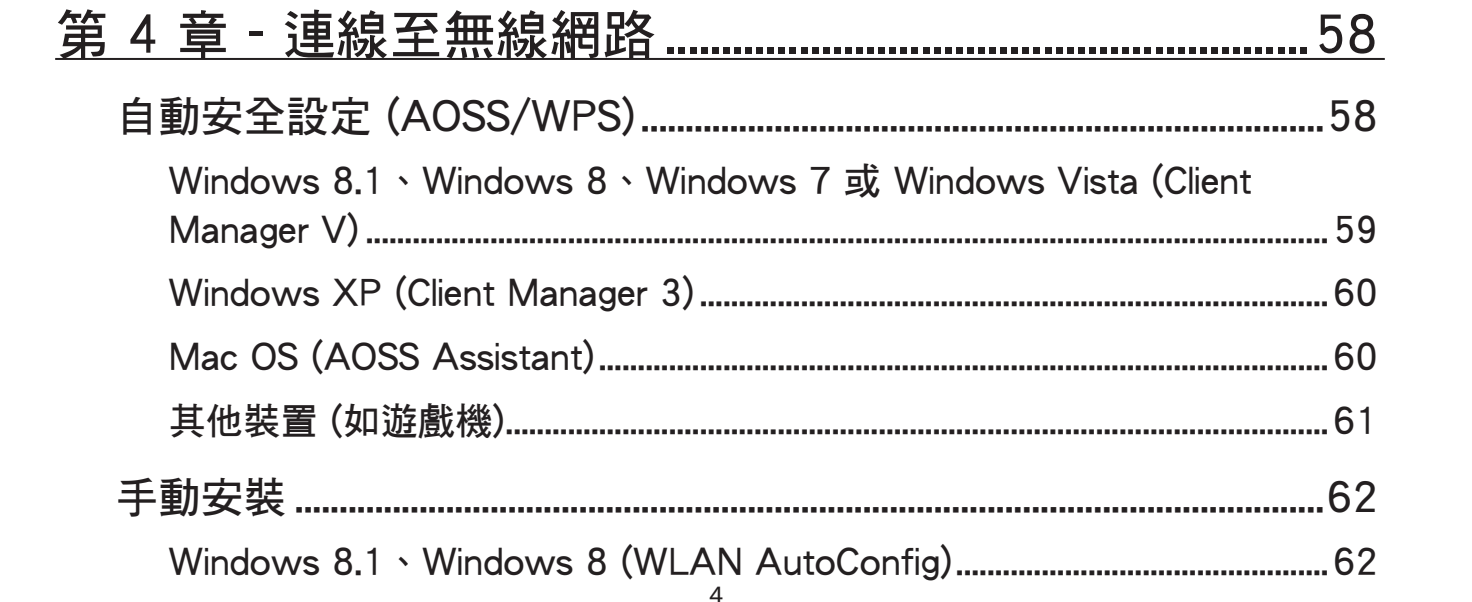

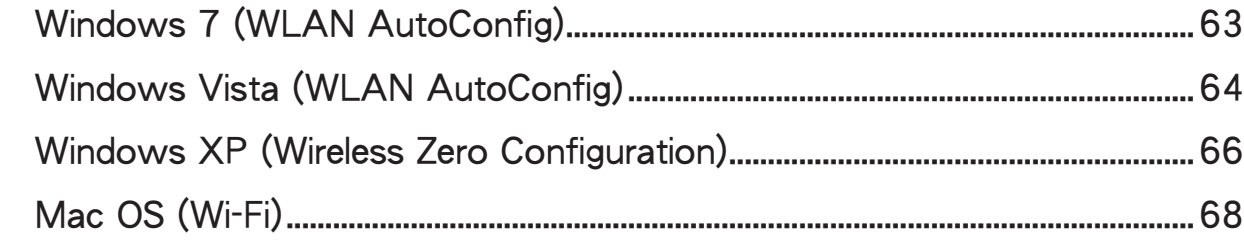

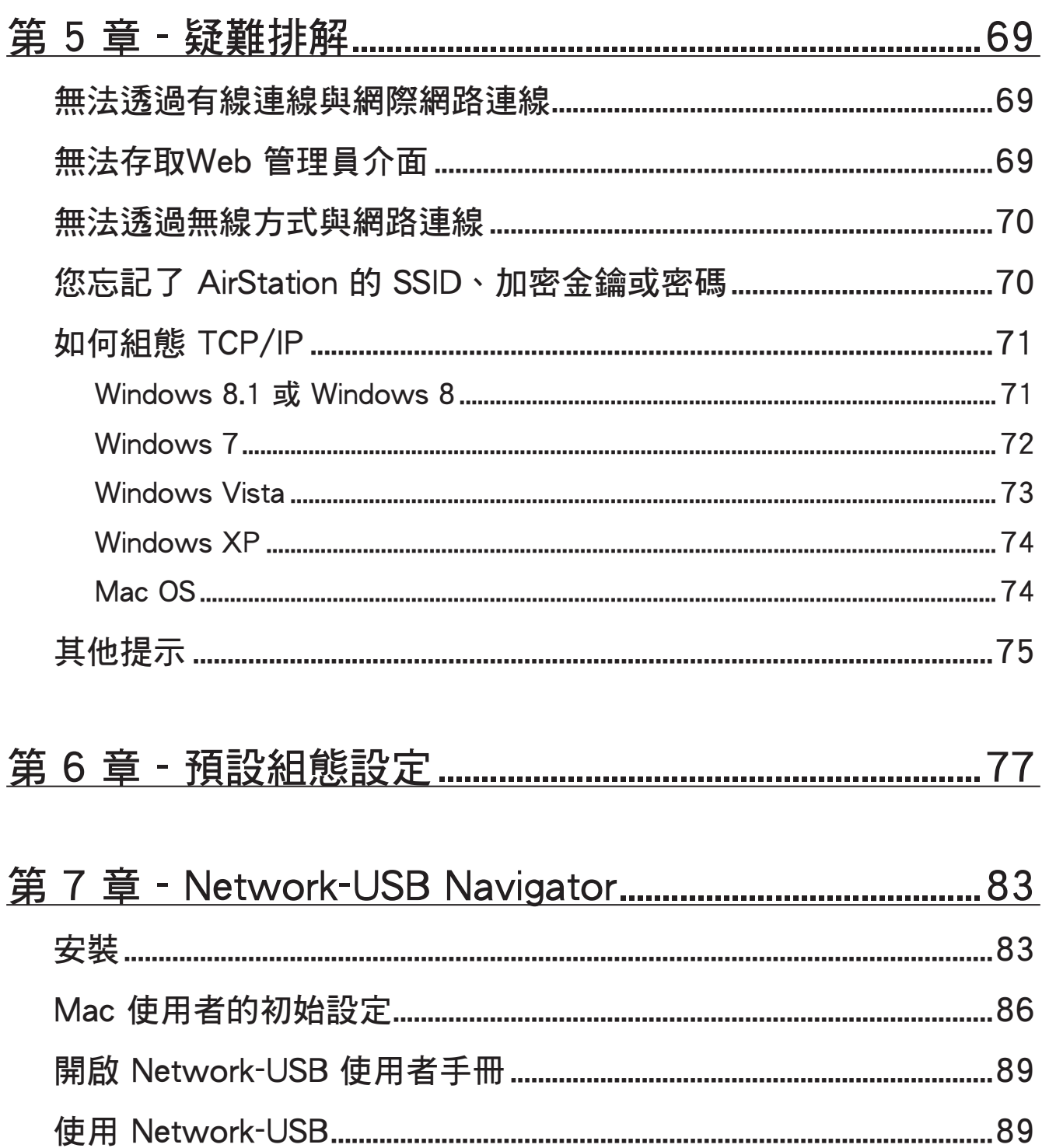

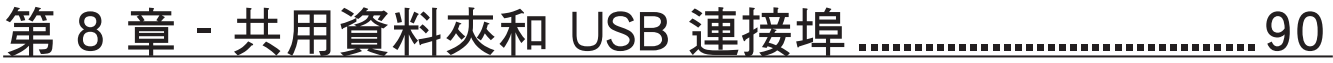

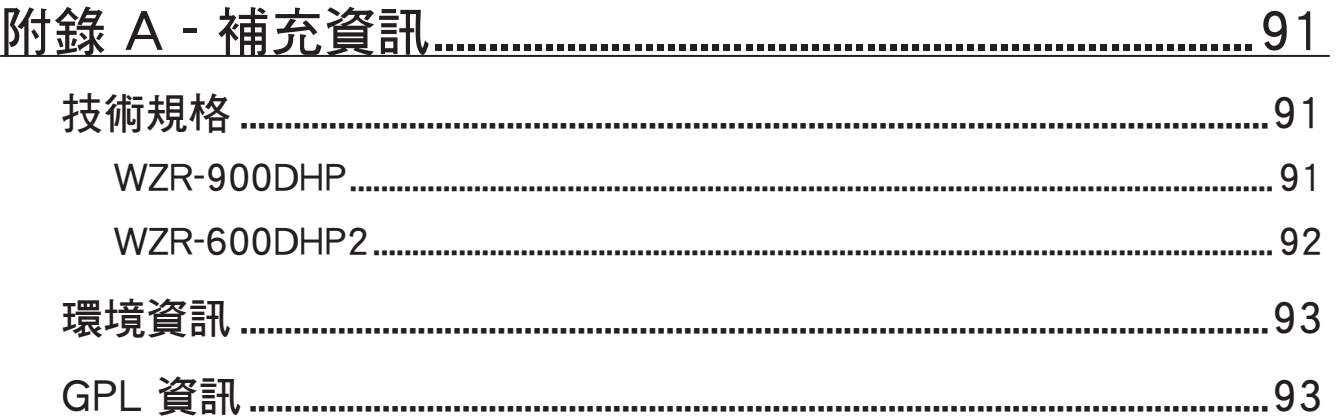

## <span id="page-6-0"></span>第 1 章 - 產品概覽

#### 封裝內容

您的 AirStation 封包中隨附了以下項目。如果缺少任何項目,請與您的經銷商聯絡。

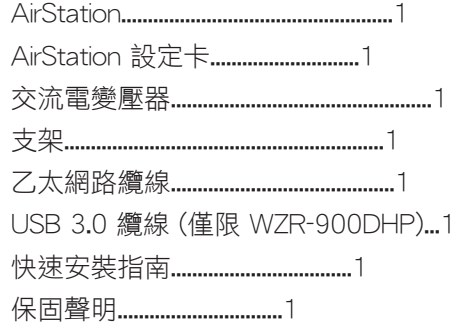

#### 圖表與配置

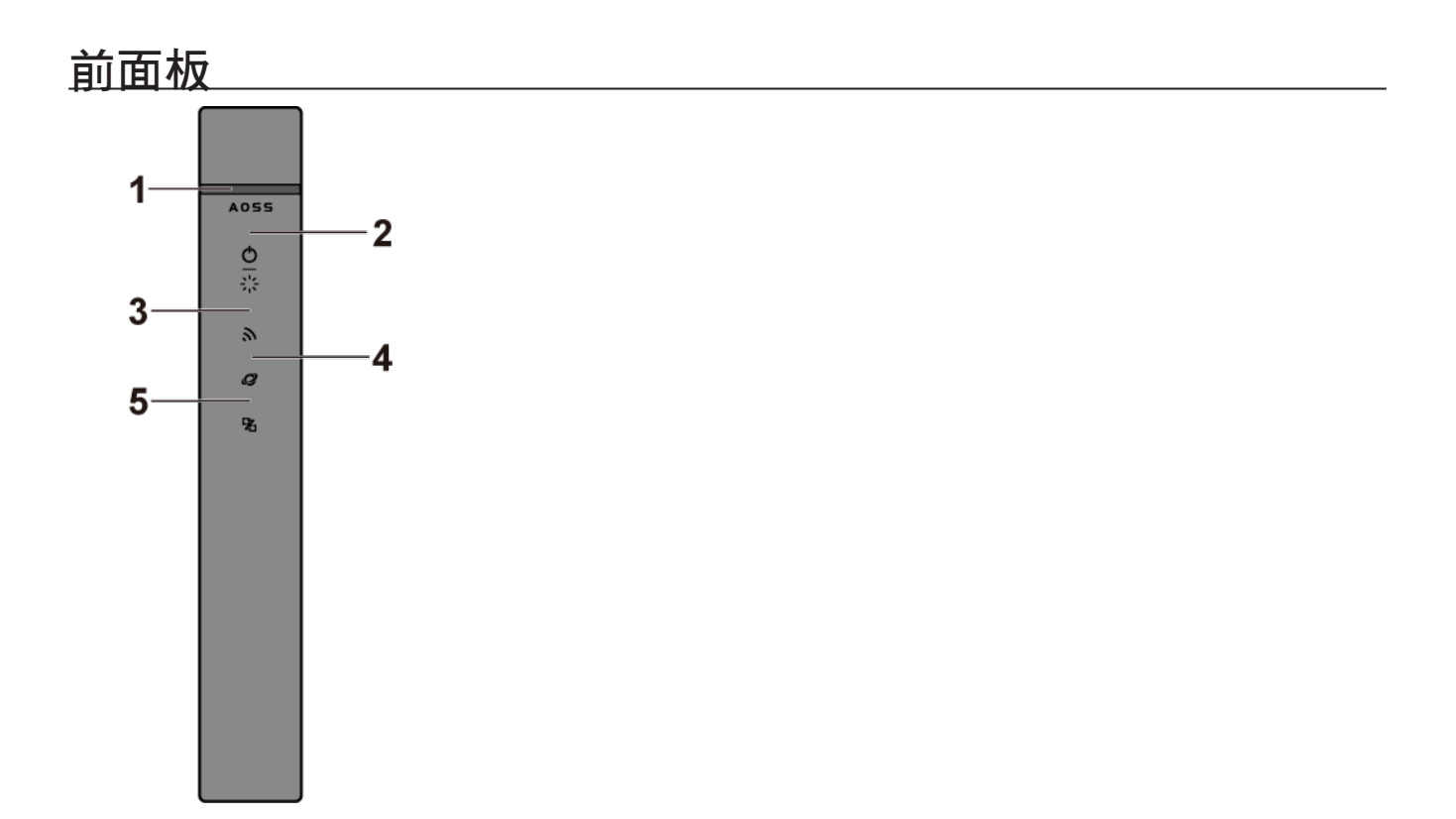

**1**  AOSS 按鈕

若要開啟 AOSS,請按住此按鈕直至無線 LED 指示燈閃爍 (約 1 秒鐘)。然後,按下無線用戶端裝置上的 AOSS 按鈕, 即可完成連線。必須開啟兩台裝置的電源。

**2**  電源 / 診斷 LED 指示燈 (綠色或紅色) 亮起 (綠色): 電源開啟。 亮起 (紅色): AirStation 在無線橋接器模式中。 閃爍 (綠色): 啟動中。 熄滅: 電源關閉。 閃爍 2 次 (紅色)\*\*: 快閃 ROM 錯誤。 閃爍 3 次 (紅色)\*\*: 有線 LAN 錯誤。 閃爍 4 次 (紅色)\*\*: 無線 LAN 錯誤。 閃爍 5 次 (紅色)\*\*\*: IP 位址設定錯誤。 連續閃爍\*: 正在更新韌體,正在儲存設定或正在初始化設定。 \* 切勿在 LED 指示燈連續閃爍時拔除交流電變壓器。

\*\* 首先關閉 AirStation,等候幾秒鐘,然後再次將其開啟。 \*\*\* WAN 端和 LAN 端的 IP 位址相同。請變更 AirStation 的 LAN 端 IP 位址。

**3**  無線 LED 指示燈 (綠色或琥珀色) 開啟: 無線 LAN 已啟用或傳輸中。 閃爍兩次: AirStation 正在等候 AOSS 或 WPS 安全金鑰。 連續閃爍 (快速): AOSS/WPS 錯誤;無法交換安全金鑰。 連續閃爍 (慢速): AirStation 在無線橋接器模式中。 熄滅: 無線 LAN 已停用。 附註: 如果已啟用安全性,無線 LED 指示燈將呈現綠色;若已停用則呈現琥珀色。

**4**  網際網路存取 LED 指示燈 (綠色) 開啟: 已連接 WAN 連接埠。 熄滅: 無網際網路存取。

<span id="page-8-0"></span>**5**  路由器 LED 指示燈 (綠色或琥珀色) 亮起 (綠色): 路由器功能已啟用。 熄滅: 路由器功能已停用。

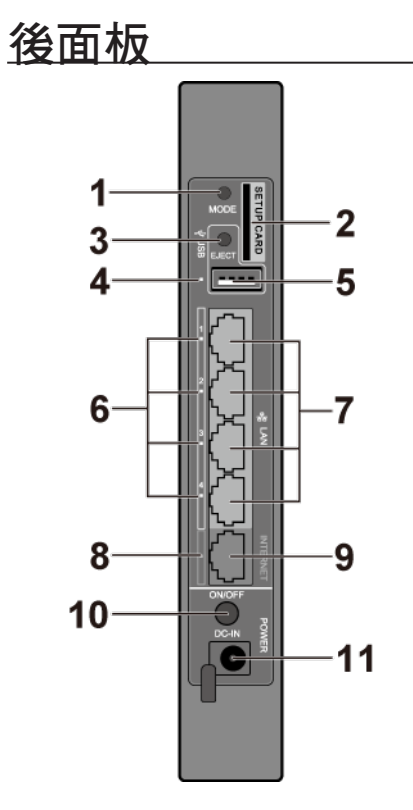

**1**  模式按鈕 此按鈕會在路由器模式、存取點模式與無線橋接器模式之間切換。

#### **2**  設定卡插槽

這是存放 AirStation 設定卡的插槽。卡片上會提供使用者名稱、密碼、SSID 和加密類型的初始設定,以便登 入 [Settings]。

#### **3**  USB 退出按鈕

若要卸載 USB 硬碟,請按住此按鈕約 3 秒鐘。然後即可安全地將 USB 硬碟拔下。

**4**  USB LED 指示燈 (綠色) 開啟: 已連接 USB 硬碟。 快速閃爍: USB 硬碟正在傳輸資料。 閃爍: USB 硬碟已卸載並可安全地拔下。 熄滅: 未連接 USB 硬碟。 附註: 請勿在傳輸資料時, 移除 USB 硬碟或關閉 AirStation。

**5**  USB 連接埠

您可以連接 USB 硬碟。

附註:

•WZR-900DHP 配備 USB 3.0 連接埠,WZR-600DHP2 則配備 USB 2.0 連接埠。

•不支援 USB 3.0 集線器。僅使用 USB 2.0 集線器。

**6**  LAN LED 指示燈 (綠色) 開啟: 乙太網路裝置已連線。 閃爍: 乙太網路裝置通訊中。

#### **7**  LAN 連接埠 將電腦、集線器或其他乙太網路裝置連接至這些連接埠。此交換式集線器支援 10 Mbps、100 Mbps 和 1000 Mbps 連線。

**8**  網際網路 LED 指示燈 (綠色) 開啟: 已連接網際網路連接埠。 閃爍: 網際網路連接埠正在傳輸資料。

**9**  內部連接埠 支援 10 Mbps、100 Mbps 和 1000 Mbps 連線。 附註: 在橋接器模式下,網際網路連接埠會變成一般 LAN 連接埠,總計有 5 個可使用的 LAN 連接埠。

**10** 電源按鈕 按下此按鈕以開啟或關閉電源。

**11** DC 連接器 在此處連接交流電變壓器。

<span id="page-10-0"></span>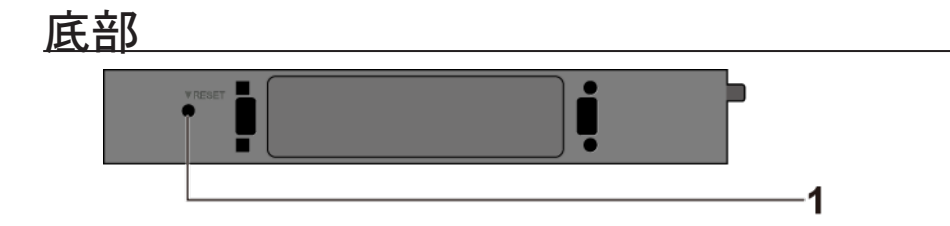

**1**  重設按鈕

若要重設所有設定,請按住此按鈕直至電源/診斷 LED 指示燈變紅色 (約 3 秒)。電源必須為開啟狀態,方可 完成此工作。

#### 安裝

#### 垂直放置

如下圖所示,裝上支架。

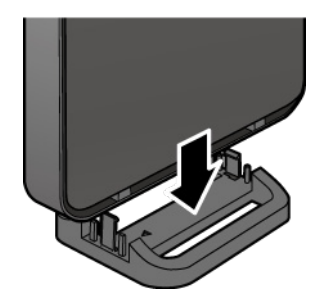

## <span id="page-11-0"></span>第 2 章 - 安裝

#### 初始設定

請按照下列步驟組態您的 AirStation。

- 1 請驗證您可以在不連接 AirStation 的情況下連線網際網路,然後關閉數據機和電腦。
- **2**  拔下連接電腦和數據機的 LAN 纜線。

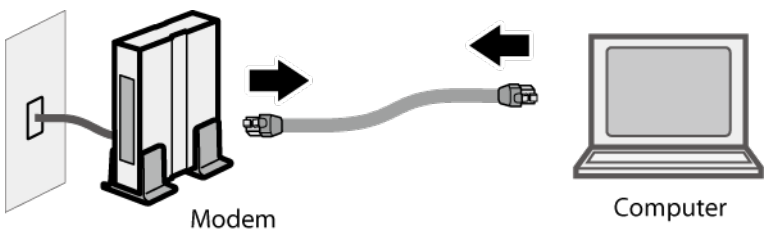

**3** 將 LAN 纜線的一端插入數據機,將另一端插入 AirStation 的網際網路 (WAN) 連接埠。開啟數據機。

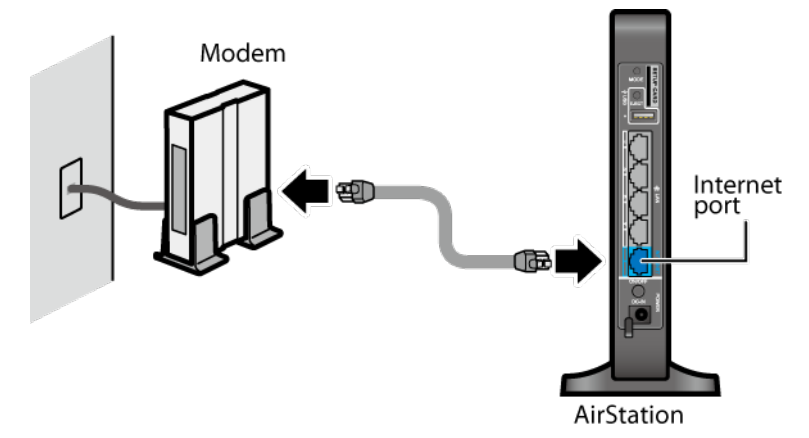

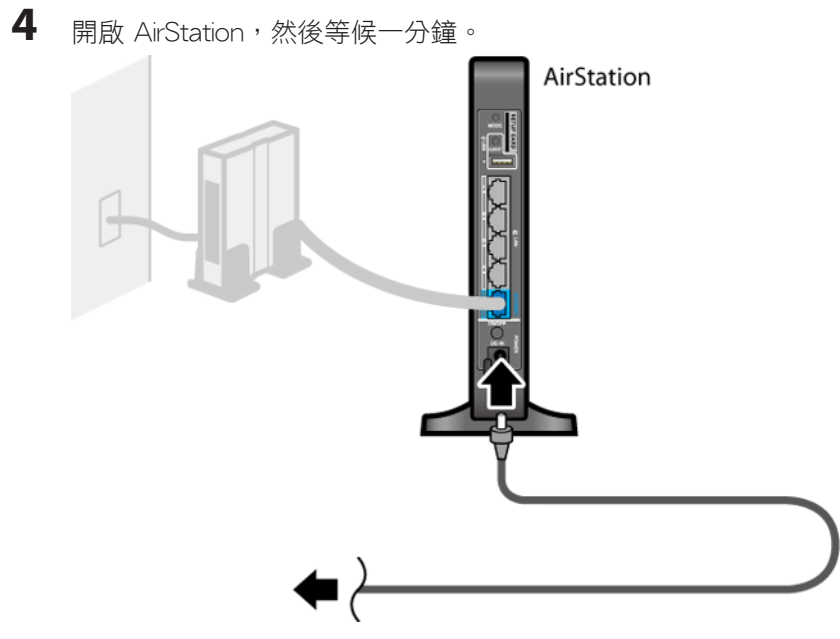

附註: 如果即使已連接交流電變壓器,電源仍未開啟,請按下 AirStation 尾端的電源按鈕。

**5** 如果使用有線 LAN,請使用乙太網路纜線連接 AirStation LAN 連接埠和電腦。 如果使用無線 LAN,請參閱第 4 章瞭解如何將電腦連接到無線 LAN。

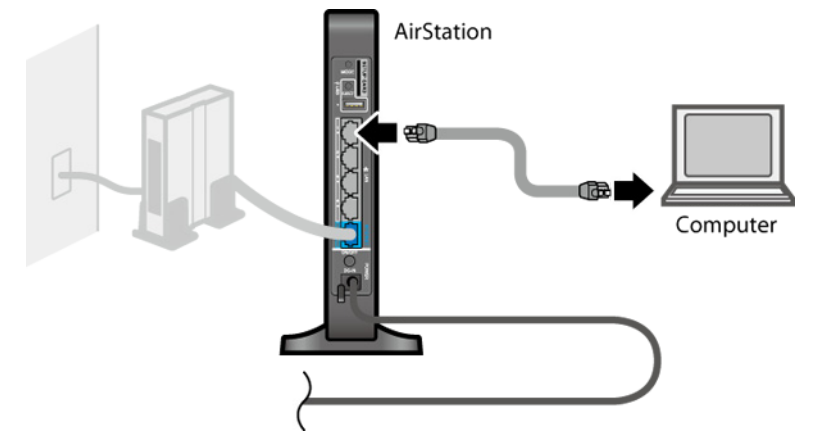

**6** 電腦開機後, AirStation 的 LED 指示燈狀態將如下所述: 電源/診斷:亮起綠燈。 無線:亮起綠燈。 網際網路存取:亮起綠燈。 路由器:亮起綠燈。 LAN:亮起或閃爍綠燈。 網際網路:亮起或閃爍綠燈。 附註: 如果路由器 LED 指示燈未亮起,請按住路由器按鈕約 3 秒,即可切換路由器模式。 7 啟動網頁瀏覽器。如果顯示首頁,則表示設定已完成。 如果顯示使用者名稱和密碼欄位,請輸入"admin"做為使用者名稱,輸入"password"做為密碼,然後按一下 [OK]。根據精靈的指示逐步完成設定。

您已完成了 AirStation 的初始設定。如需瞭解進階設定,請參閱第 3 章。

## <span id="page-14-0"></span>第 3 章 - 組態

Web 管理員介面是適用於 AirStation 的組態 GUI。您可以從這裡設定 AirStation 的所有設定。本使用者手冊顯示 WZR-900DHP 的範例。如果您擁有 WZR-600DHP2,則畫面可能略微不同。

#### 開啟Web 置界面

若要設定 AirStation, 請登入Web 管理員介面, 如下所示。

**1**  啟動網頁瀏覽器。

2 在位址欄位中輸入 AirStation 的 LAN 端 IP 位址,然後按下 Enter 鍵。

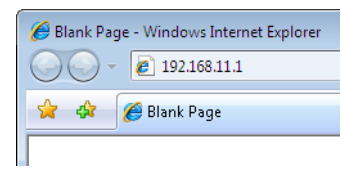

附註:

- •AirStation 的預設 LAN 端 IP 位址視模式而定。
- •在路由器模式中: 192.168.11.1
- •在橋接器模式: 192.168.11.100
- •在無線橋接器模式中: 192.168.11.100
- · 如果變更 AirStation 的 IP 位址,則使用新的 IP 位址。
- 3 輸入 "admin" 作為使用者名稱,輸入 "password" 作為密碼,然後按一下 [OK]。

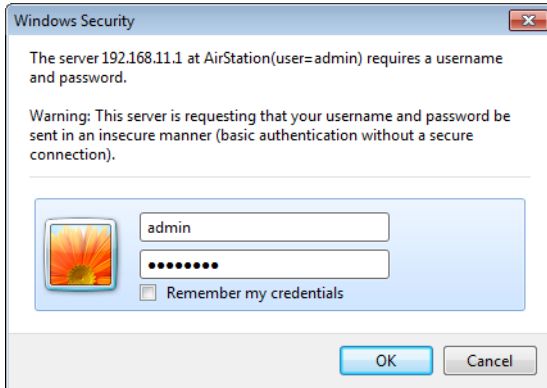

附註: 如果您忘記了密碼, 請按住「重設」按鈕來初始化所有設定。請注意, 其他所有設定也將還原為其預設 值。

 此為Web 管理員介面,您可在其中組態大多數 AirStation 設定。「說明」始終顯示在各個畫面的右側。如需 使用Web 管理員介面的詳細資訊,請參閱説明畫面。

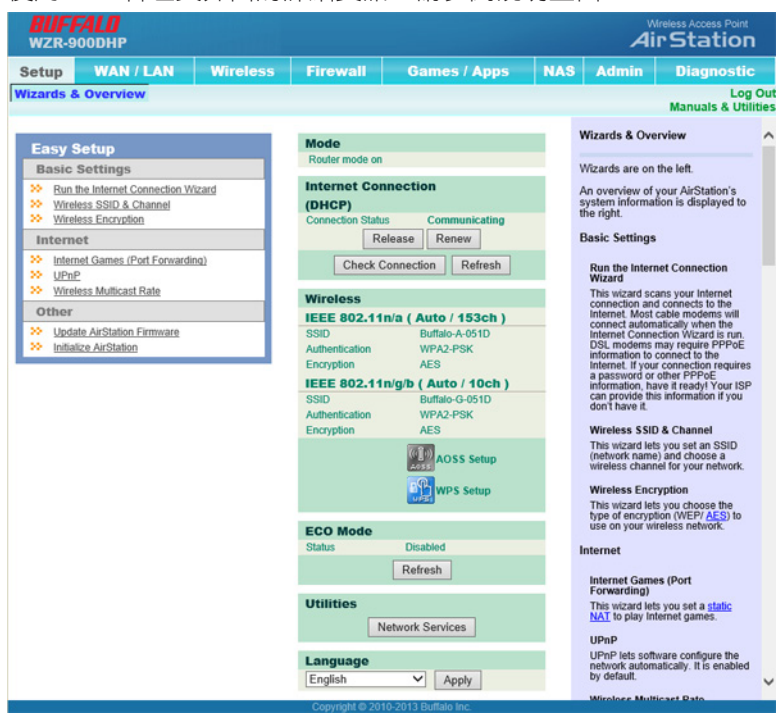

#### <span id="page-16-0"></span>設定

[設定]為Web 管理員介面的首頁。您可以在此確認 AirStation 的設定及狀態。

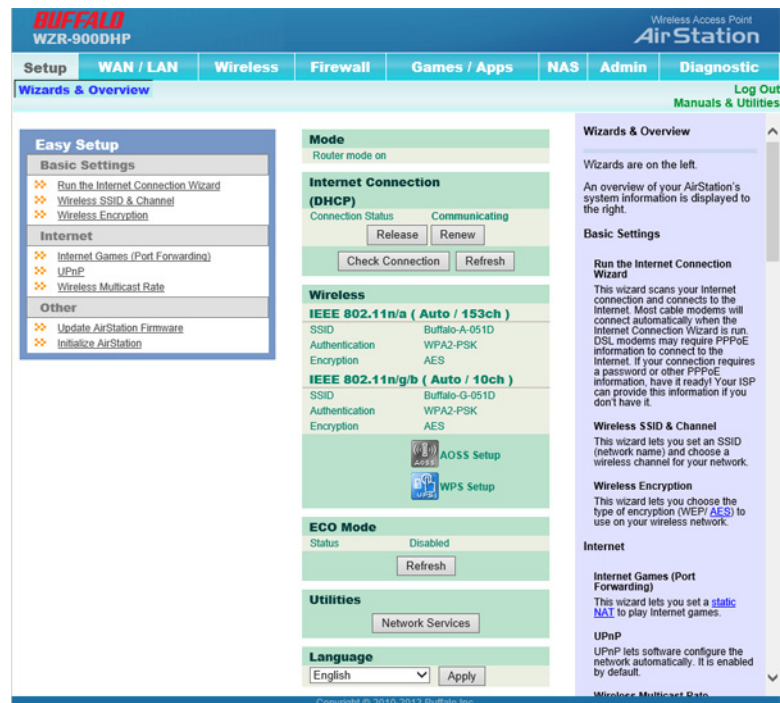

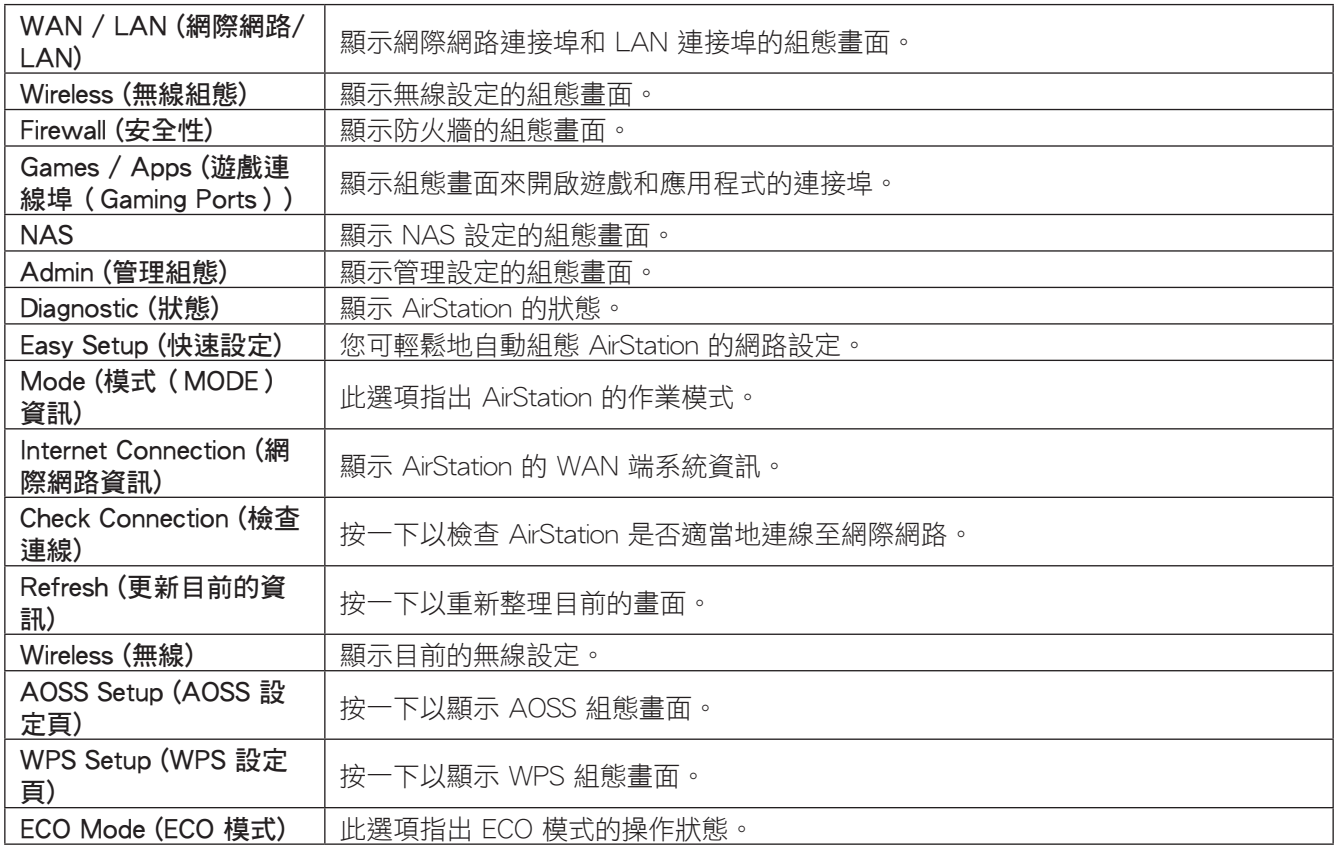

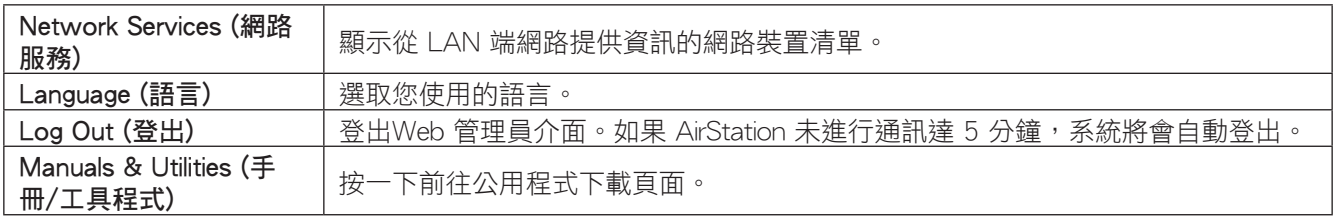

#### <span id="page-18-0"></span>WAN / LAN (網際網路/LAN)

#### Internet (網際網路)

在此處可設定 WAN 端連接埠 ("Internet port")。只有當 AirStation 在路由器模式時才能使用此功能。

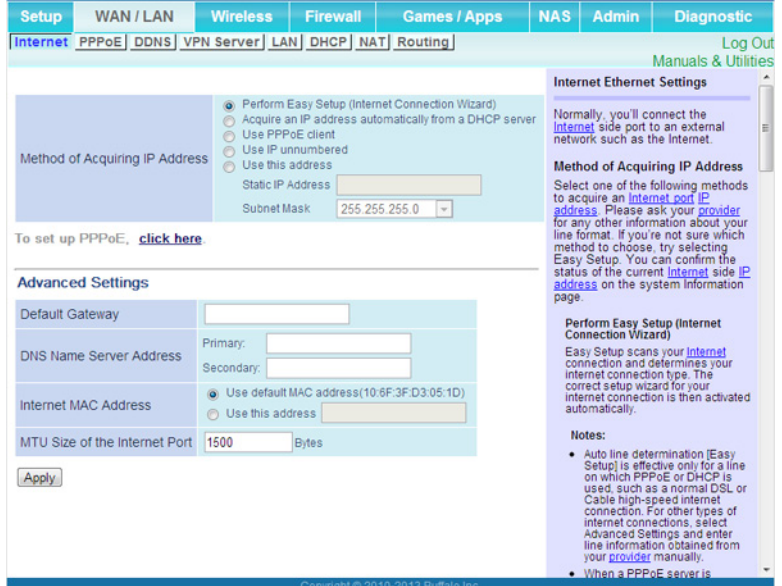

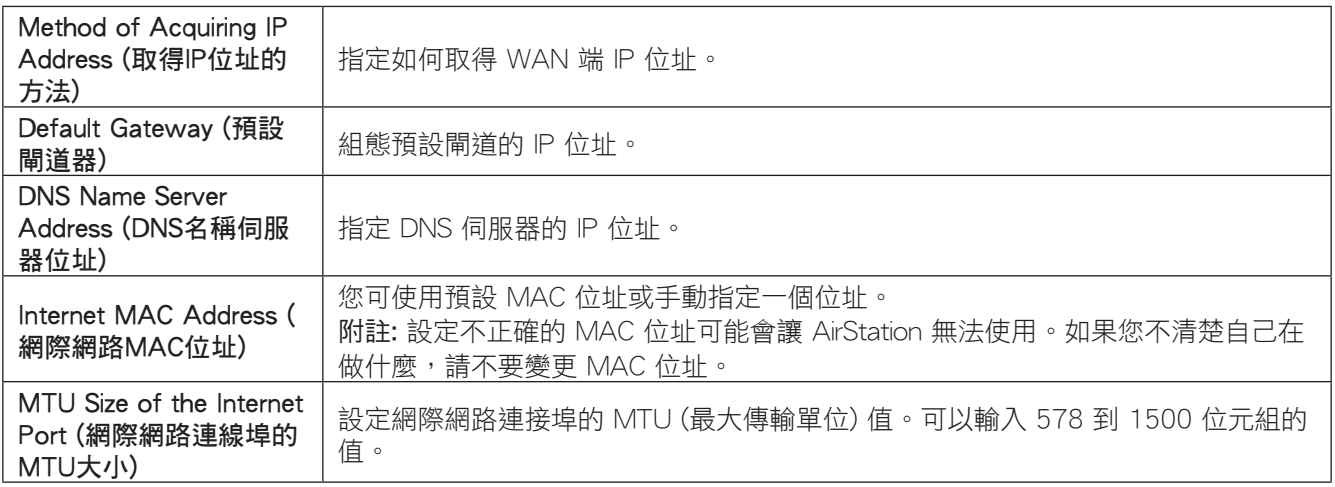

#### <span id="page-19-0"></span>PPPoE

在此處可設定 PPPoE 設定。只有當 AirStation 在路由器模式時才能使用此功能。

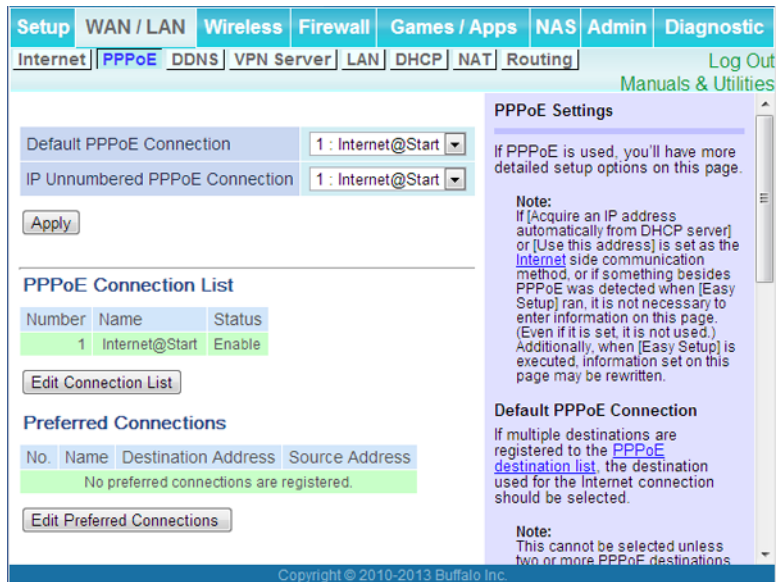

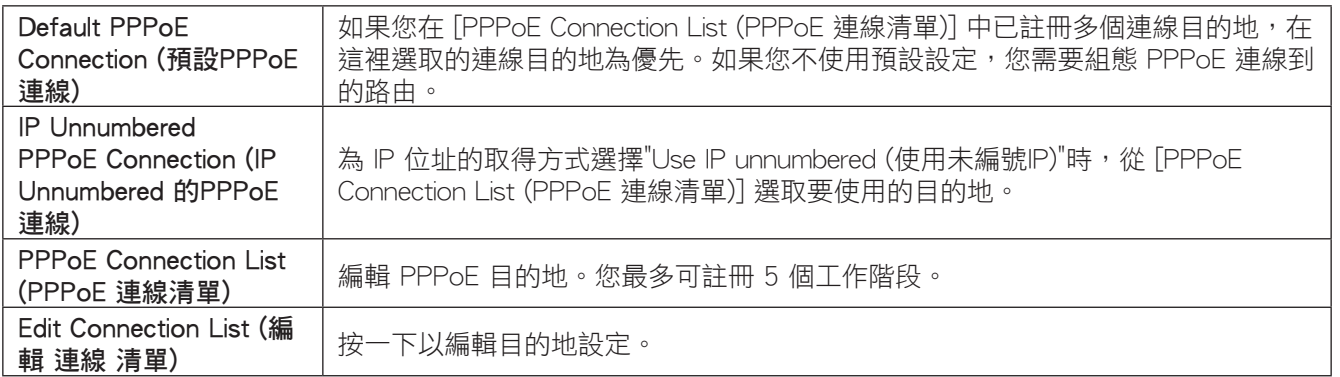

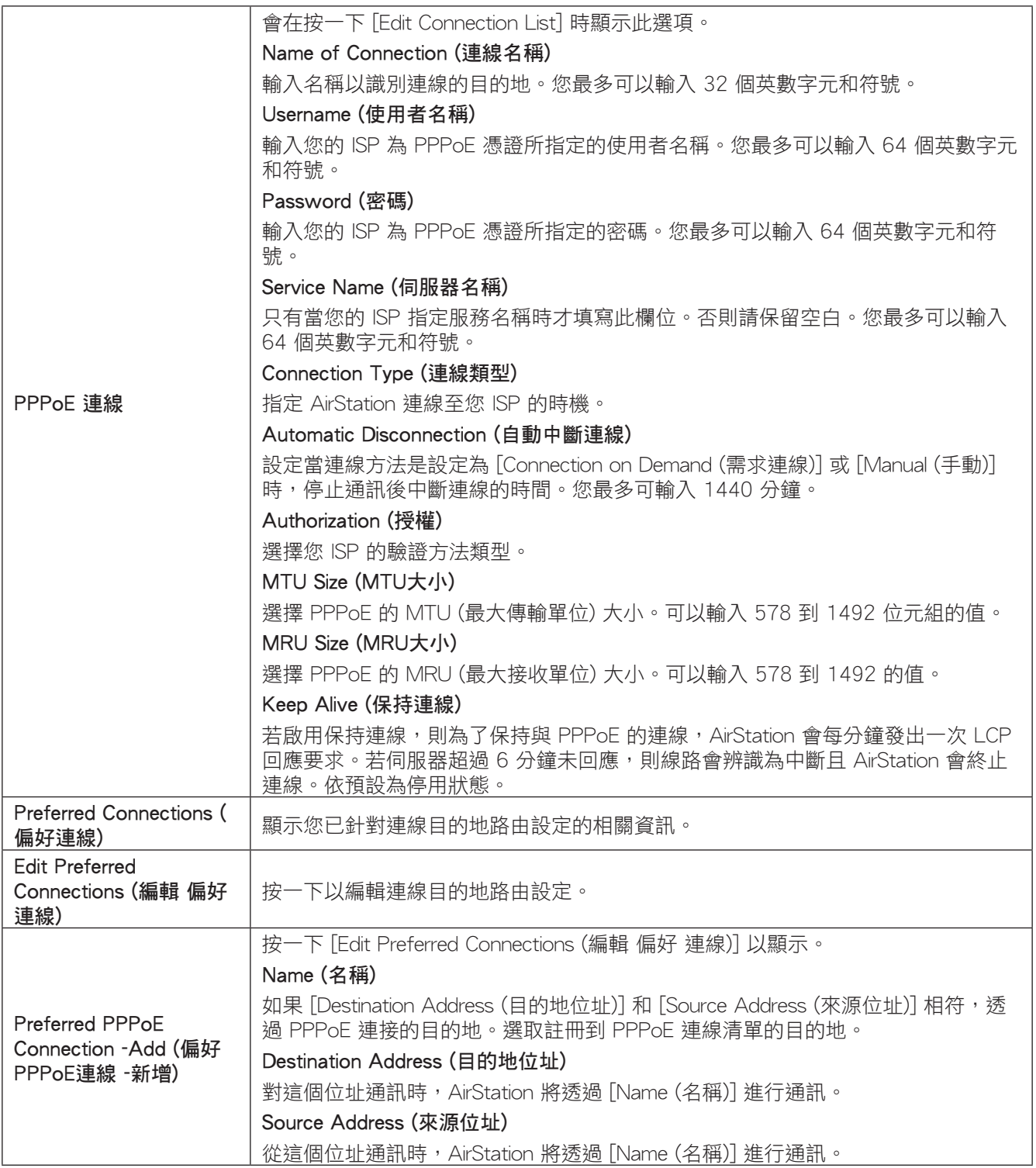

#### <span id="page-21-0"></span>**DDNS**

器模式時才能使用此功能。

Setup WAN / LAN Wireless Firewall Games / Apps NAS Admin Diagnostic Internet PPPoE DONS VPN Server LAN DHCP NAT Routing Log Out **Manuals & Utilities Dynamic DNS Settings**  $\overline{\phantom{a}}$  $\blacksquare$ Dynamic DNS Service Disable Before configuring these settings,<br>sign up for a dynamic DNS service. Apply **Dynamic DNS Service** Select your dynamic DNS service<br>provider. You can select "DynDNS"<br>or "TZO". **Current Dynamic DNS Settings** Internet-Side IP Address IP address not acquired • DynDNS  $\bullet$  TZO Domain Name Disabled Status Disabled Setup is different depending on<br>which dynamic DNS service you<br>use. Refresh **DynDNS** 

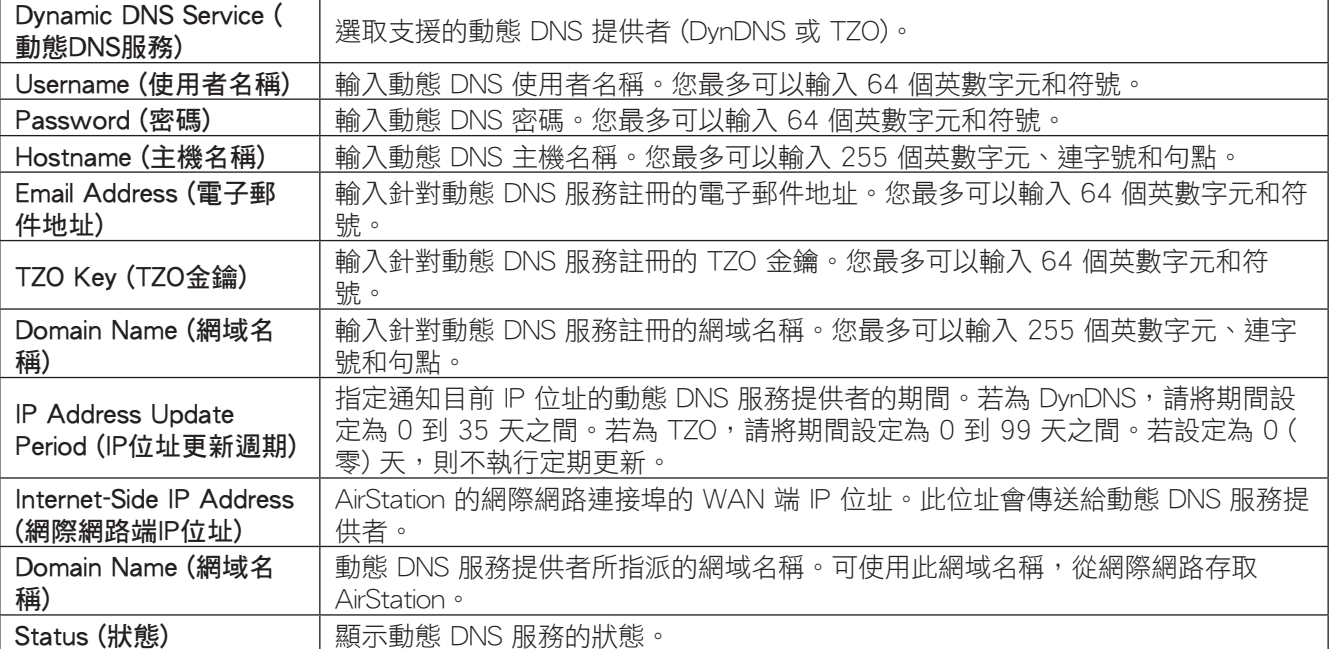

在此處可設定動態 DNS 設定。許多設定只有在啟用適當的動態 DNS 服務時方能使用。只有當 AirStation 在路由

#### <span id="page-22-0"></span>VPN Server (VPN伺服器)

在此處可設定 VPN 伺服器。只有當 AirStation 在路由器模式時才能使用此功能。

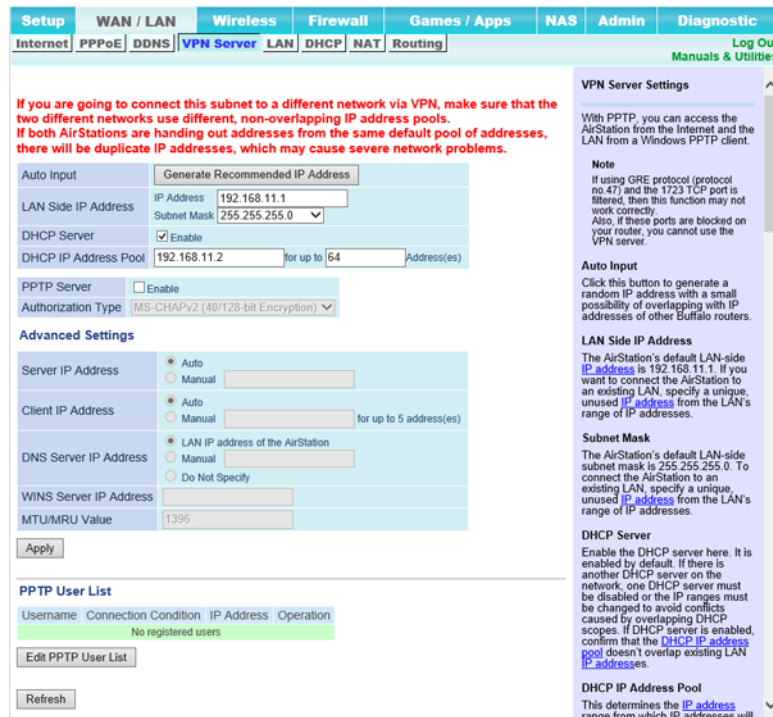

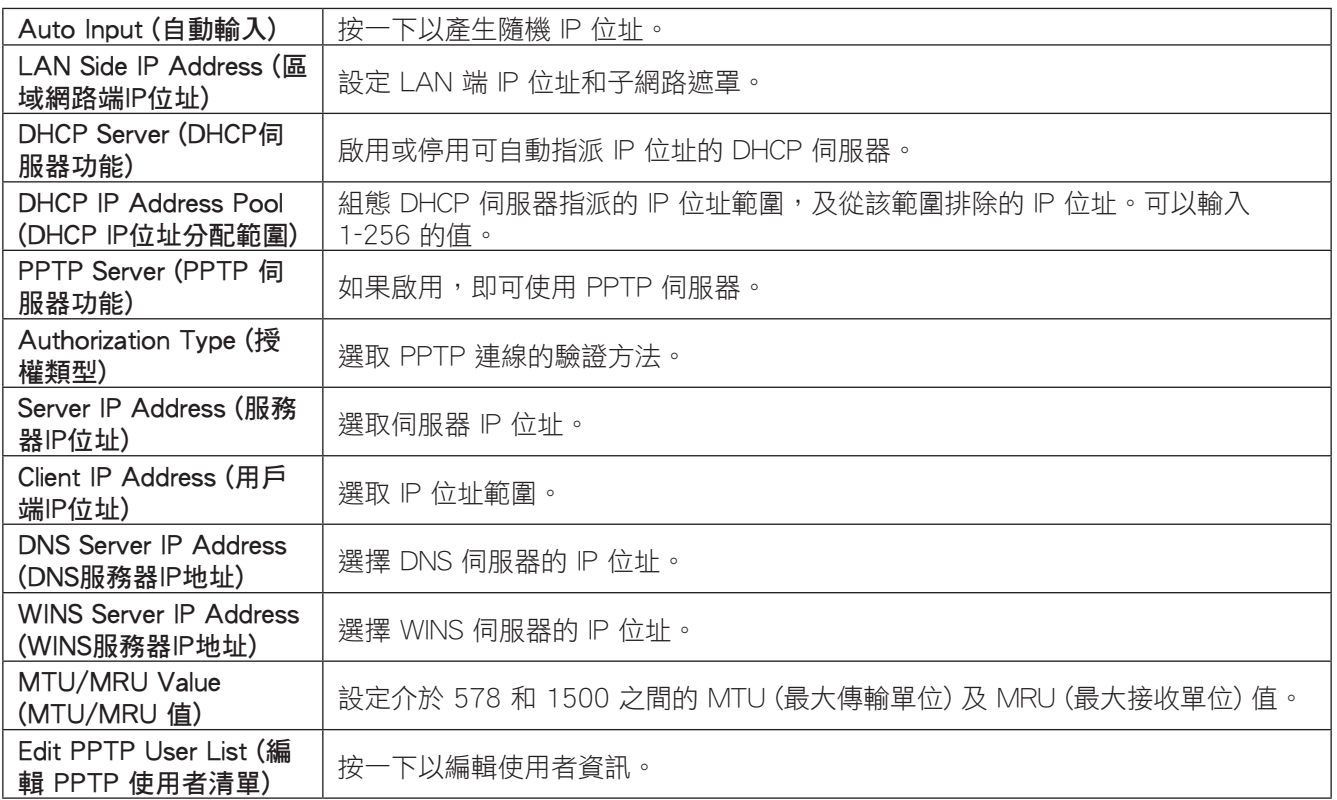

<span id="page-23-0"></span>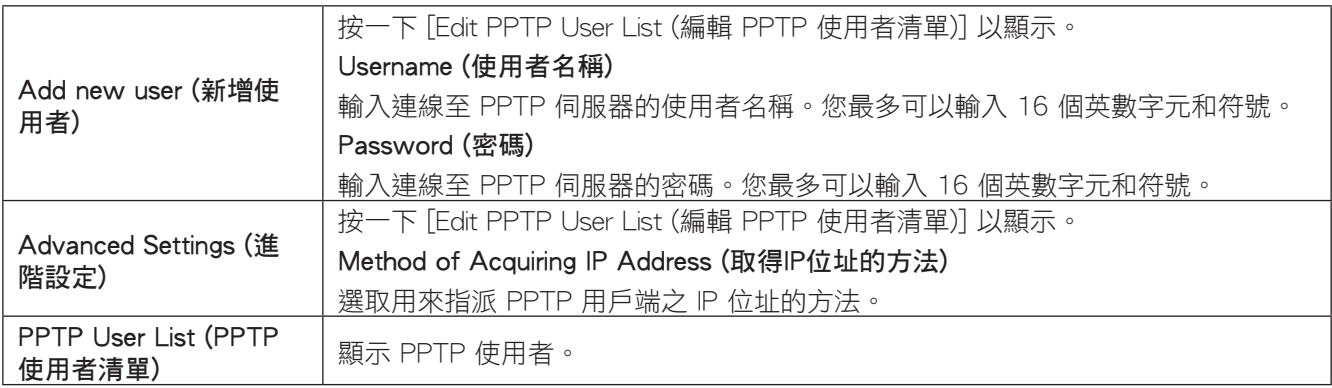

### LAN (LAN組態)

在此處可設定 LAN 端和 DHCP 伺服器的設定。

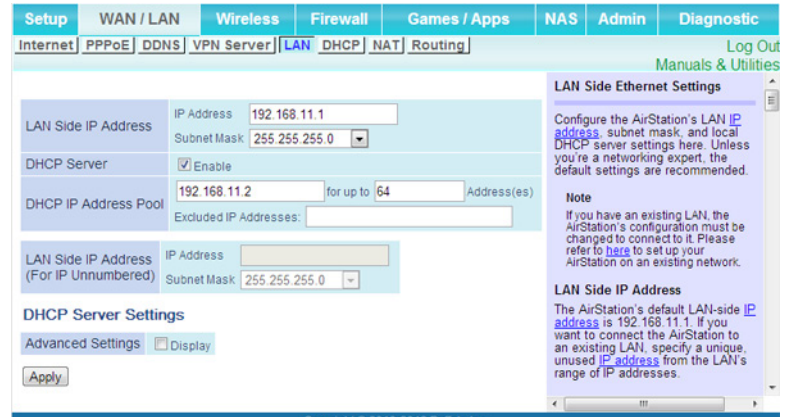

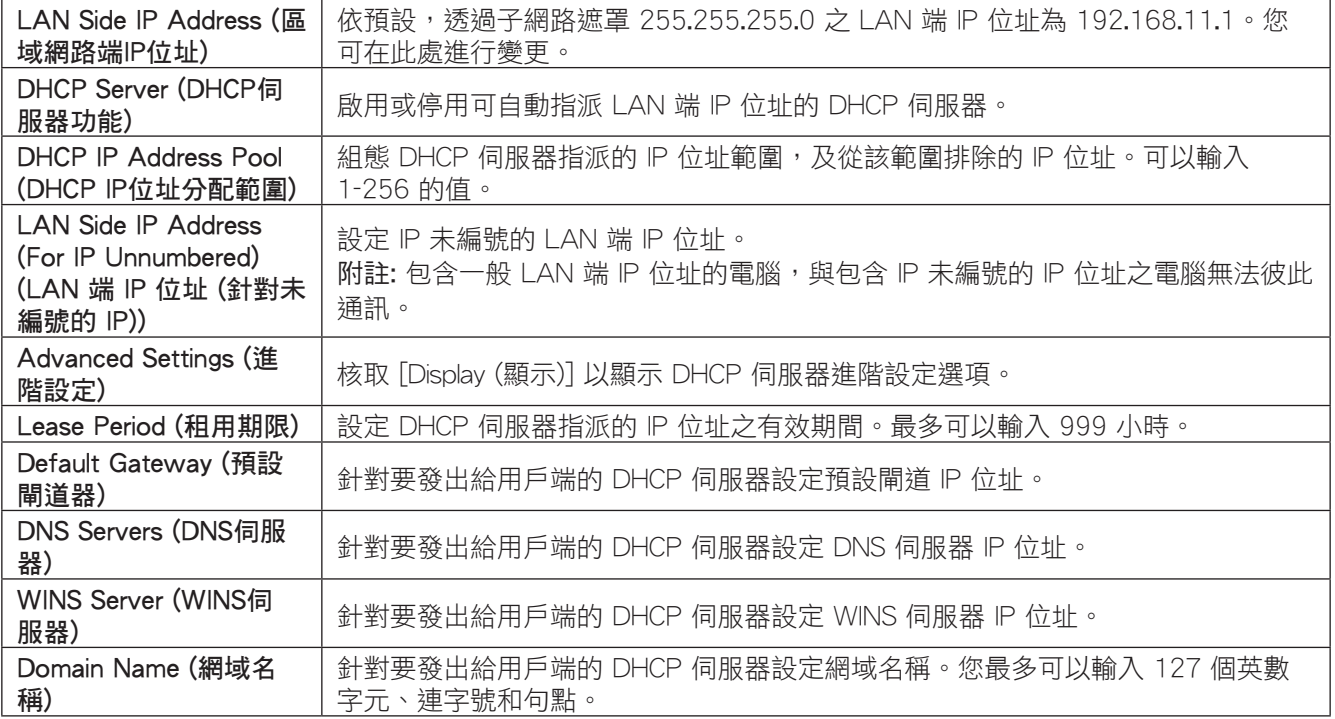

### <span id="page-24-0"></span>DHCP (DHCP租用)

在此處可設定 DHCP 例外狀況。只有當 AirStation 在路由器模式時才能使用此功能。

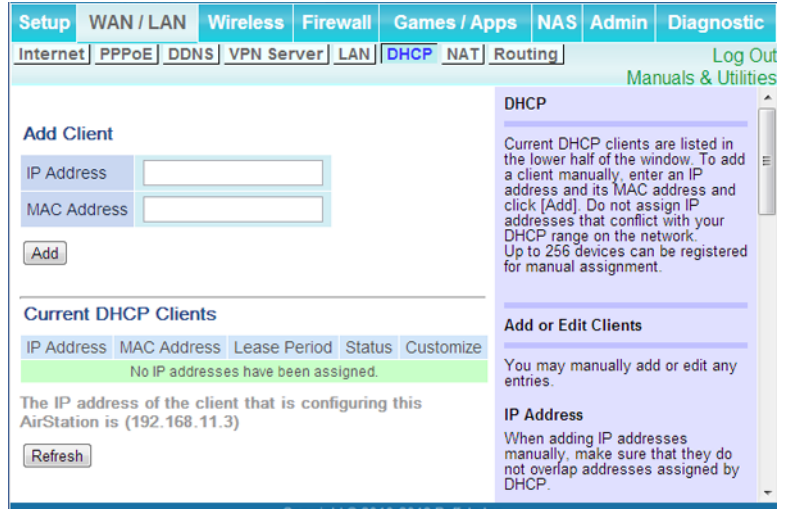

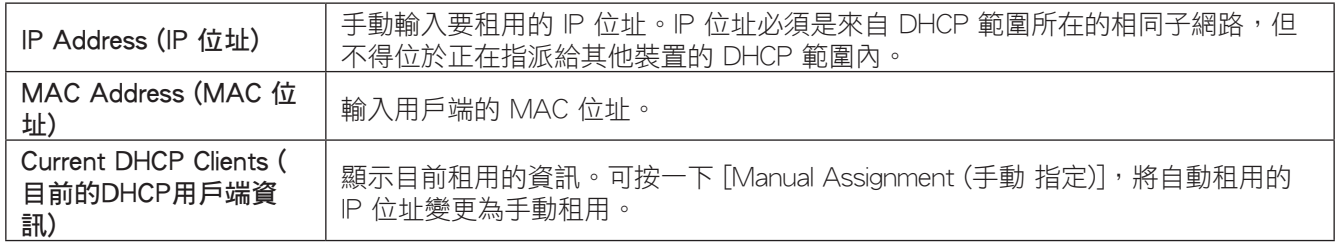

#### **NAT**

在此處可設定網路位址轉譯設定。這能讓 LAN 端裝置與網際網路進行通訊。只有當 AirStation 在路由器模式時才 能使用此功能。

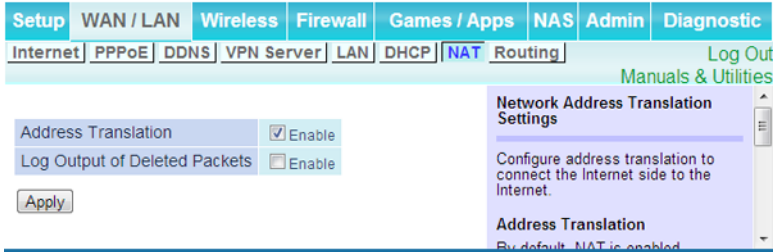

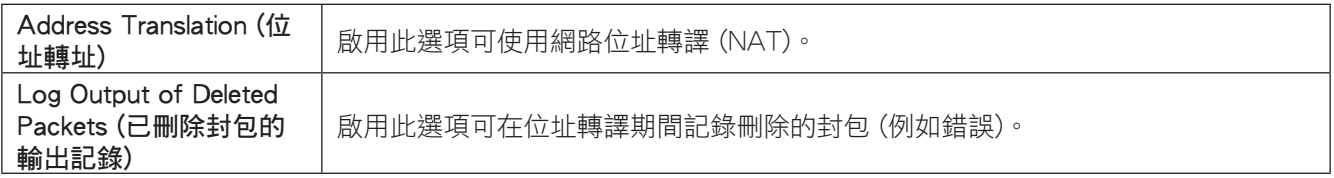

### <span id="page-25-0"></span>Routing (路由)

#### 在此處可設定 AirStation 的 IP 通訊路由。

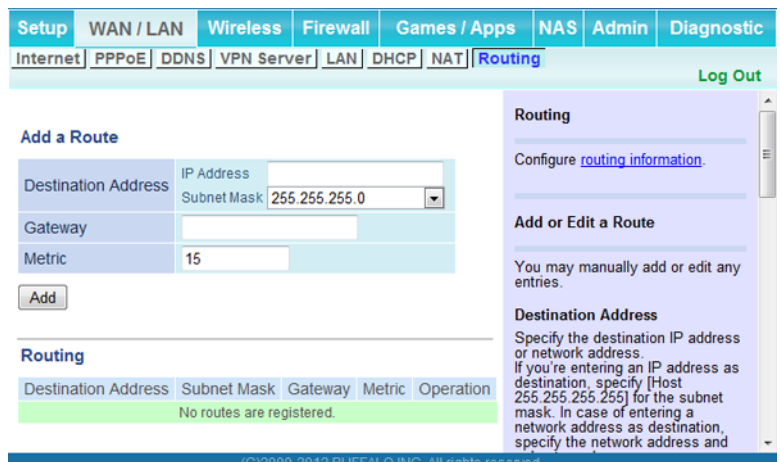

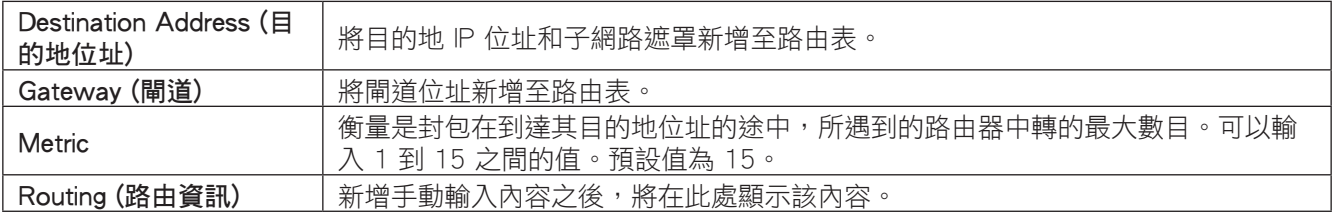

#### <span id="page-26-0"></span>WPS

WPS (Wi-Fi Protected Setup) 可讓使用者輕易設定無線網路及新增裝置。如果無線裝置支援 WPS,則可按裝置的 按鈕,或將某個裝置的 PIN 輸入另一個裝置,藉此連線這些裝置。

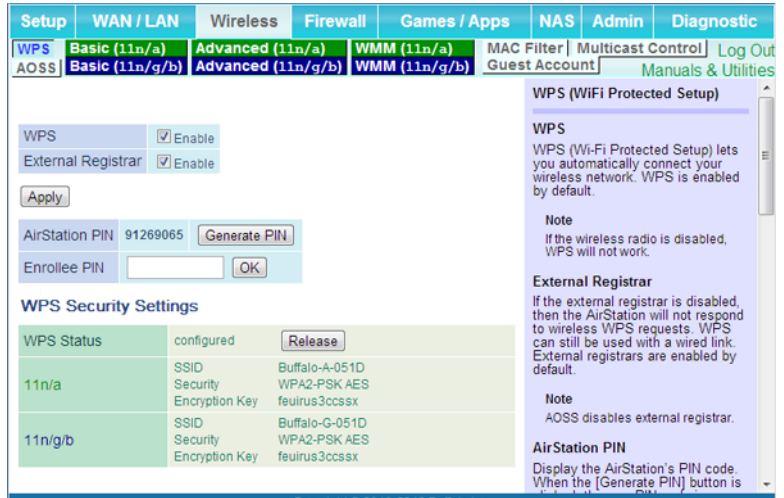

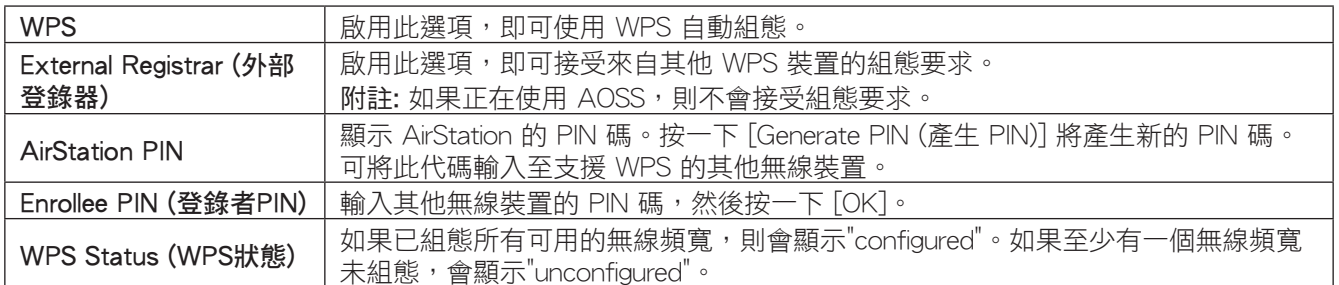

### <span id="page-27-0"></span>Basic (基本的)

#### 在此處可設定基本無線設定。

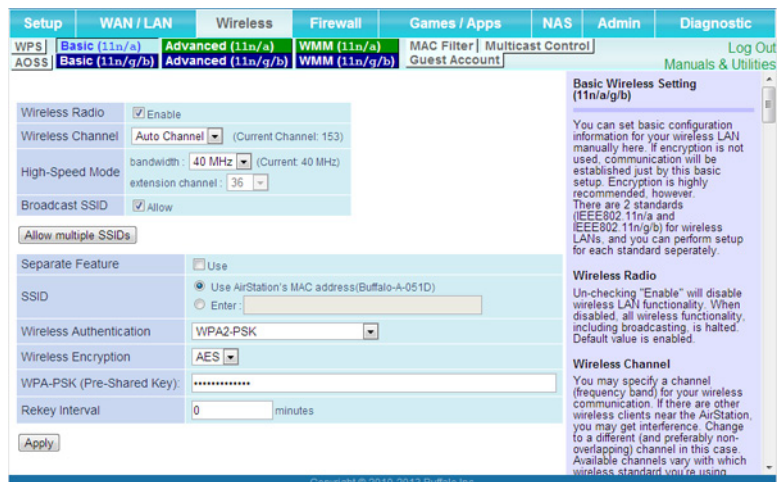

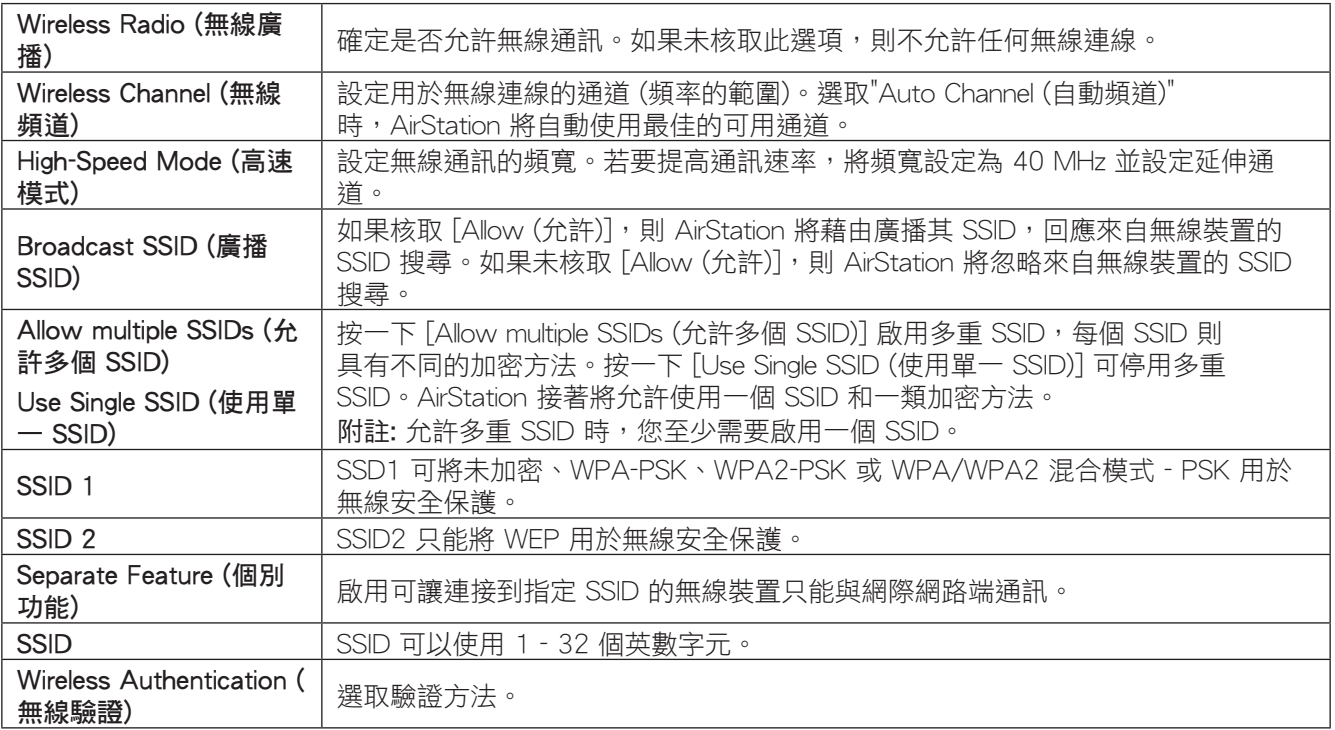

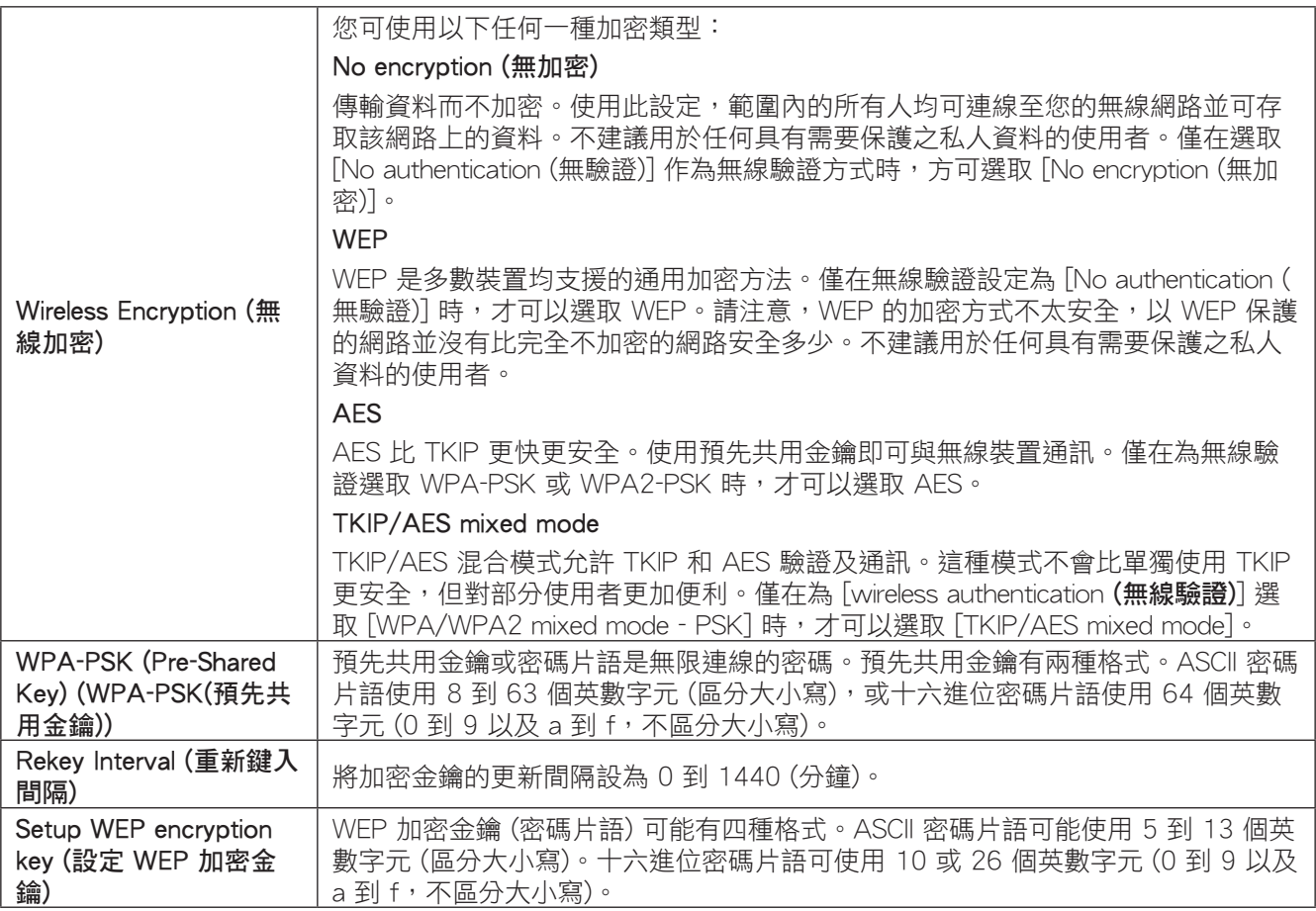

### <span id="page-29-0"></span>Advanced (進階)

#### 在此處可設定進階無線設定。

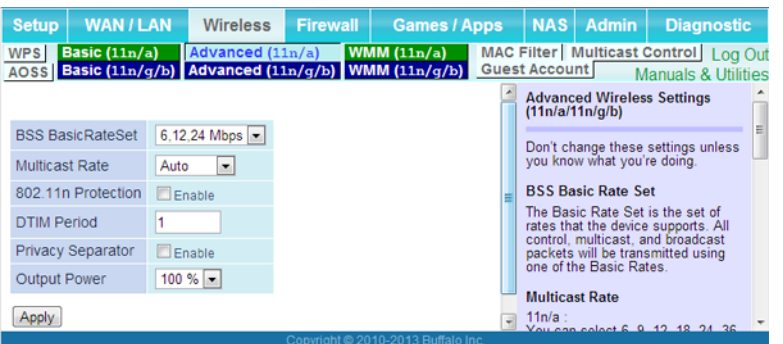

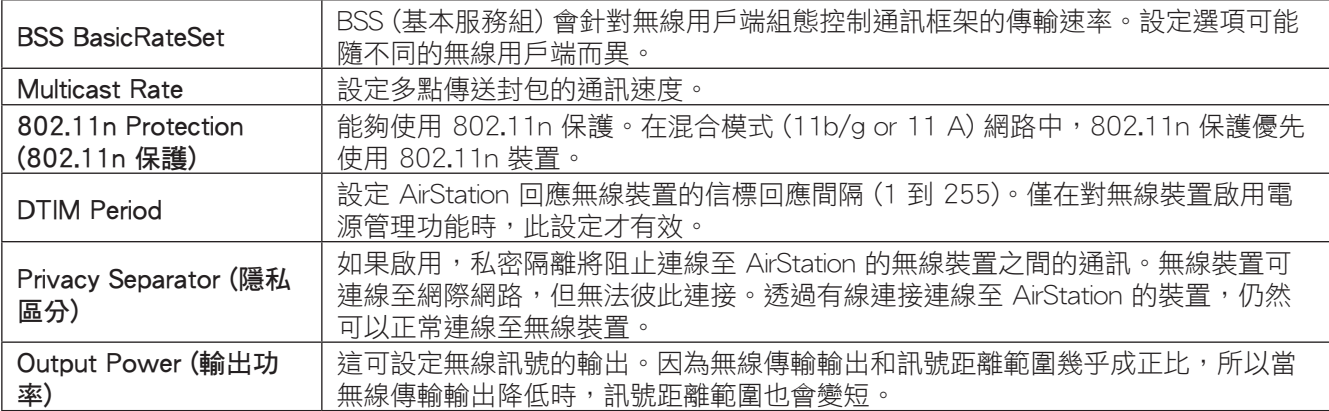

#### <span id="page-30-0"></span>**WMM**

#### 在此處可設定特定通訊的優先度。

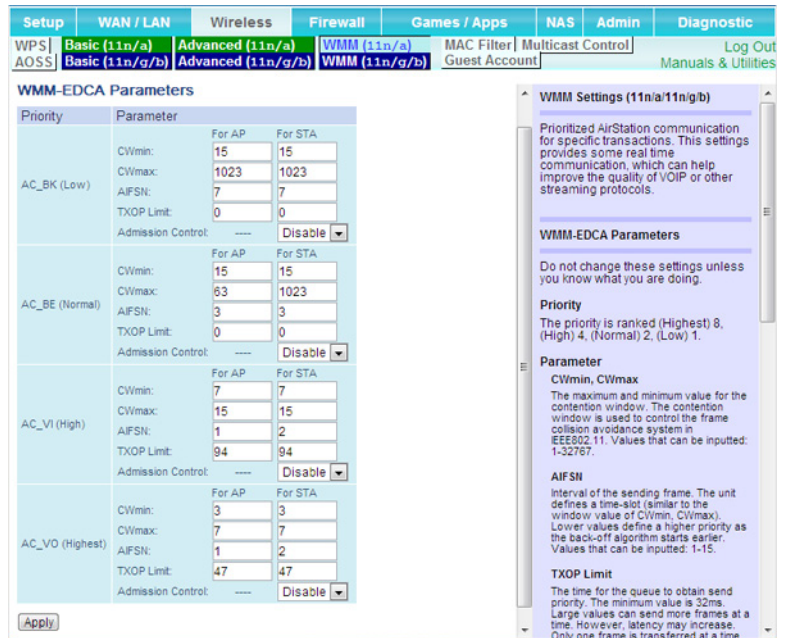

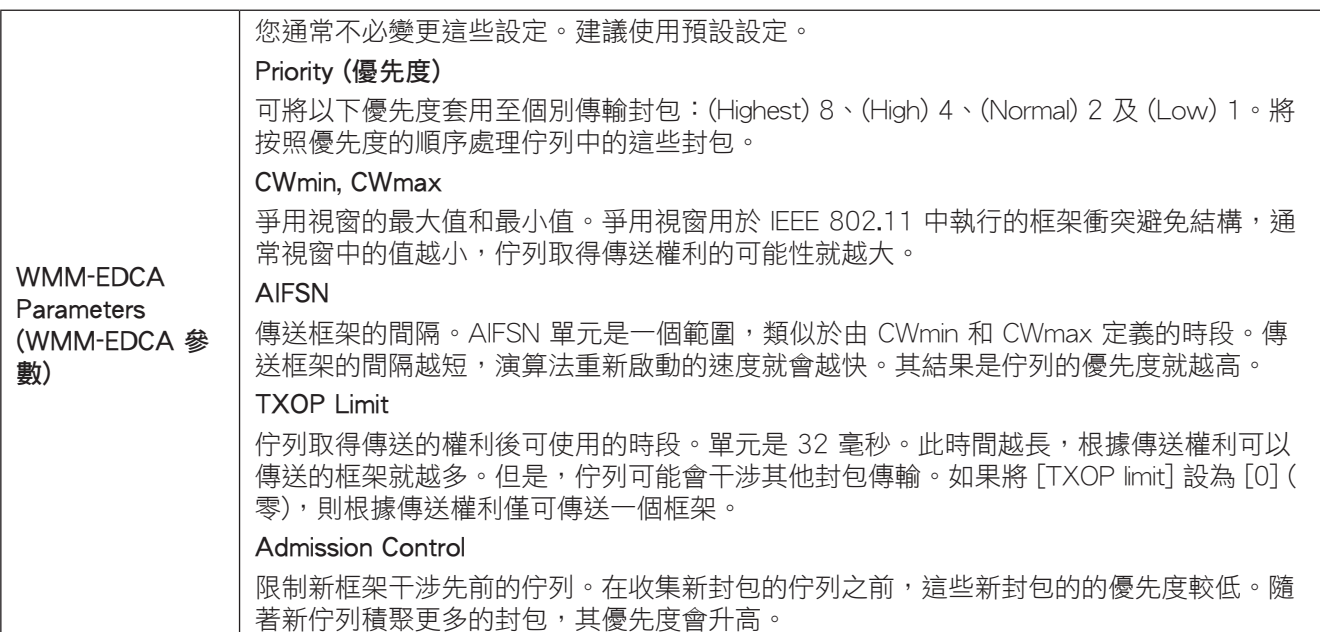

### <span id="page-31-0"></span>MAC Filter (MAC過濾器)

在此處可限制對特定無線裝置的存取。唯有特定的無線裝置能夠連線。

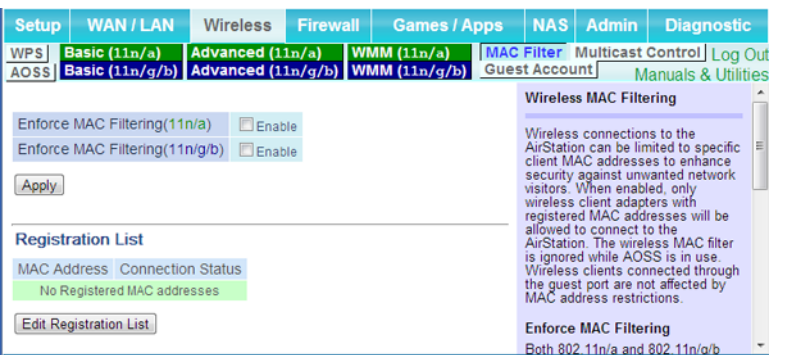

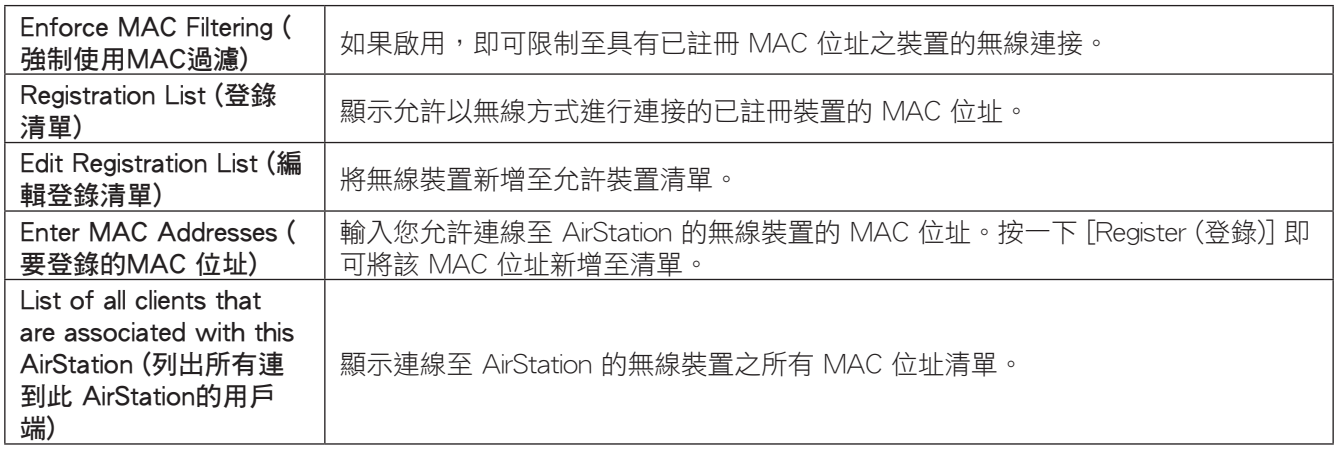

#### Multicast Control (多重播送控制)

在此處可對傳送至無線 LAN 連接埠之不必要的多點傳送封包設定限制。

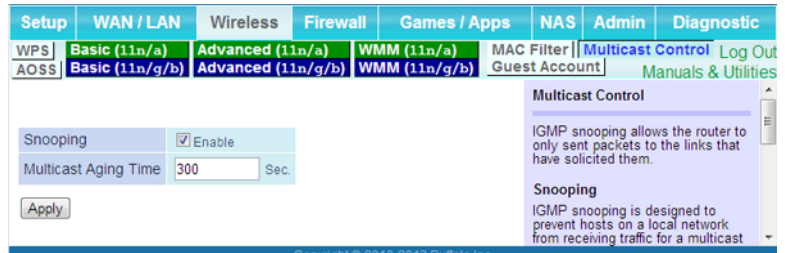

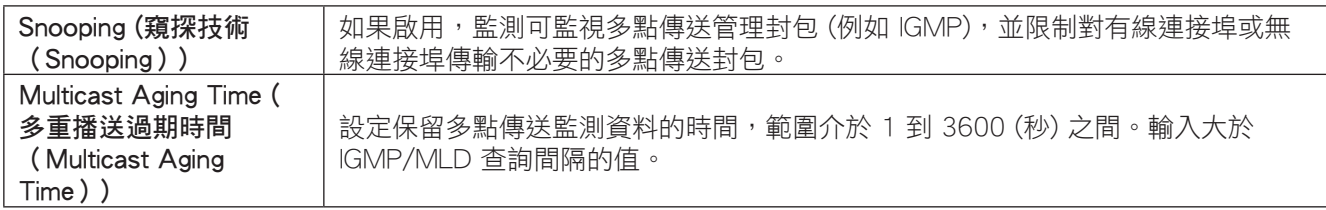

### <span id="page-32-0"></span>Guest Account (Guest port)

#### 在此處可設定 AirStation 的訪客帳戶。

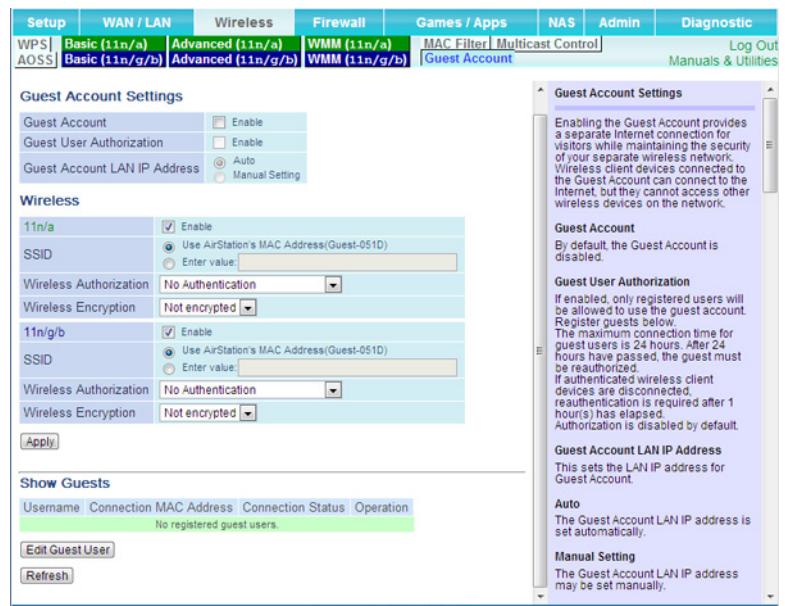

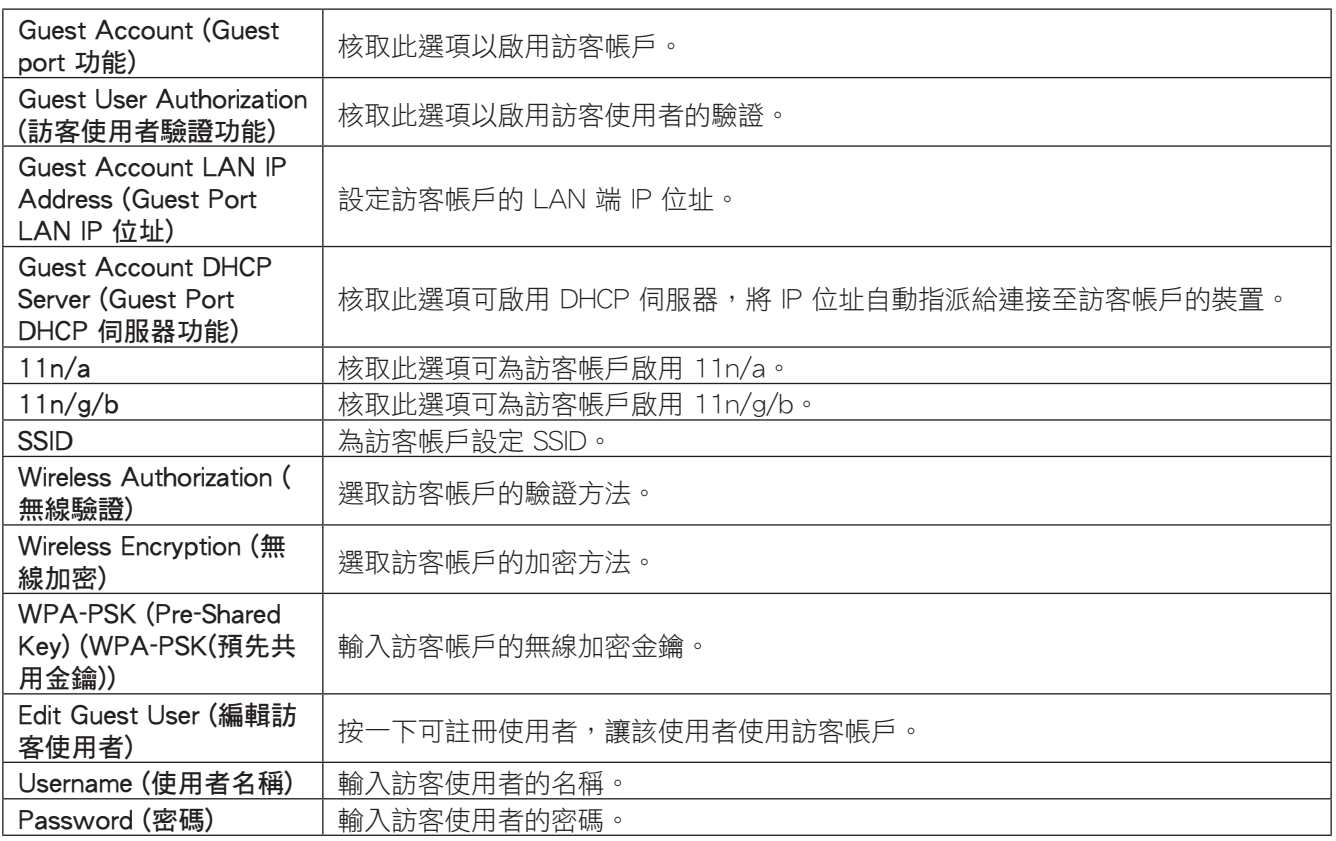

#### 訪客使用者設定

若要啟用訪客使用者,請以下方設定來架構 AirStation,然後按一下 [Apply (套用)]。

Guest Account (Guest port 功能): 啟用

Guest User Authorization (訪客使用者驗證功能): 停用

Guest Account LAN IP Address (Guest Port LAN IP 位址): 自動

SSID: Guest

Wireless Authorization (無線驗證): No Authentication

Wireless Encryption (無線加密): Not encrypted

附註:

- •連接至訪客 SSID 的無線用戶端只能連線至網際網路。不允許與 LAN 上的其他裝置通訊。
- · 若要只允許已註冊的訪客連線,請啟用訪客使用者驗證,按一下 [Edit Guest User (編輯訪客使用者)],然後 註冊使用者。

#### <span id="page-34-0"></span>AOSS

AOSS (AirStation One-Touch Secure System) 是一個可輕鬆地設定安全的無線家用網路的系統。它是由 Buffalo 所 開發。

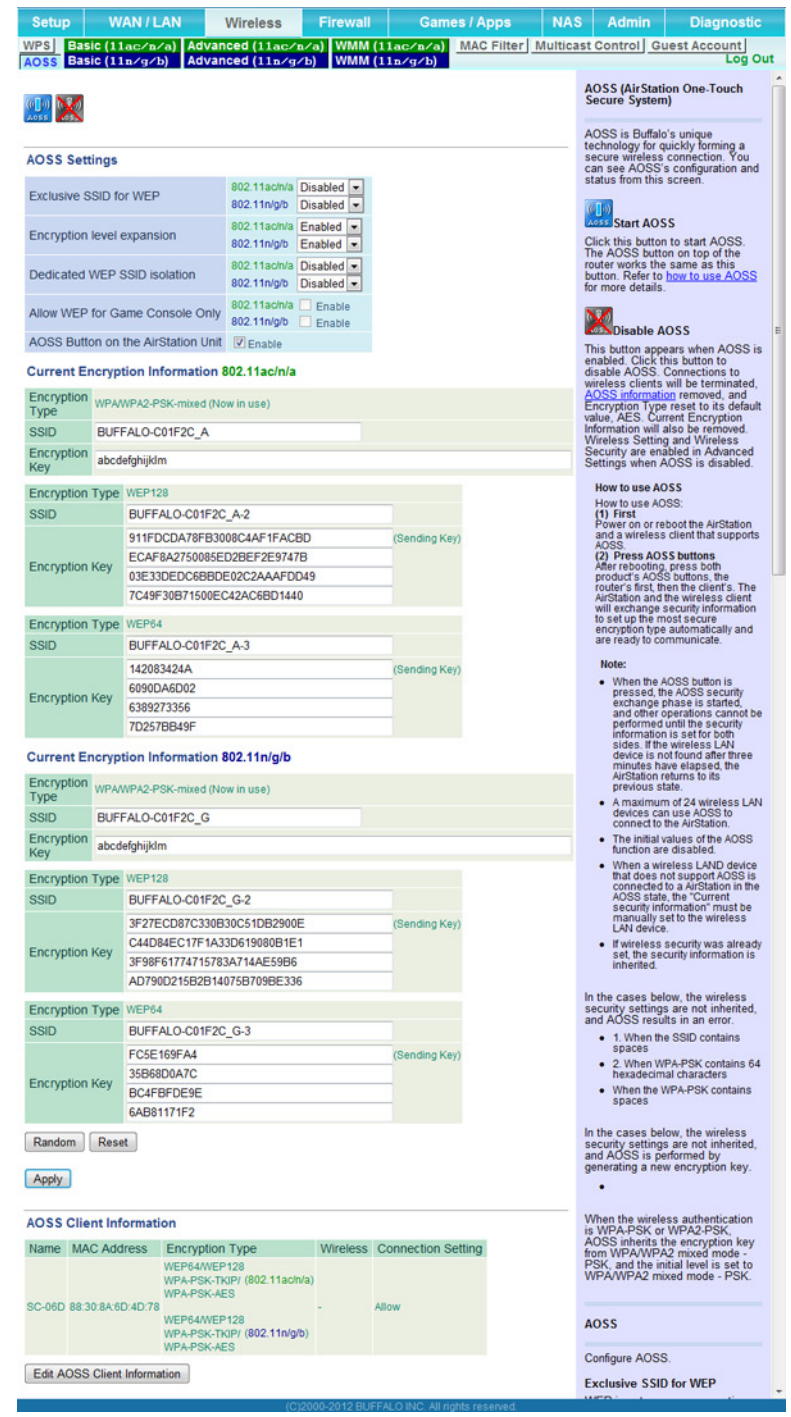

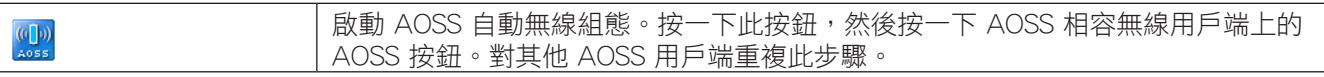

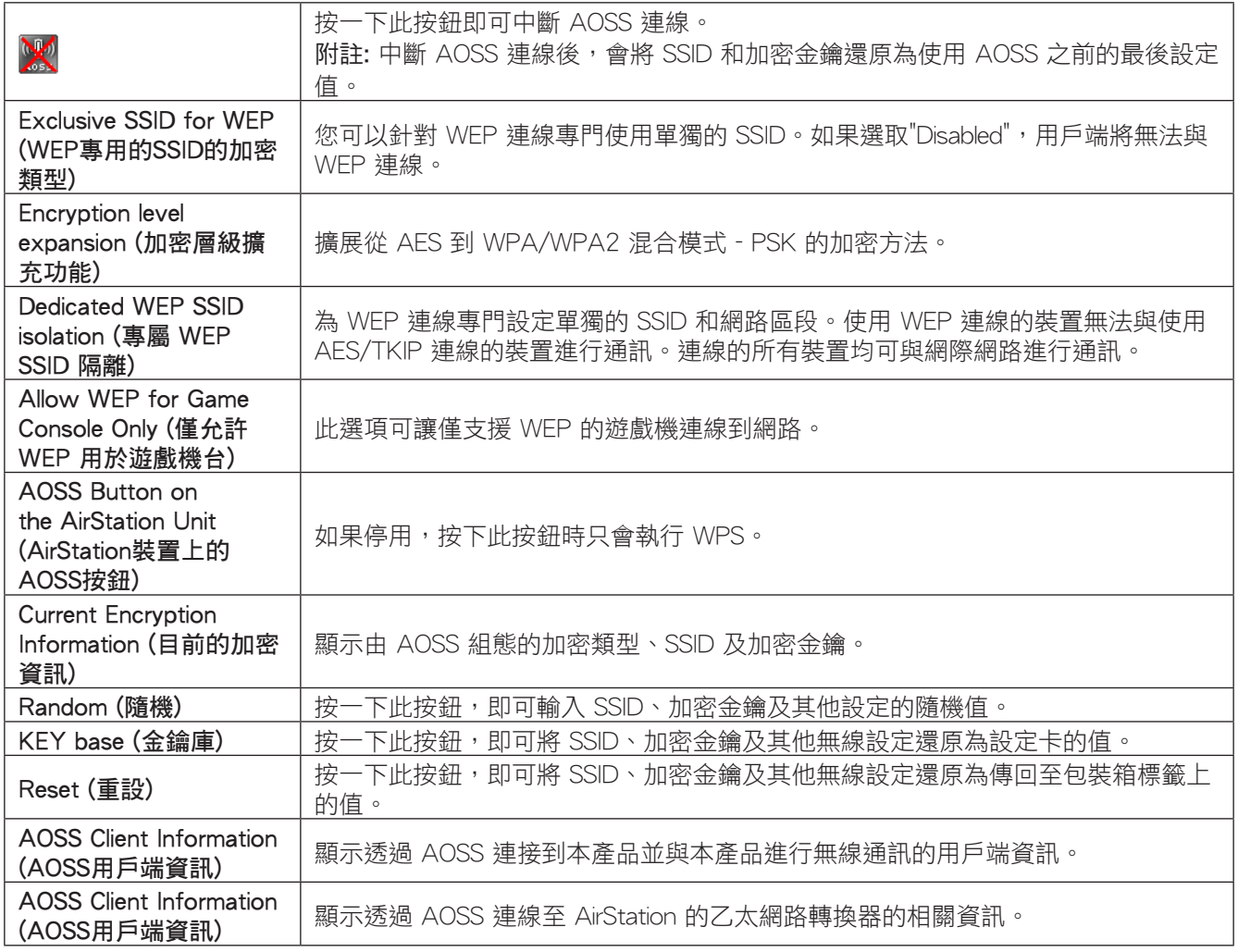
# Wireless Bridge (無線橋接器)

在此處可設定無線橋接器設定。只有當 AirStation 在無線橋接器模式時才能使用此功能。

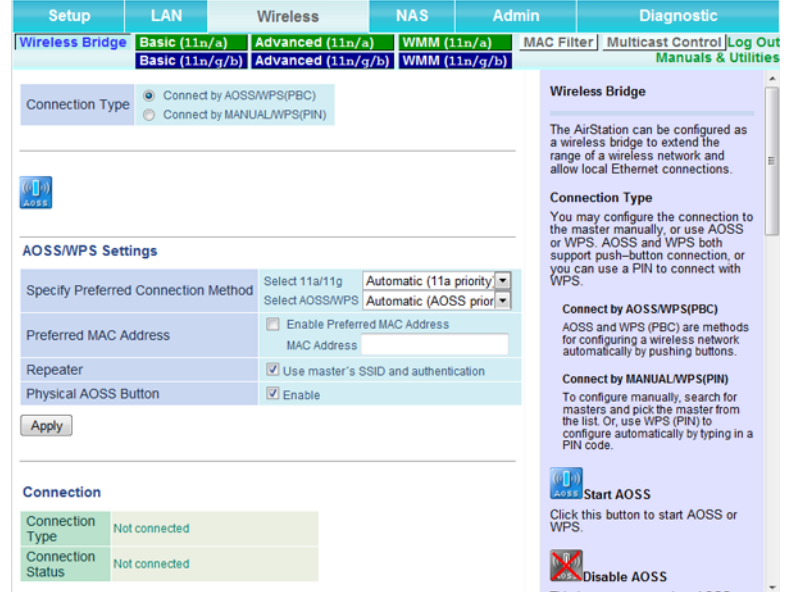

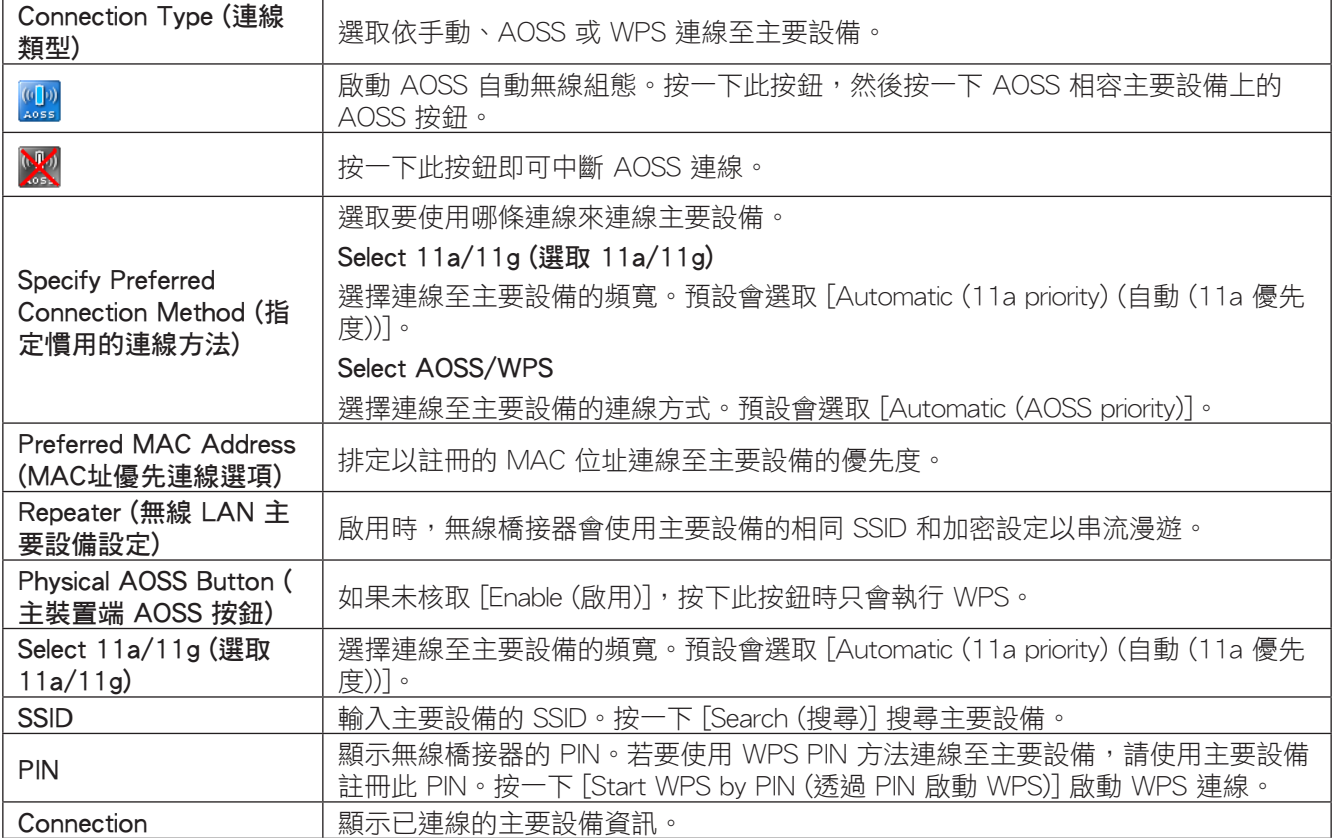

# Firewall (防火牆)

在此處可設定 AirStation 的防火牆。只有當 AirStation 在路由器模式時才能使用此功能。

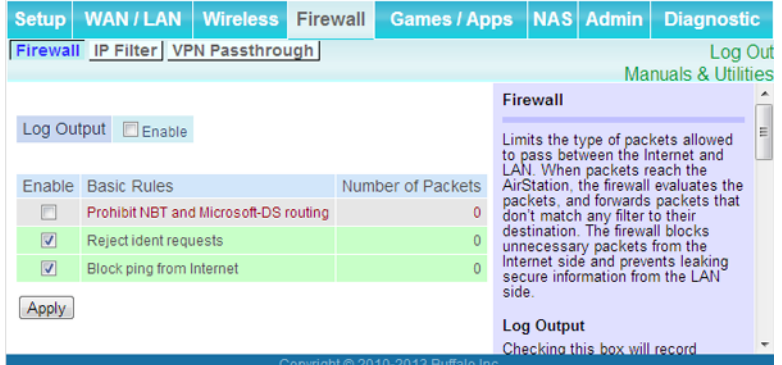

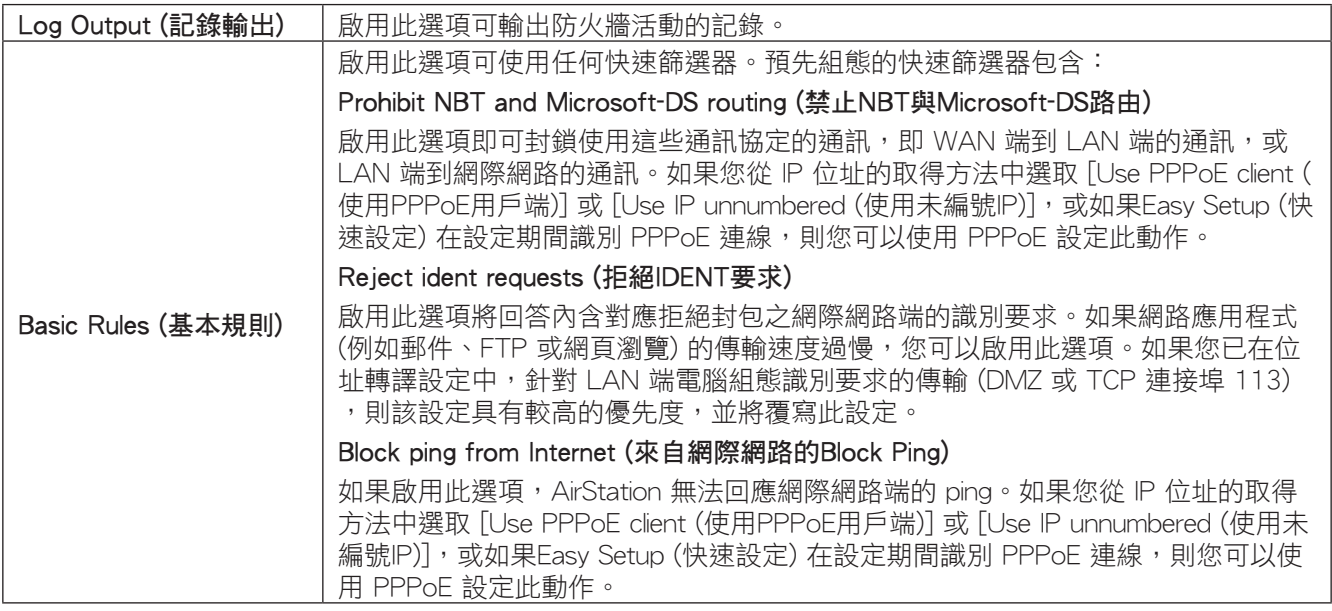

### IP Filter (IP過濾器)

在此處可建立與編輯 IP 篩選器。只有當 AirStation 在路由器模式時才能使用此功能。

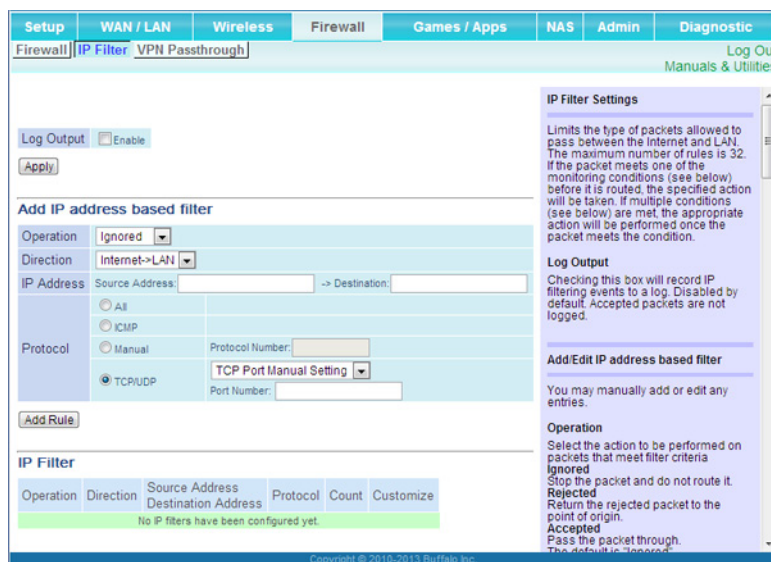

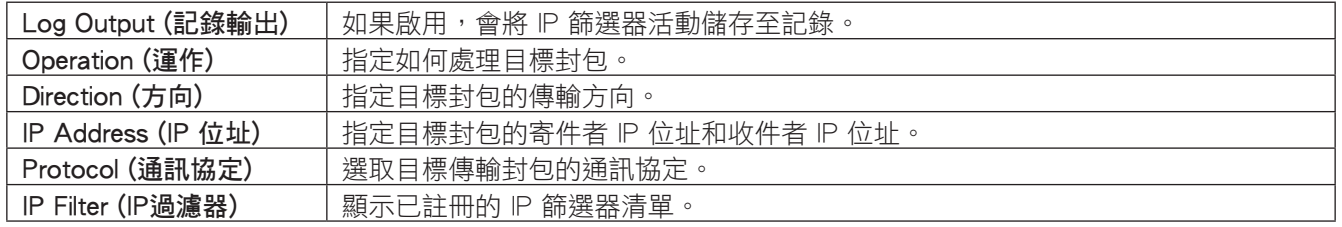

# VPN Passthrough (VPN通過)

在此處可設定 IPv6 Passthrough、PPPoE Passthrough 和 PPTP Passthrough。只有當 AirStation 在路由器模式時 才能使用這些功能。

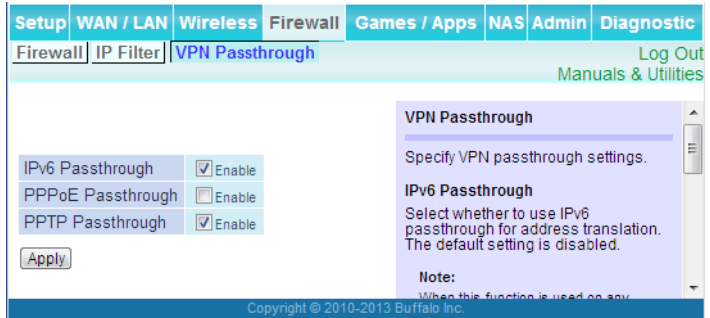

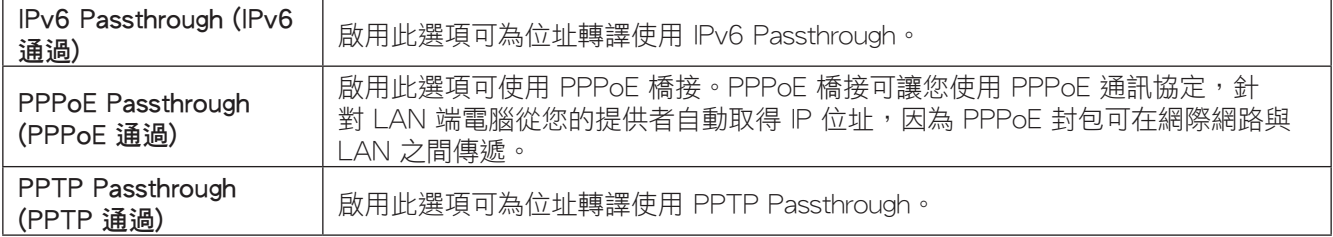

# Games / Apps (遊戲連線埠 (Gaming Ports))

## Port Forwarding (連線埠轉址中 (Port Forwarding))

在此處可設定連接埠轉譯。只有當 AirStation 在路由器模式時才能使用此功能。

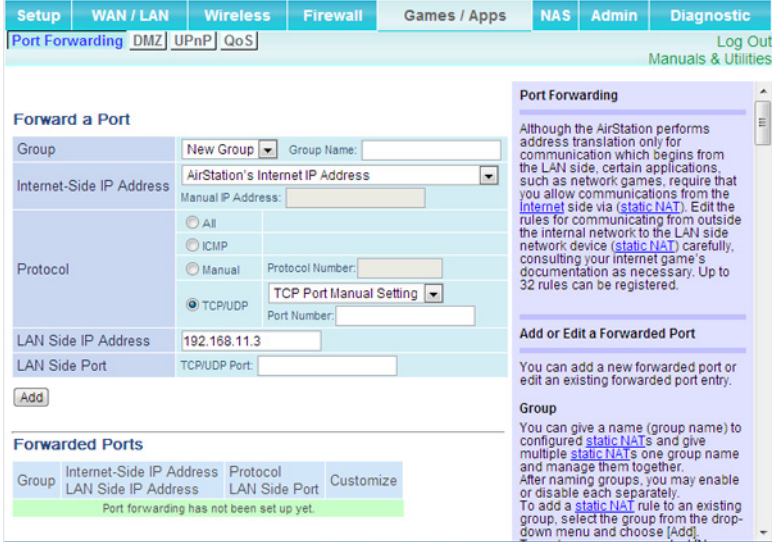

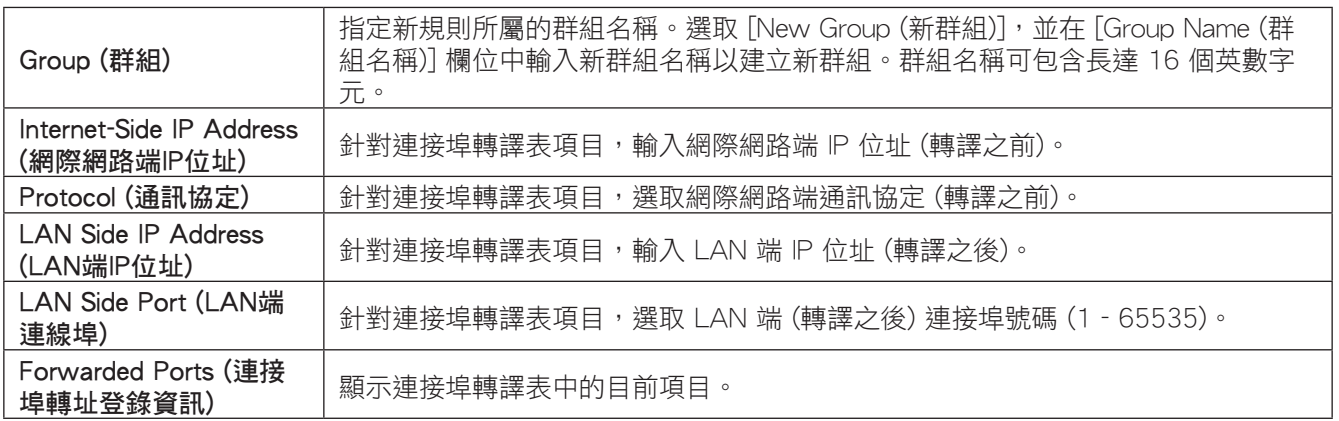

# DMZ

在此處可為沒有 LAN 端目的地的封包設定目的地。只有當 AirStation 在路由器模式時才能使用此功能。

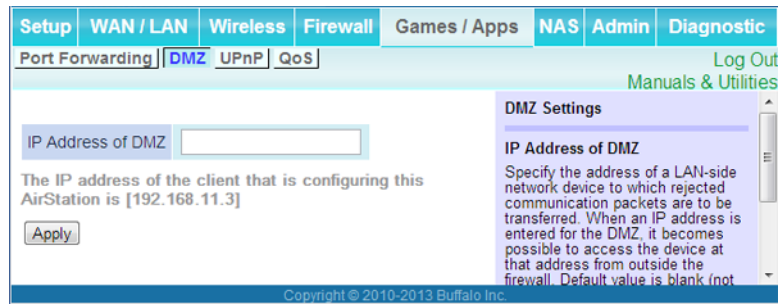

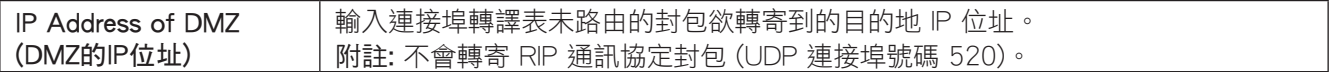

## UPnP

在此處可設定 UPnP (通用隨插即用)。只有當 AirStation 在路由器模式時才能使用此功能。

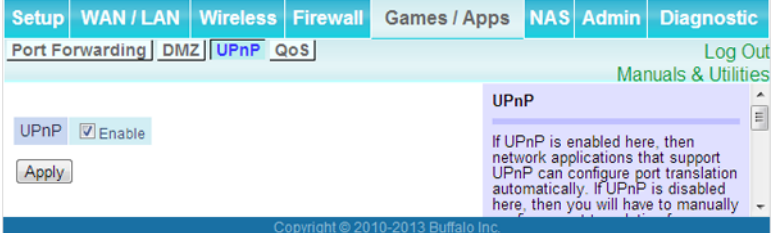

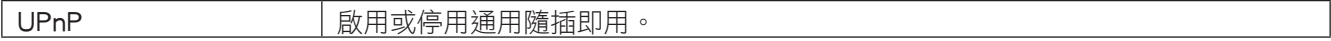

# QoS

在此處可設定 QoS (服務品質) 設定。只有當 AirStation 在路由器模式時才能使用此功能。

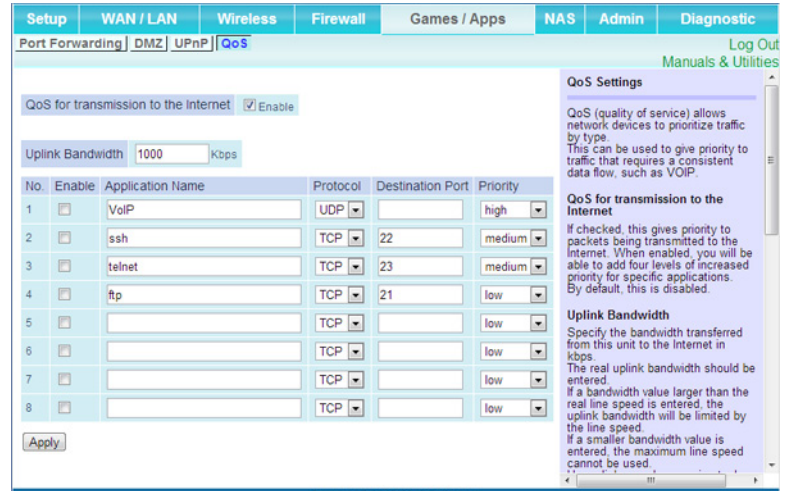

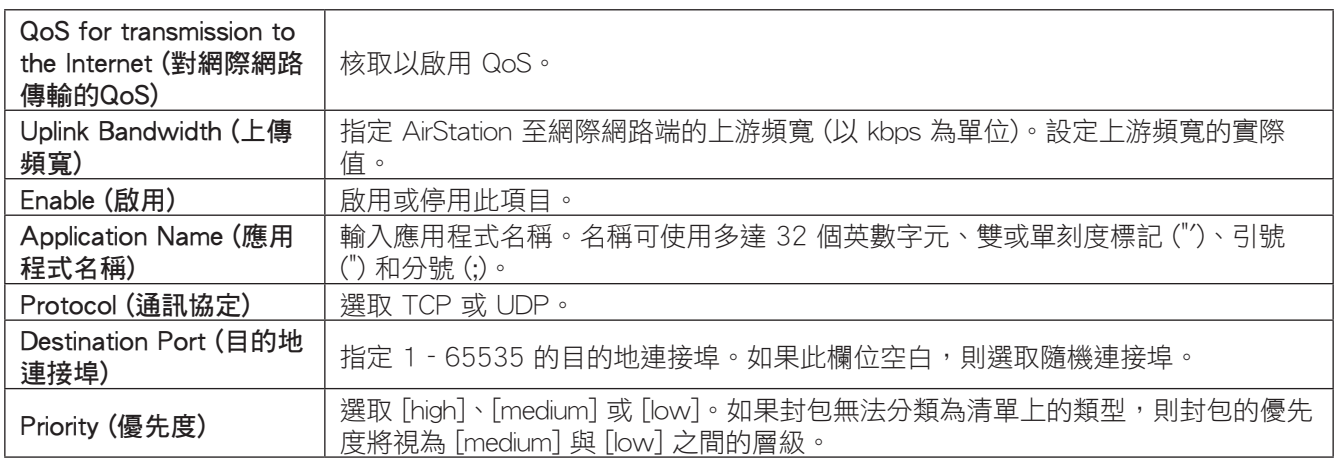

# Disk Management (磁碟管理)

在此處可檢視連接的 USB 硬碟的狀態及設定這些硬碟。

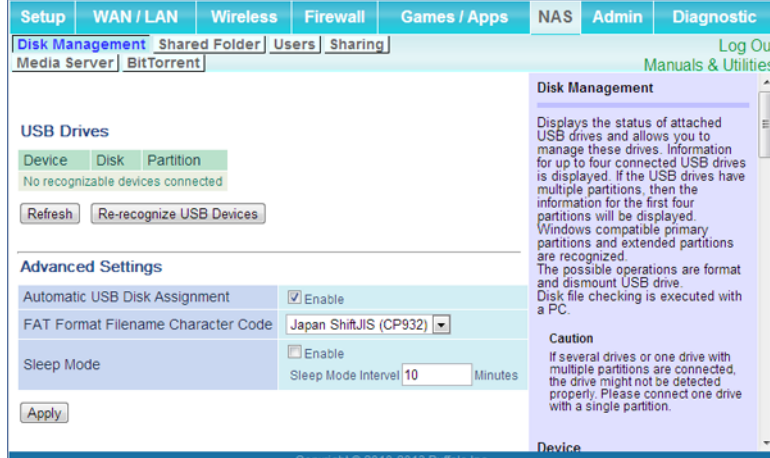

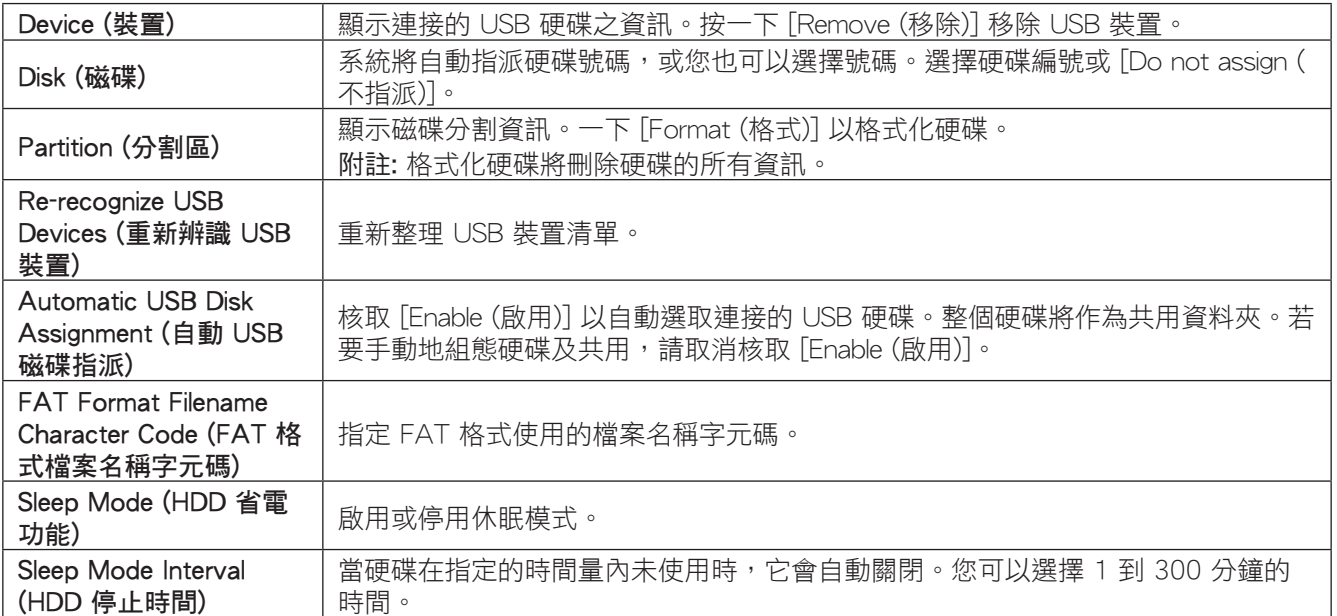

# Shared Folder (共用資料夾)

### 在此處可設定 USB 硬碟以使用共用資料夾。

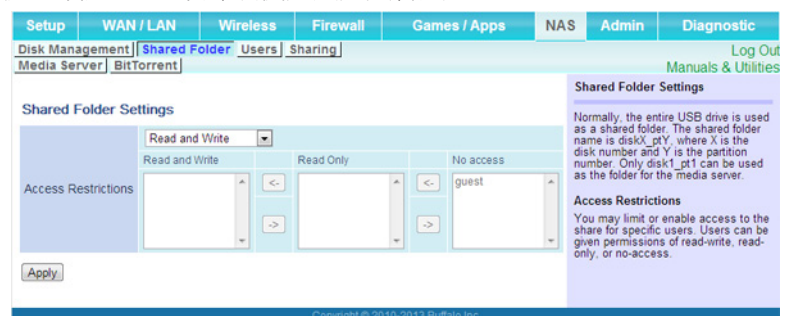

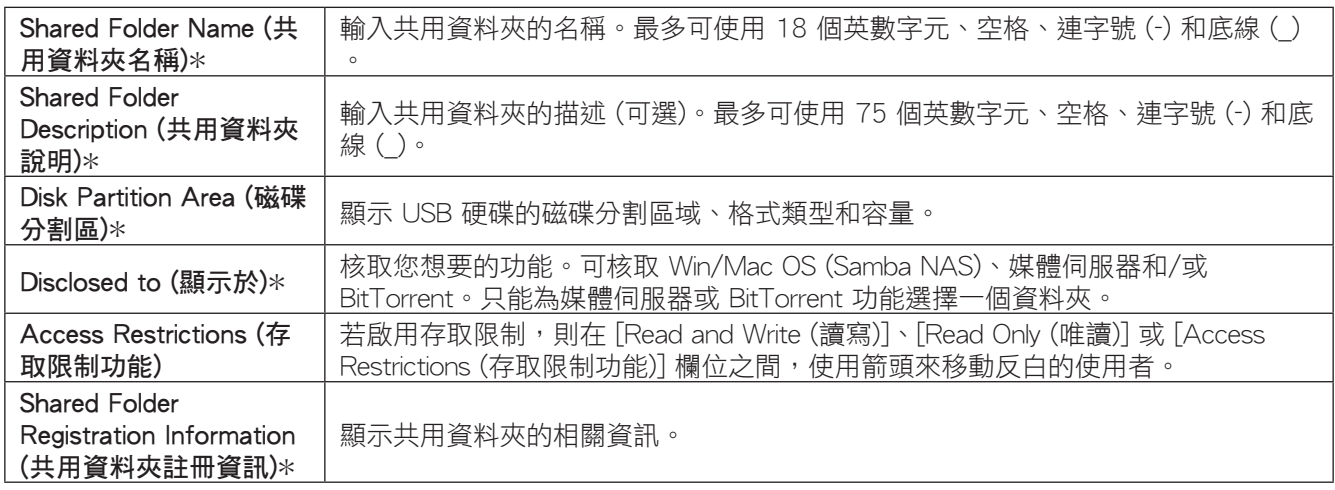

\* 使用"Automatic USB Disk Assignment (自動 USB 磁碟指派)"時不會顯示。

啟動磁碟管理時會使用下列共用資料夾設定:

- All folders:存取限制生效。
- Shared Folder:共用所有資料夾。
- Media Server/BitTorrent:共用第一個資料夾。

# Users (使用者管理)

在此處可將使用者新增至存取共用資料夾清單。

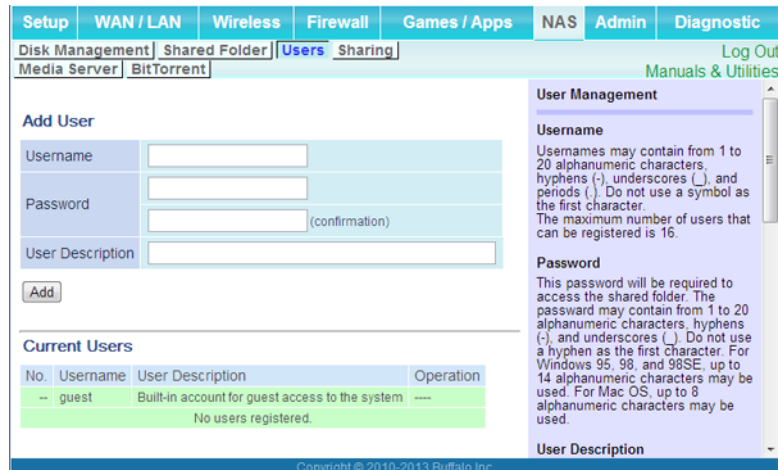

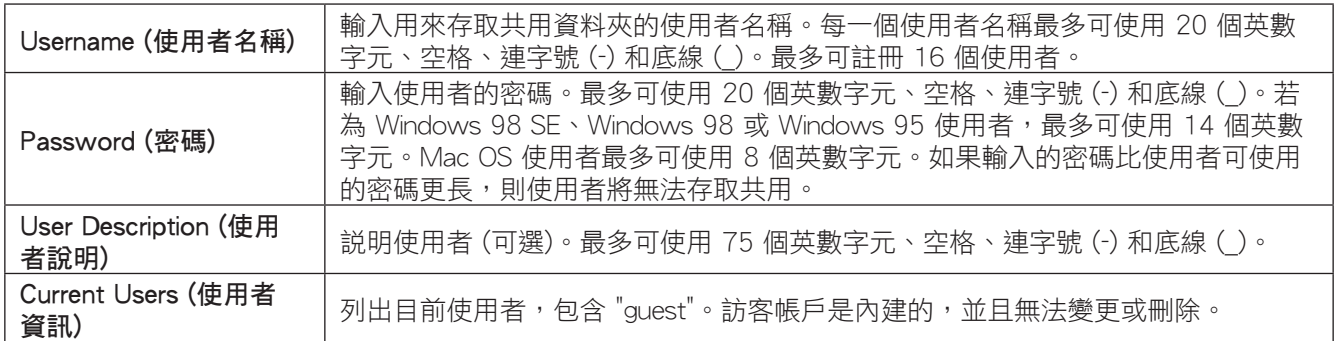

# Sharing (共用服務)

在此處可指派 AirStation 和工作群組名稱以存取共用資料夾。

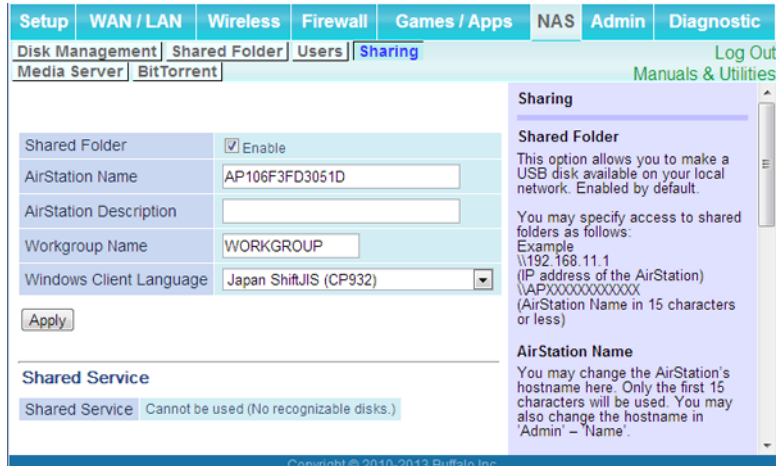

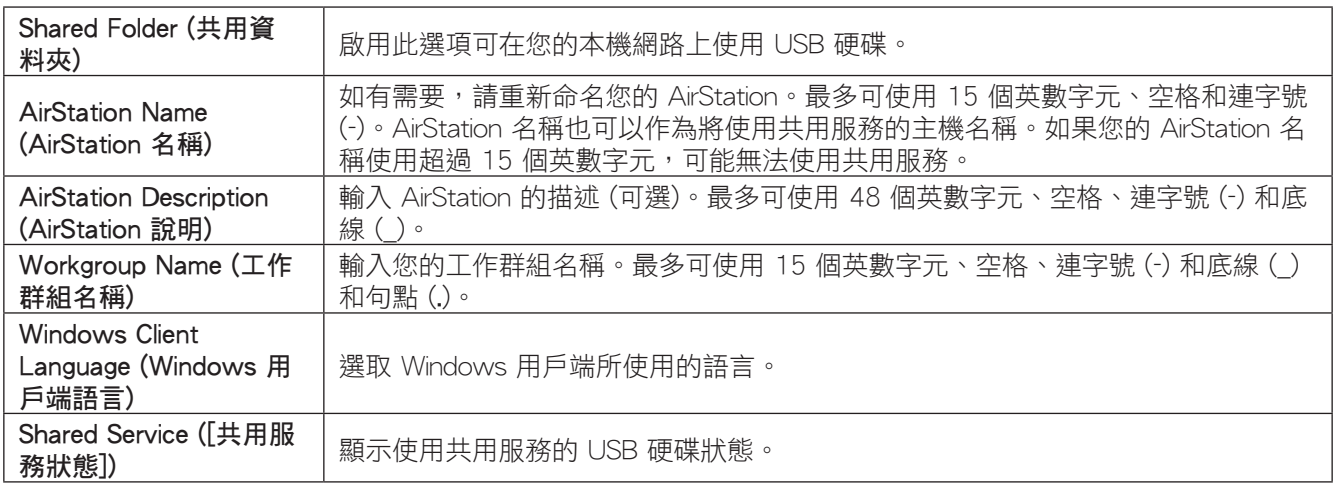

## Media Server

媒體伺服器可將視訊、圖片和音樂串流至網路上的媒體播放機。

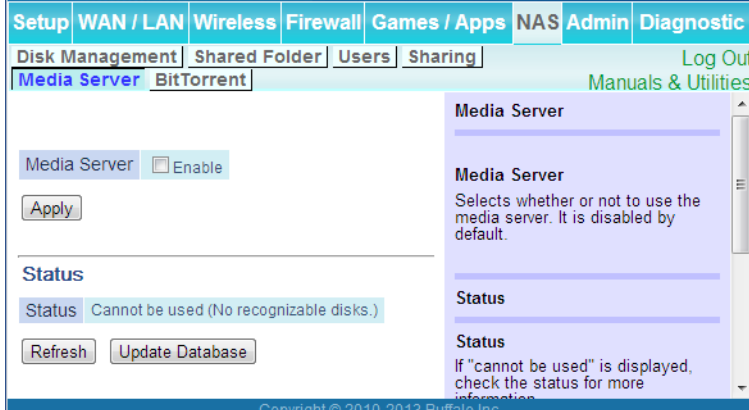

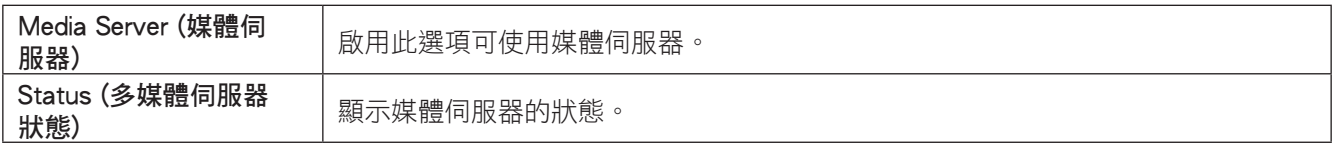

# BitTorrent (BitTorrent 功能)

### 在此處可設定 BitTorrent 用戶端。

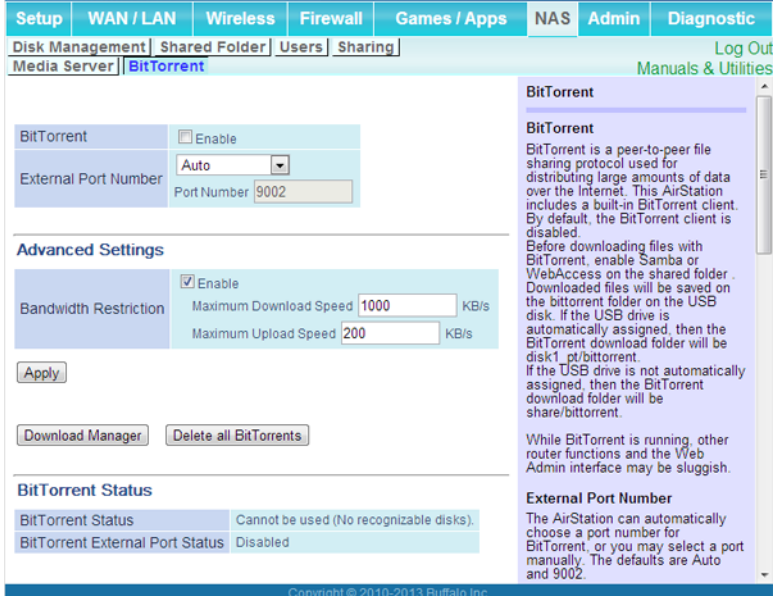

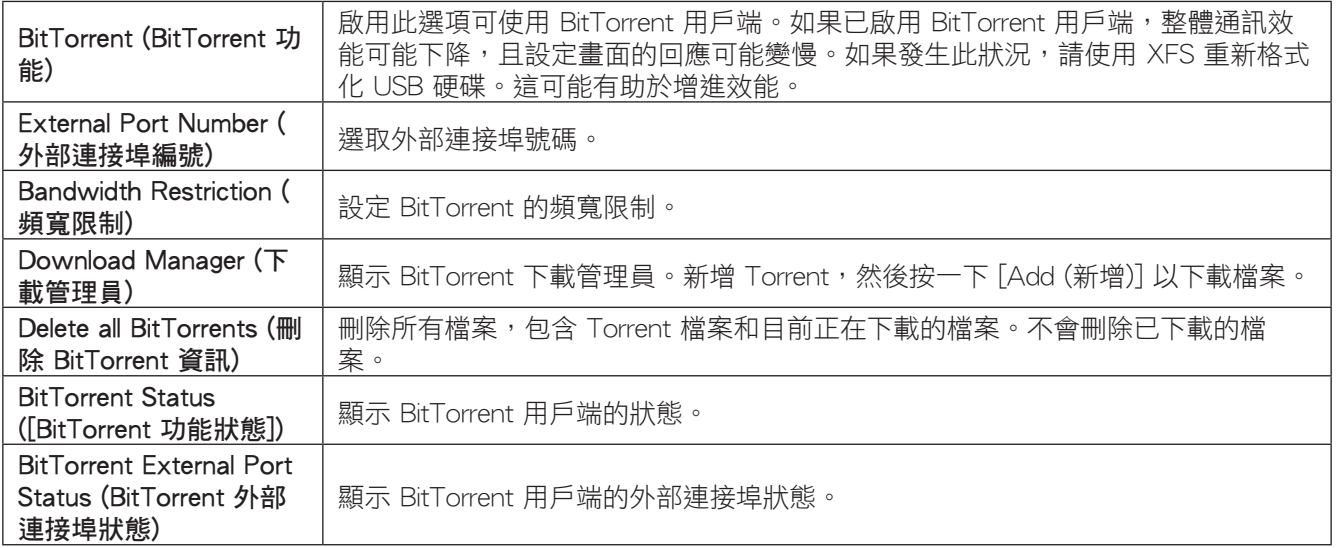

# Name (名稱)

在此處可設定 AirStation 的基本設定。

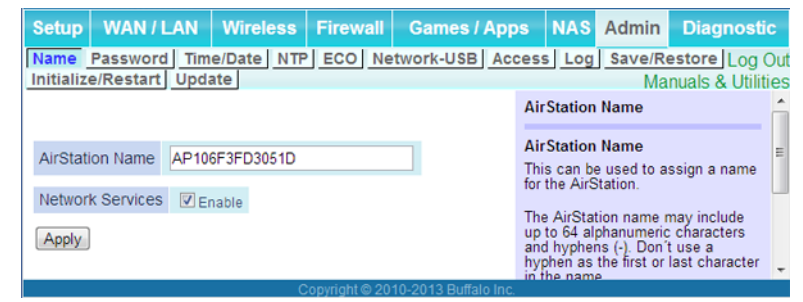

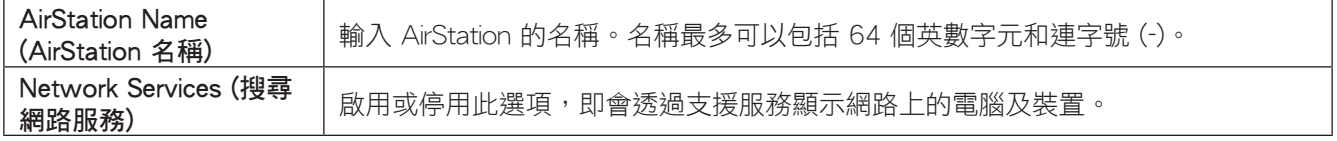

# Password (密碼)

在此處可設定密碼以登入Web 管理員介面。

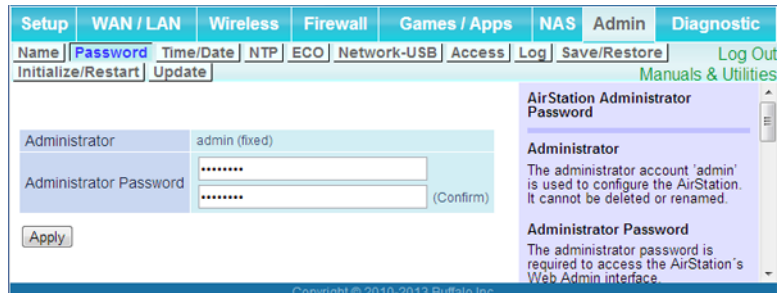

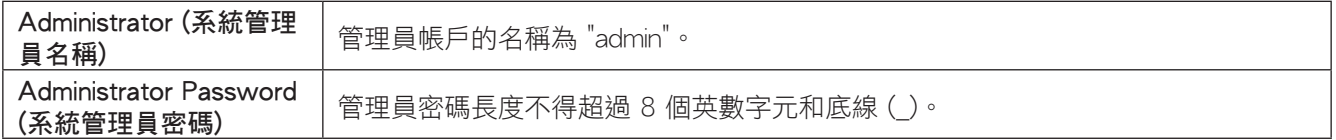

# Time/Date (日期)

#### 在此處可設定 AirStation 的內部時鐘。

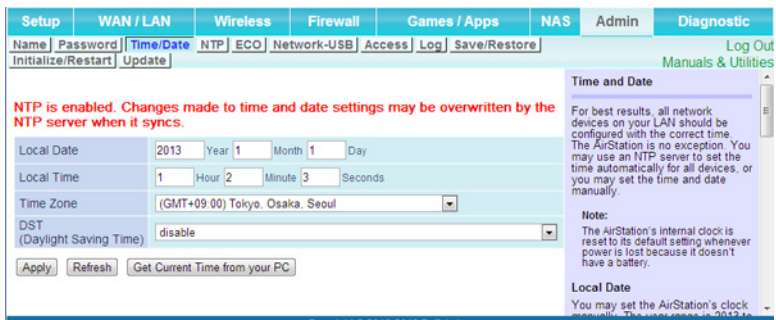

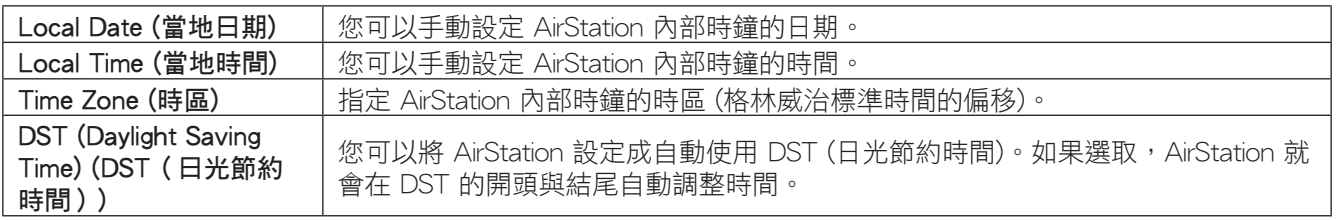

### NTP

在此處可設定 NTP 伺服器,以便與 AirStation 內部時鐘自動同步。

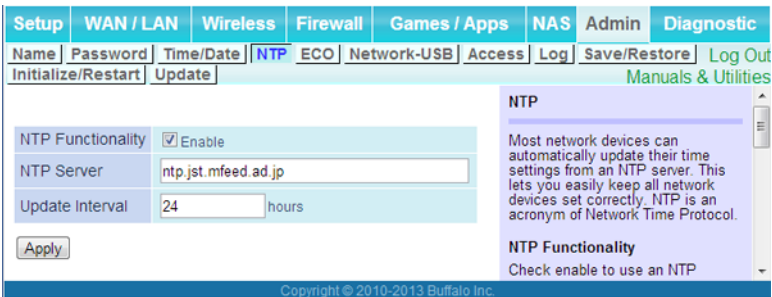

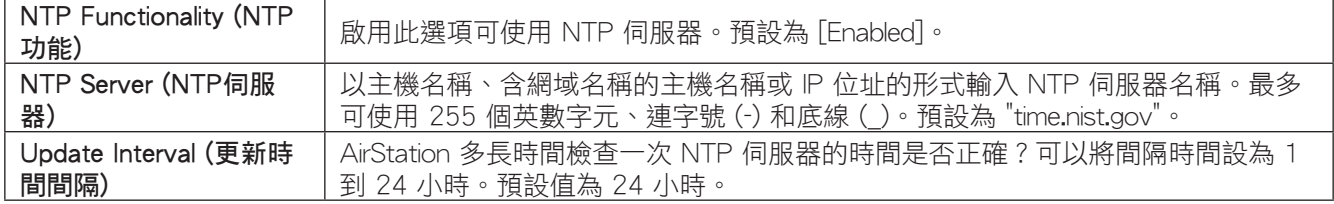

# ECO

#### 從此畫面設定 ECO 模式。

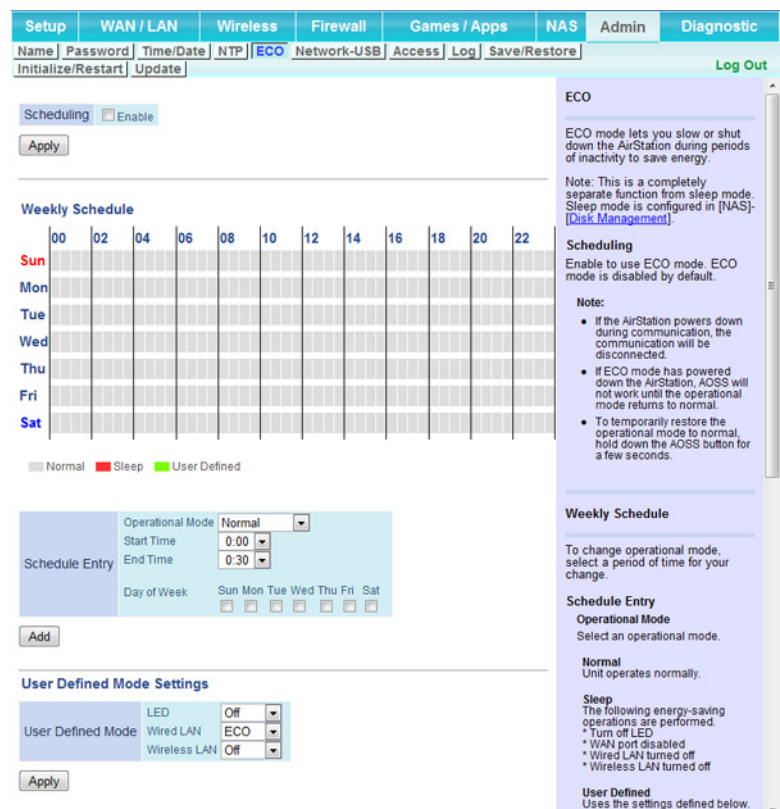

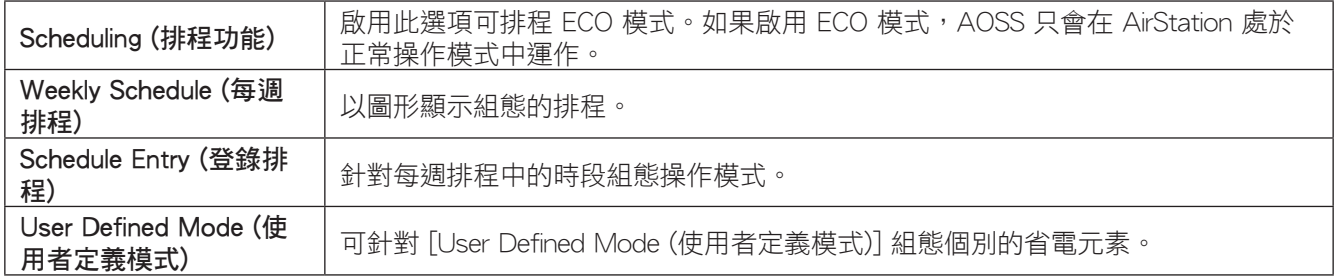

# Network-USB

[Network USB] 可將有線或無線 LAN 上的電腦連接至 AirStation 所連接的 USB 裝置, 如同它是直接與該電腦連 接一般。以此方式連接的印表機支援雙向通訊,因此墨水層級的通知與類似的功能將正常運作。一次只能有一部 電腦連接至 USB 裝置。

附註: 建議印表機使用 Network USB。目前不支援其他 USB 裝置。

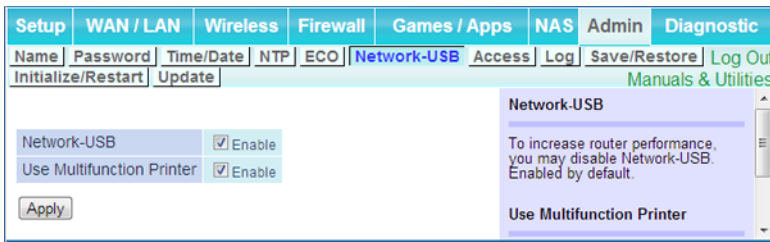

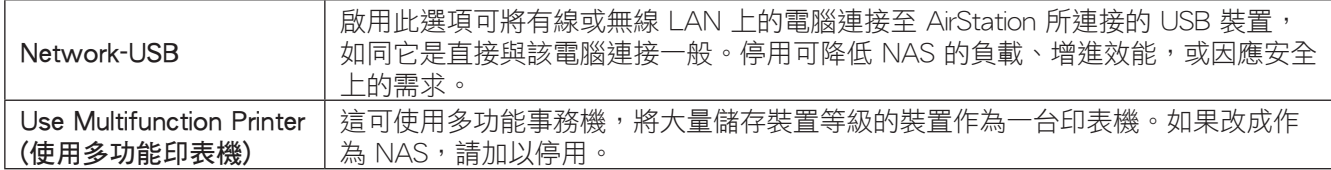

# Access (存取)

在此處可限制存取Web 管理員介面。

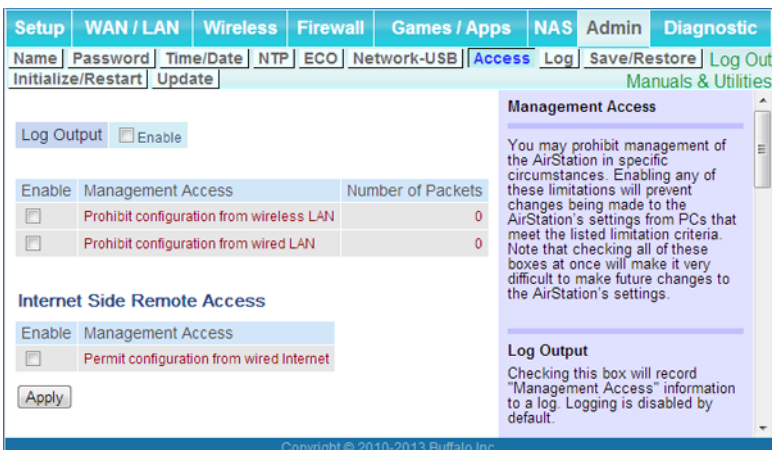

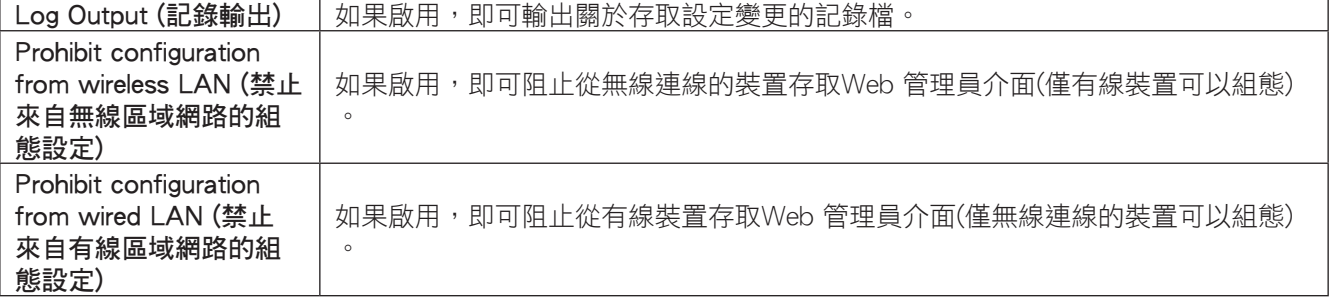

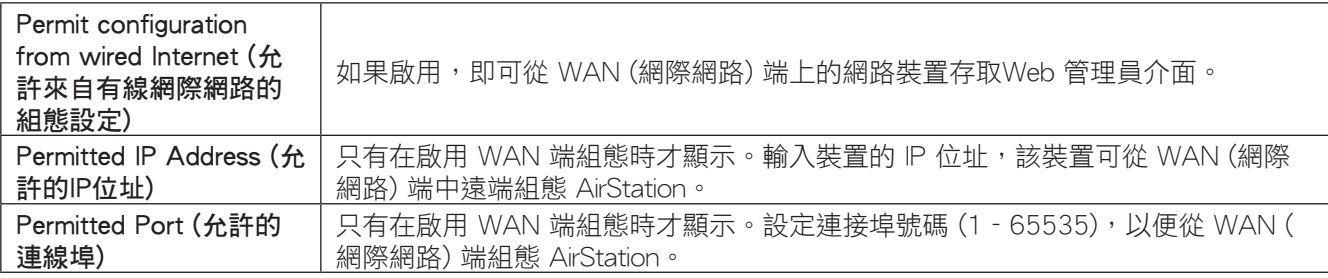

# Log (紀錄)

在此處可將 AirStation 的記錄檔傳輸至 Syslog 伺服器。

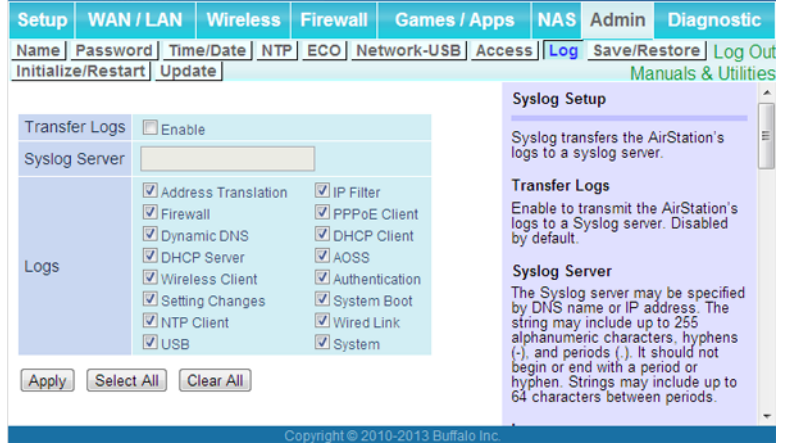

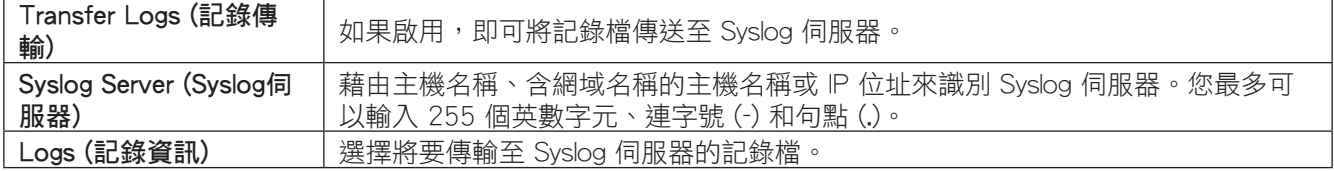

# Save/Restore (儲存/還原)

您可以在這個頁面上儲存與還原 AirStation 的設定。

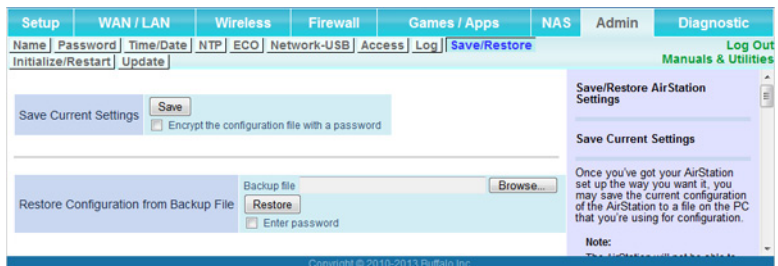

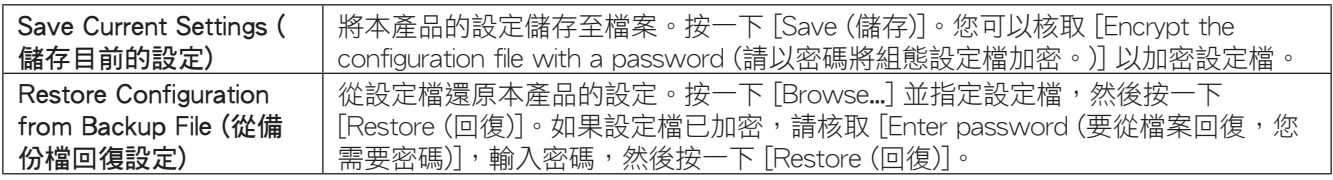

# Initialize/Restart (初始化/重新啟動)

您可以在這個頁面上初始化或重新啟動 AirStation。

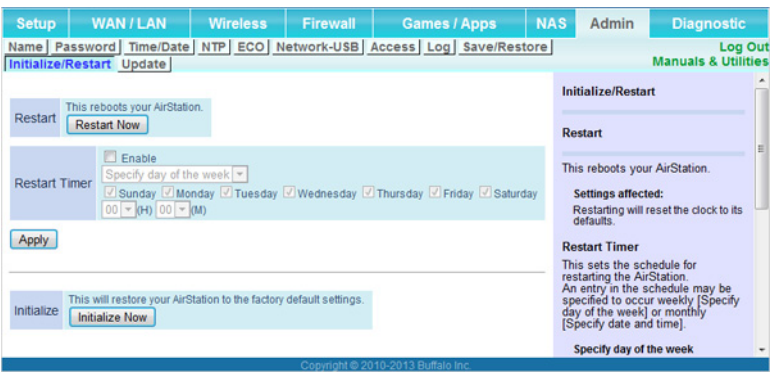

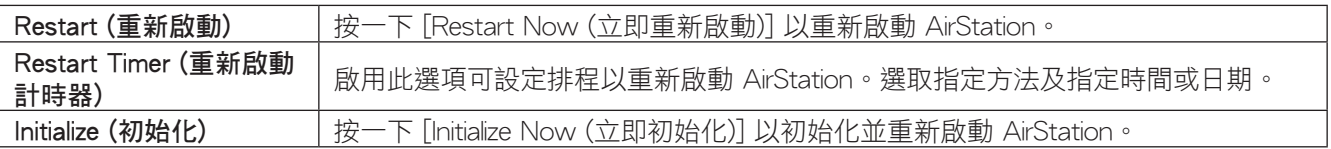

# Update (更新)

#### 在此處可更新 AirStation 的韌體。

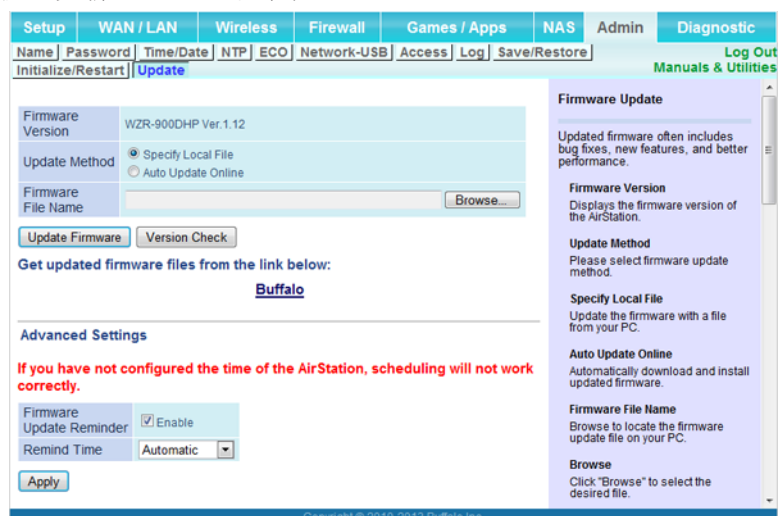

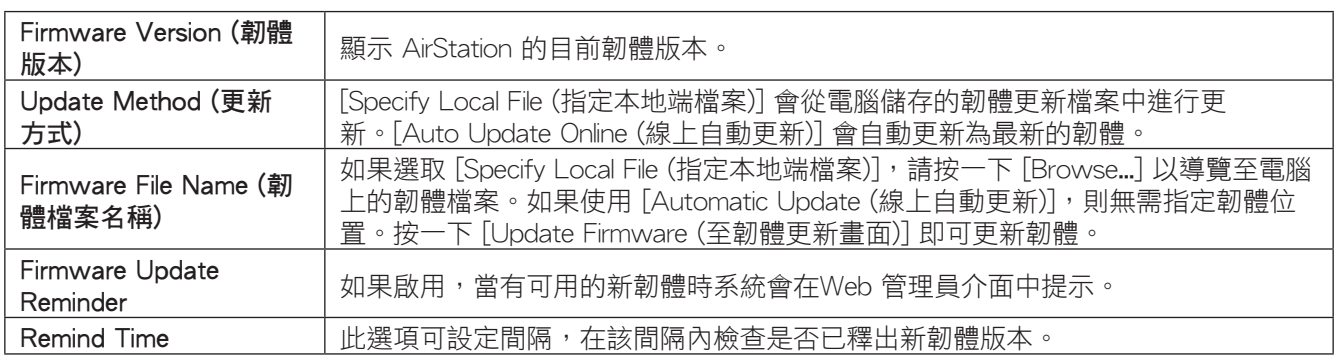

# System Info (系統資訊)

### 檢視 AirStation 的系統資訊。

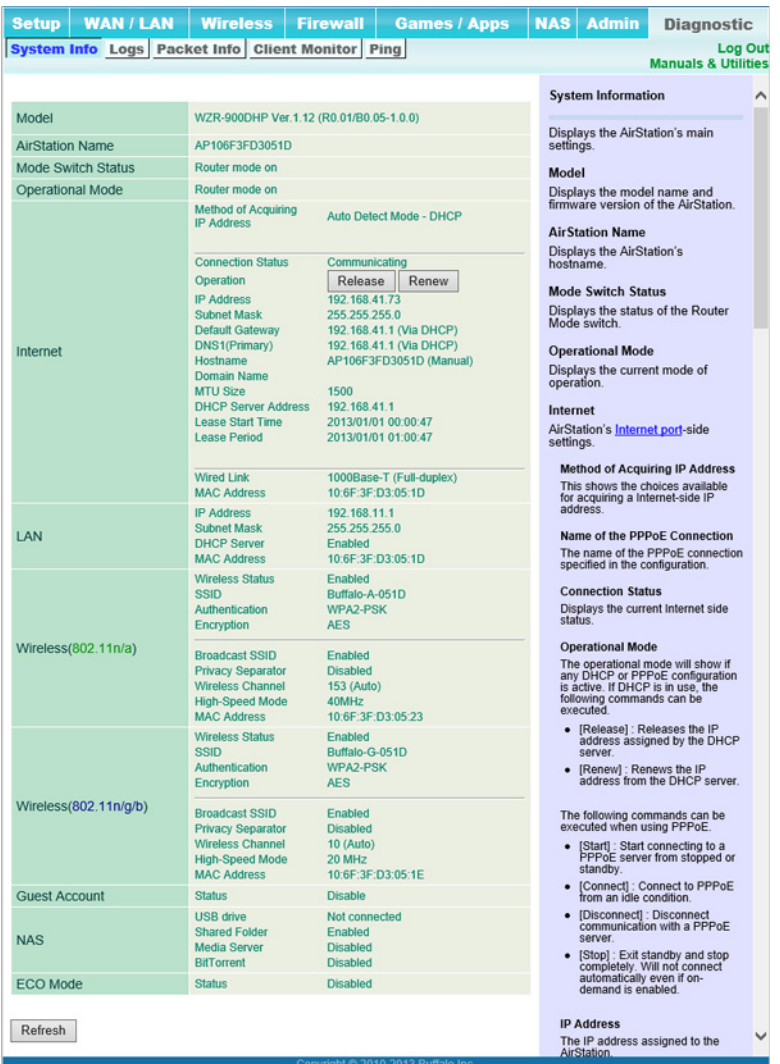

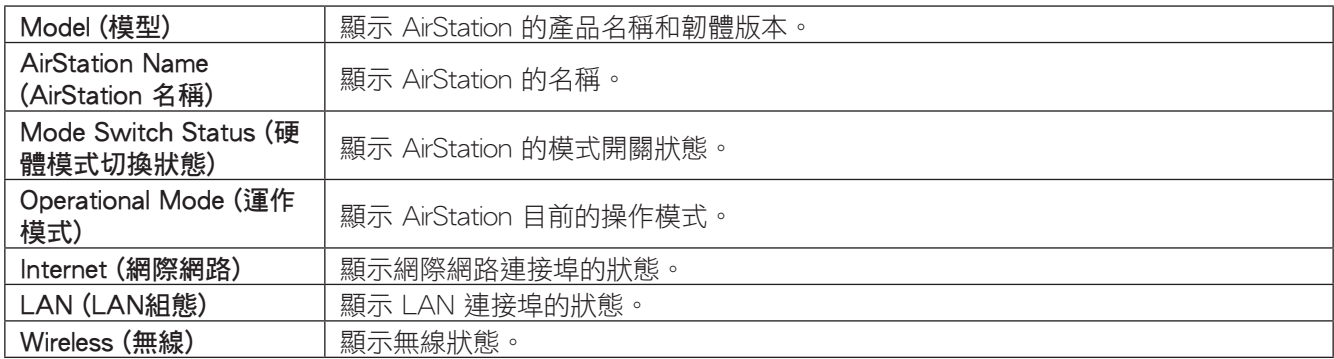

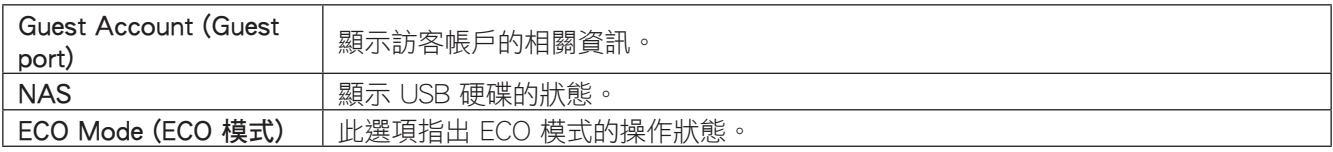

# Logs (記錄資訊)

在此處記錄 AirStation 的記錄檔。

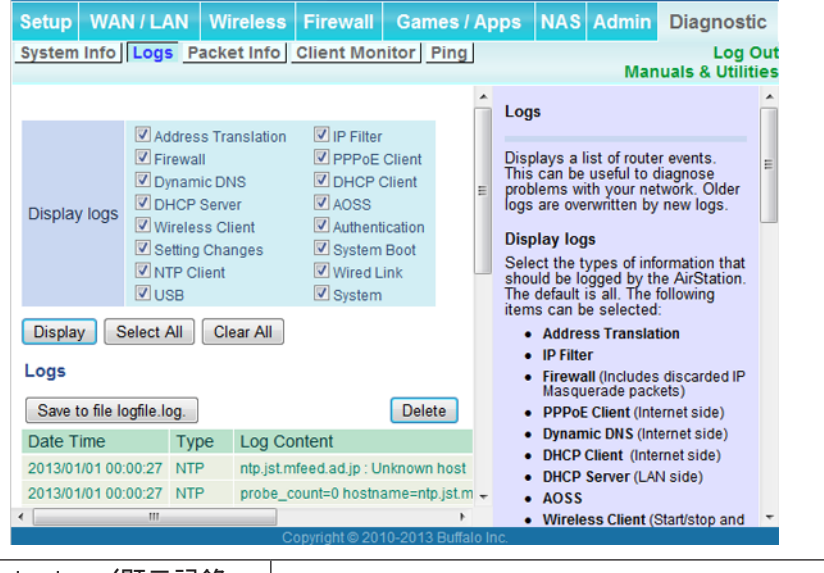

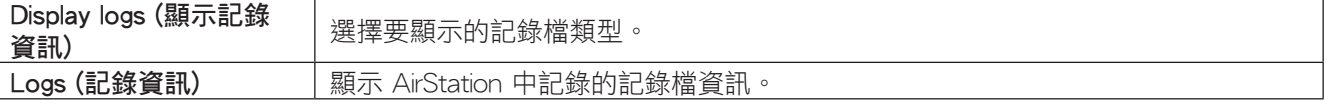

# Packet Info (封包資訊)

### 檢視封包傳輸資訊。

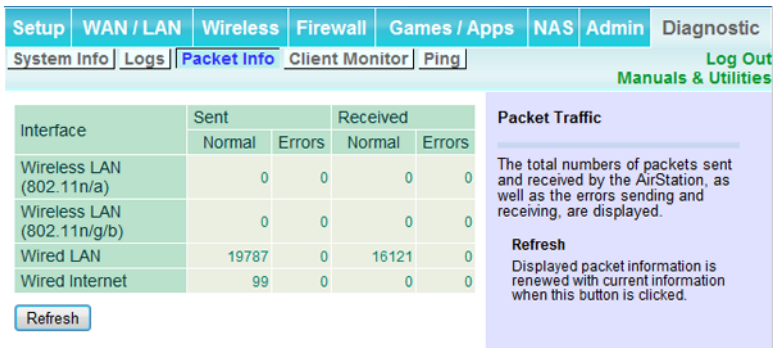

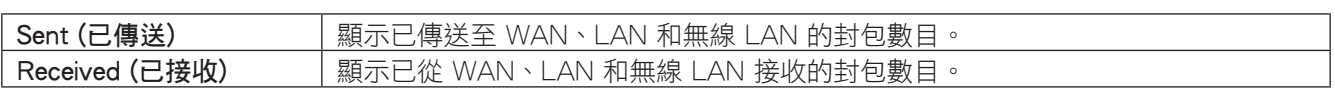

# Client Monitor (用戶端監視器)

此畫面顯示連線至 AirStation 的裝置。

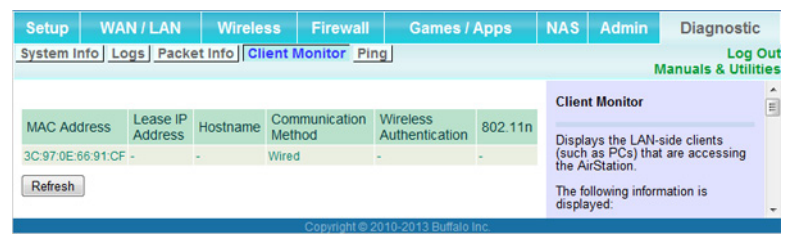

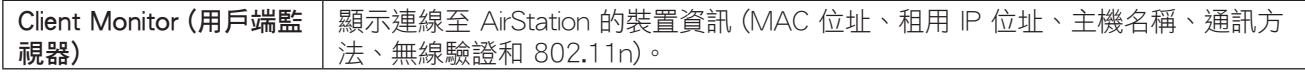

### Ping (連線測試)

偵測測試會檢查 AirStation 是否可與特定的網路裝置通訊。

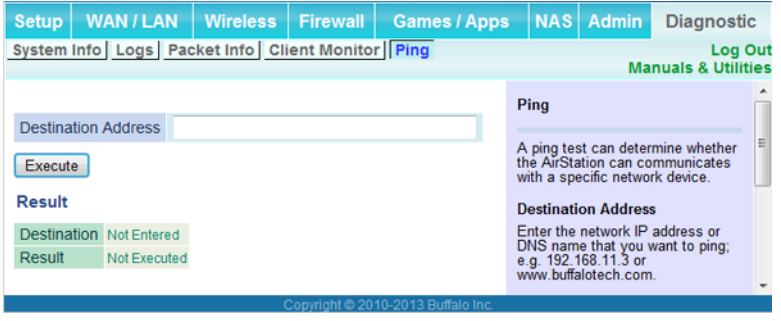

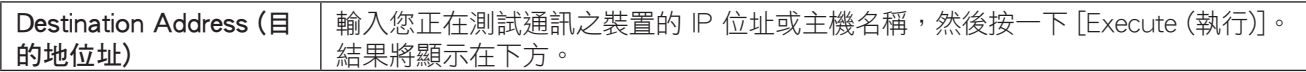

# 第 4 章 - 連線至無線網路

### 自動安全設定 (AOSS/WPS)

AOSS 和 WPS 都是可讓您自動架構無線 LAN 設定的系統。僅需按下按鈕即可連線無線裝置並完成安全性設定。 使用它們可自動連線支援 AOSS 或 WPS 的無線裝置、電腦或遊戲機。

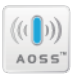

AOSS (AirStation One-Touch Secure System) 是 Buffalo 所開發的技術。WPS 則由 Wi-Fi Alliance 所建立。

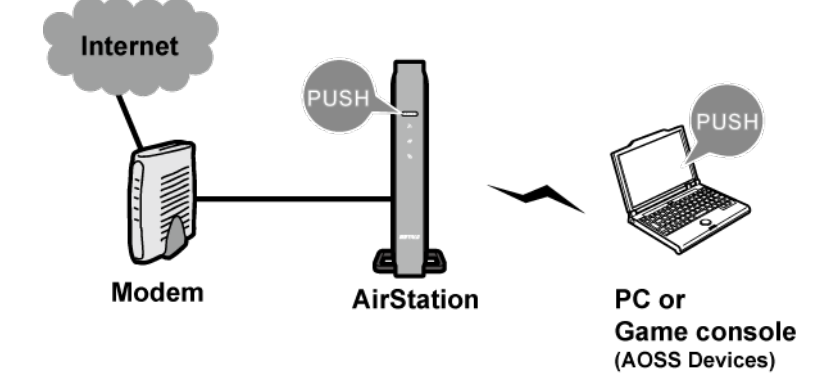

- 在使用 AOSS 或 WPS 將 Buffalo 無線用戶端連線至電腦之前,請從 Buffalo 網站下載並安裝 Client Manager 或 AOSS Assistant。
- Buffalo 的 Client Manager 軟體可與電腦中內建的無線 LAN 裝置配合使用。它使用內建於大多數 Windows 電 腦的無線 LAN 裝置。

# Windows 8.1、Windows 8、Windows 7 或 Windows Vista (Client Manager V)

如果您使用的是 Windows 8.1、Windows 8、Windows 7 或 Windows Vista, 請使用 Client Manager V 與 AOSS 或 WPS 無線連線。

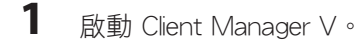

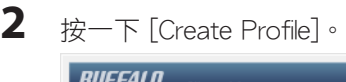

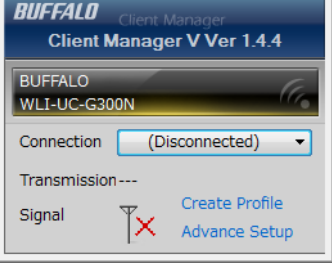

- **3** 如果開啟"User Account Control"畫面,請按一下 [Yes] 或 [Continue]。
- **4**  按一下 [WPS AOSS]。

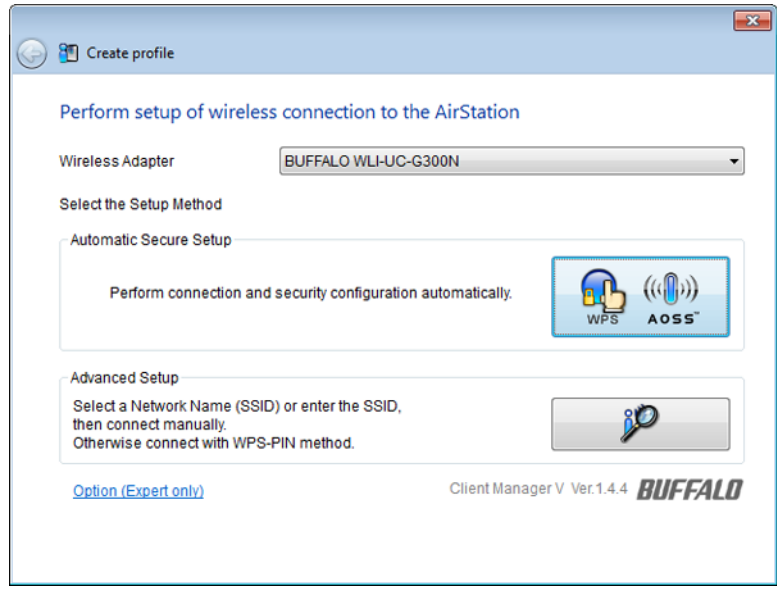

當 AirStation 前面的無線 LED 指示燈停止閃爍並常亮時,即表示已準備好使用連線。

## Windows XP (Client Manager 3)

如果您使用的是 Windows XP,請使用 Client Manager 3 與 AOSS 或 WPS 無線連線。

- 1 在系統匣的? <sup>ア</sup>圖示上按一下滑鼠右鍵,再選取 [Profile]。
- **2**  按一下 [WPS AOSS]。

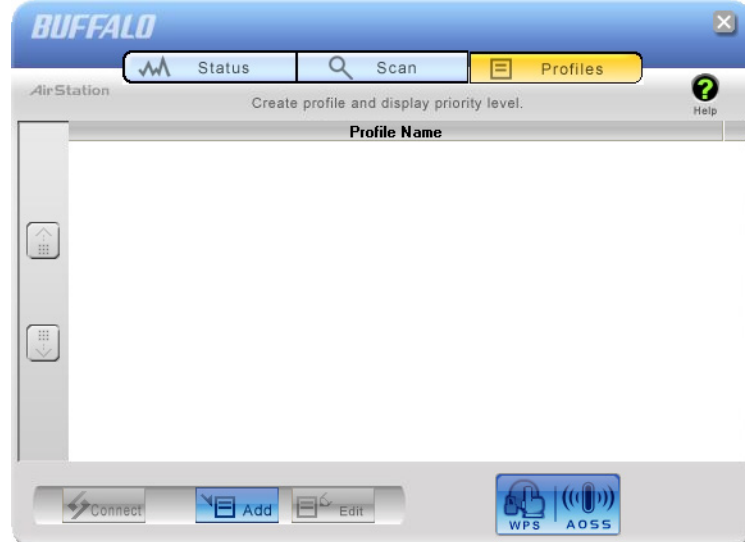

組態無線連線需耗費數秒。當 AirStation 前面的無線 LED 指示燈停止閃爍並常亮時,即表示已準備好使用連線。

## Mac OS (AOSS Assistant)

如果您使用的是 OS X 10.8、10.7、10.6、10.5 或 10.4,請使用 AOSS Assistant 與 AOSS 無線連線。

- **1**  從 Buffalo 的網站下載 AOSS Assistant。
- **2**  開啟 AOSS Assistant 軟體。按一下 [Agree] 繼續。

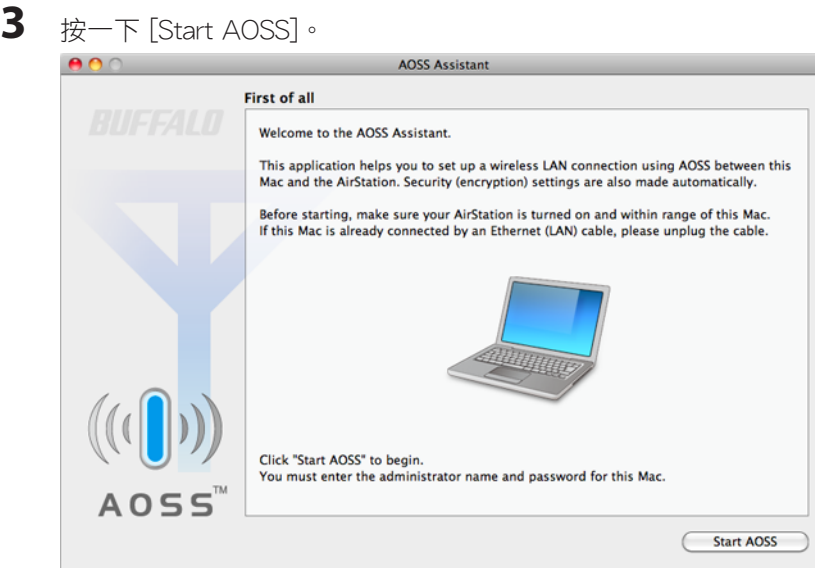

4 輸入 Mac 的使用者名稱和密碼,再按一下 [OK]。

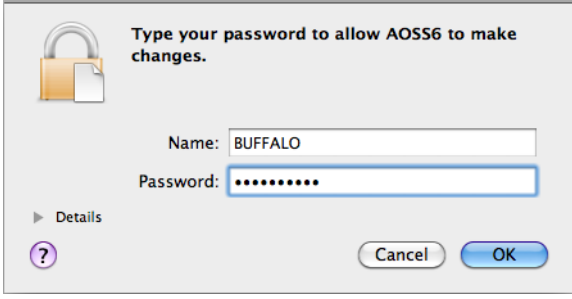

組態無線連線需耗費數秒。當 AirStation 前面的無線 LED 指示燈停止閃爍並常亮時,即表示已準備好使用連線。

### 其他裝置 (如遊戲機)

如果您使用的遊戲機支援 AOSS 或 WPS,請參閱裝置手冊以啟動 AOSS 或 WPS。當顯示指示時,按住 AirStation 上的 AOSS 按鈕 1 秒鐘。

當 AirStation 前面的無線 LED 指示燈停止閃爍並常亮時, 即表示已準備好使用連線。

## 手動安裝

您還可以在未安裝 Client Manager V 或 Client Manager 3 的情況下,使用作業系統內建的公用程式連線至 AirStation。設定步驟會根據所使用的作業系統而有所不同。

## Windows 8.1、Windows 8 (WLAN AutoConfig)

對於 Windows 8,請使用 WLAN AutoConfig 與 AirStation 連線。

- **1**  將 Windows 8 切換至桌面模式。
- 2 按一下系統匣中的網路圖示 **出口**上按一下滑鼠右鍵。
- 3 選取目標 AirStation 的名稱並按一下 [Connect]。如果您會再次連線至此裝置,請核取 [Connect automatically]。

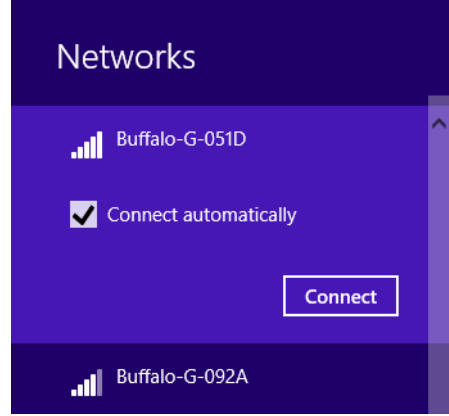

**4**  輸入加密金鑰並按一下 [Next]。

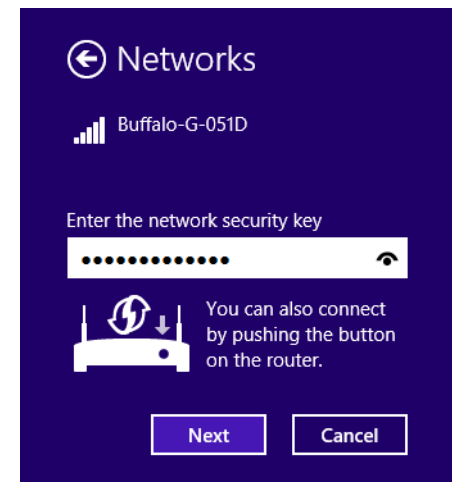

**5**  按一下 [No] 或 [No, don't turn on sharing or connect to devices]。

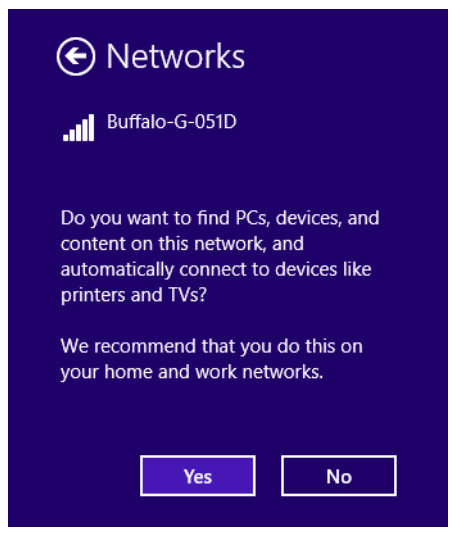

## Windows 7 (WLAN AutoConfig)

對於 Windows 7,請使用 WLAN AutoConfig 與 AirStation 連線。

- **1** 按一下系統匣中的網路圖示 ★ 上按一下滑鼠右鍵。
- 2 選取目標 AirStation 並按一下 [Connect]。如果您在日後還會連線至此裝置,建議您核取 [Connect automatically]。

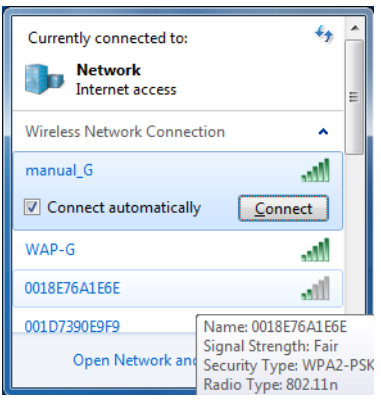

### **3**  輸入加密金鑰並按一下 [OK]。

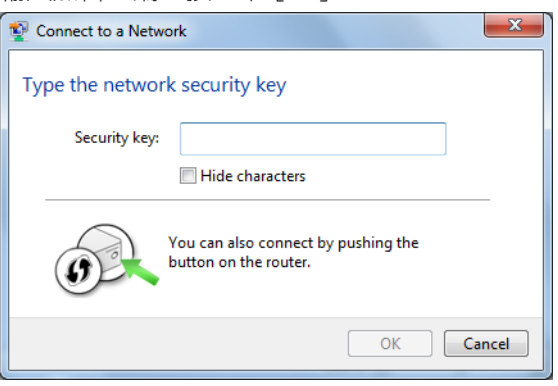

## Windows Vista (WLAN AutoConfig)

對於 Vista,請使用 WLAN AutoConfig 與 AirStation 連線。

- **1** 在系統匣中的無線網路圖示 <del>上</del> 上按一下滑鼠右鍵。
- **2**  按一下 [Connect to a network]。
- 3 顯示此畫面時,選取您的網路並按一下 [Connect]。

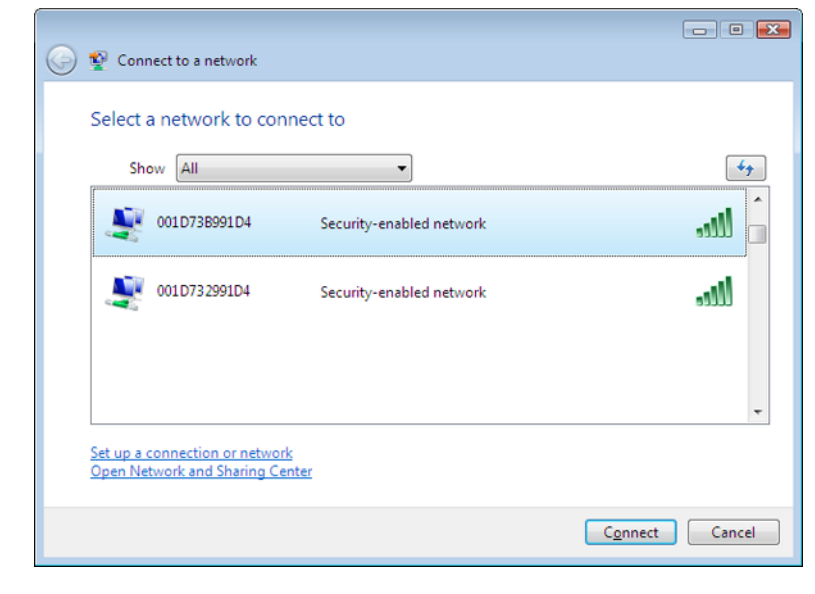

如果顯示以下畫面,請按一下 [I want to enter the network key or passphrase instead]。否則前往步驟 4。

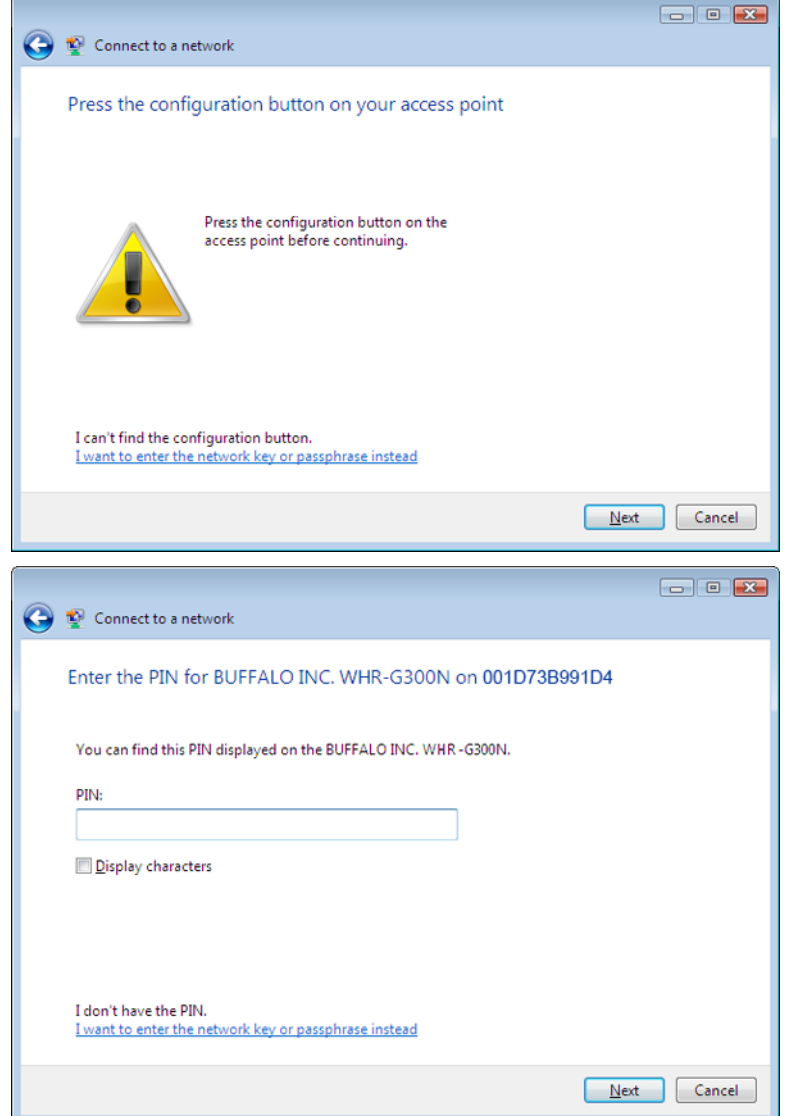

**4**  輸入加密金鑰並按一下 [Connect]。

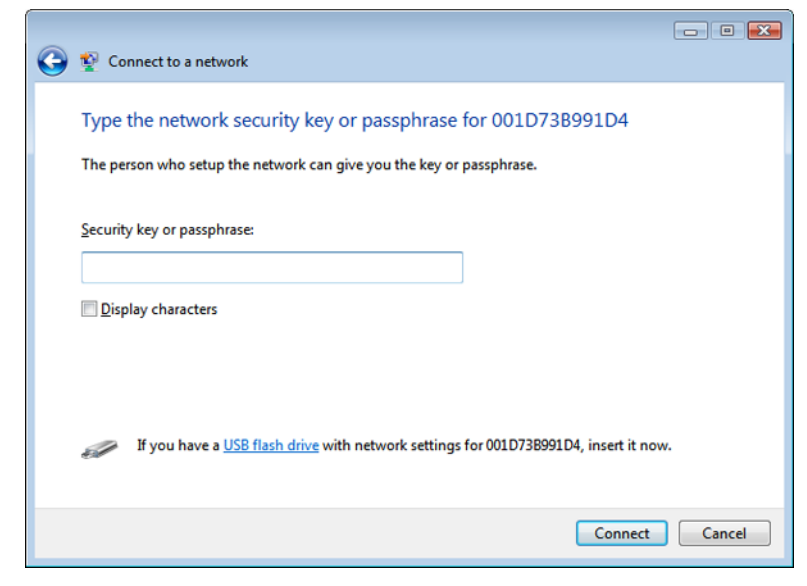

根據精靈的指示逐步完成組態。

如果顯示"Set Network Location"畫面,請根據 AirStation 的使用環境選取 [Home]、[Work] 或 [Public location]。

### Windows XP (Wireless Zero Configuration)

Windows XP 包括可連線至 AirStation 的內建公用程式 Wireless Zero Config。

附註: 如果您的電腦上安裝有 Client Manager 3,系統將停用 Wireless Zero Config。解除 Client Manager 3 方可 使用 Wireless Zero Config, 或者僅使用 Client Manager 3 連線至 AirStation。

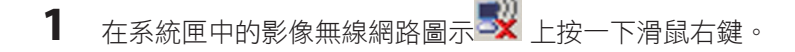

**2**  按一下 [View Available Wireless Networks]。

選取您要連線的網路並按一下 [Connect]。

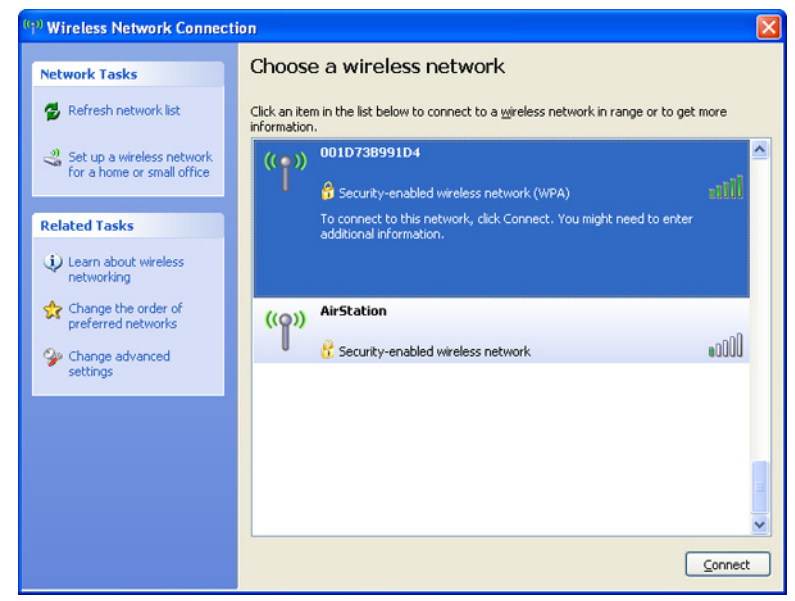

輸入加密金鑰 (兩次) 並按一下 [Connect]。

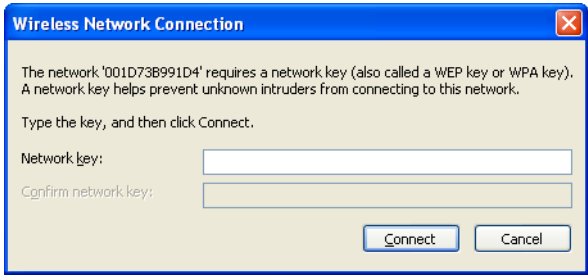

組態需耗費數秒才能完成。

# Mac OS (Wi-Fi)

在 Mac 上使用 Wi-Fi 以連線 AirStation。 附註: 在 Mac OS 10.6 及較早版本,"Wi-Fi"會顯示為"AirPort"。

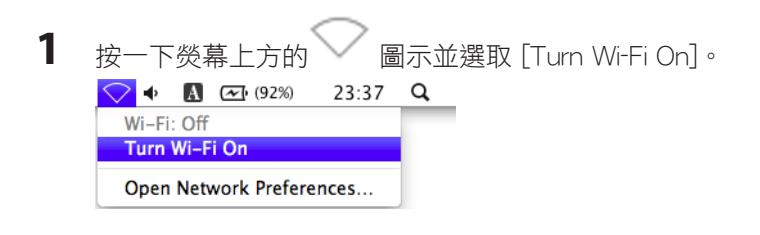

**2**  從清單中的步驟 1 尋找 SSID。按一下它加以反白。

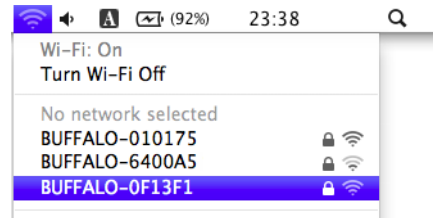

**3** 在 [Password] 欄位中輸入您的加密金鑰,核取 [Remember this network],再按一下 [Join]。

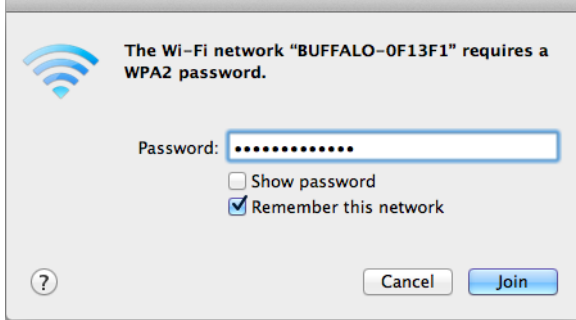

組態需耗費數秒才能完成。

# 第 5 章 - 疑難排解

### 無法透過有線連線與網際網路連線

- · 確定插入了 AirStation !
- 檢查 AirStation 的狀態 LED 指示燈是否如下所示亮起: 電源/診斷:綠色 LED 指示燈亮起 LAN:綠色 LED 指示燈亮起或閃爍 網際網路:綠色 LED 指示燈亮起或閃爍
- 確定將您的電腦組態為"obtain an IP address automatically from DHCP"。
- 重新啟動 AirStation。

### 無法存取Web 管理員介面

- 如需開啟Web 管理員介面的指示,請參閱第 3 章。
- 輸入正確的使用者名稱和密碼以登入Web 管理員介面。如果您使用採用原廠預設設定的 AirStation, 請輸 入"admin"作為使用者名稱,並輸入"password"作為密碼。
- 確認未將網頁瀏覽器設為使用代理。
- 確定將您的電腦組態為"obtain an IP address automatically from DHCP"。
- 重新啟動 AirStation。

### 無法透過無線方式與網路連線

• 使用 AirStation 上設定的相同 SSID、加密類型和加密金鑰來組態無線用戶端。 出廠預設值為: SSID (11n/a) - Buffalo-A-XXXX (其中"XXXX"是 AirStation 的 MAC 位址的最後 4 個數字)。 SSID (11n/g/b) - Buffalo-G-XXXX (其中"XXXX"是 AirStation 的 MAC 位址的最後 4 個數字)。 加密類型 - WPA2 - PSK AES 或 none。 加密金鑰 - 列印在設定卡上。 附註: 如需詳細資料,請參閱設定卡。 • 將 AirStation 與無線裝置保持 2 - 10 英尺的距離。

• 重新啟動 AirStation。

### 您忘記了 AirStation 的 SSID、加密金鑰或密碼

按住 AirStation 底部的重設按鈕 3 秒即可初始化其設定。包括您的密碼、SSID 和加密金鑰在內的所有設定均將被 初始化為其預設值。

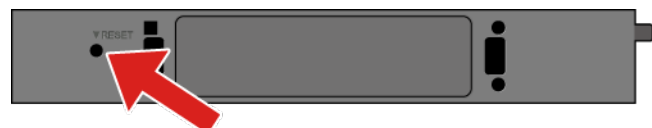

在 AirStation 開啟的狀態下,按住此按鈕 3 秒鐘即可將其還原為出廠預設設定。

### Windows 8.1 或 Windows 8

若要在 Windows 8.1 或 Windows 8 中設定 TCP/IP,請遵循以下步驟。

- **1**  打開Control Panel.
- **2**  按一下Network and Internet.
- **3**  按一下Network and Sharing Center.
- **4**  按一下功能表左側的Change Adapter Settings 。
- 5 在網路介面卡上按一下滑鼠右鍵,然後按一下Properties.
- **6** 如果開啟「User Account Control」畫面,請按一下Yes 或Continue.
- **7**  選取Internet Protocol Version 4 (TCP/IPv4) 然後按一下Properties.

**8** 若要讓 DHCP 自動設定您的 IP 位址設定值,請核取Obtain an IP address automatically 及Obtain DNS server address automatically. 此外,您也可以手動組態設定。範例: 如果路由器的 IP 位址是 192.168.11.1, IP 位址: 192.168.11.80 子網路遮罩: 255.255.255.0 預設閘道: 192.168.11.1 慣用 DNS 伺服器: 192.168.11.1 備用 DNS 伺服器:空白

**9** 按一下OK.

### Windows 7

若要在 Windows 7 中組態 TCP/IP, 請遵循以下步驟。

- **1**  打開Control Panel.
- **2**  按一下Network and Sharing Center.
- **3**  按一下功能表左側的Change Adapter Settings 。
- **4** 在網路介面卡上按一下滑鼠右鍵,然後按一下Properties.
- **5** 如果開啟"User Account Control"畫面,請按一下Yes 或Continue.
- **6**  選取Internet Protocol Version 4 (TCP/IPv4) 然後按一下Properties.

7 苦要讓 DHCP 自動設定您的 IP 位址設定值,請核取Obtain an IP address automatically 及Obtain DNS server address automatically. 此外,您也可以手動組態設定。範例: 如果路由器的 IP 位址是 192.168.11.1, IP 位址: 192.168.11.80 子網路遮罩: 255.255.255.0 預設閘道: 192.168.11.1 慣用 DNS 伺服器: 192.168.11.1 備用 DNS 伺服器:空白

**8**  按一下OK.
## Windows Vista

若要在 Windows Vista 中架構 TCP/IP, 請遵循以下步驟。

- **1**  打開Control Panel.
- **2**  按一下Network and Sharing Center.
- **3**  按一下功能表左側的Manage network connections 。
- 4 在網路介面卡上按一下滑鼠右鍵,然後按一下Properties.
- **5** 如果開啟"User Account Control"畫面,請按一下Yes 或Continue.
- **6**  選取Internet Protocol Version 4 (TCP/IPv4) 然後按一下Properties.

7 苦要讓 DHCP 自動設定您的 IP 位址設定值,請核取Obtain an IP address automatically 及Obtain DNS server address automatically. 此外,您也可以手動組態設定。範例: 如果路由器的 IP 位址是 192.168.11.1, IP 位址: 192.168.11.80 子網路遮罩: 255.255.255.0 預設閘道: 192.168.11.1 慣用 DNS 伺服器: 192.168.11.1 備用 DNS 伺服器:空白

**8**  按一下OK.

#### Windows XP

若要在 Windows XP 中架構 TCP/IP, 請遵循以下步驟。

- **1**  打開Control Panel.
- **2**  按兩下Network.
- 3 在網路介面卡上按一下滑鼠右鍵,然後按一下Properties.
- **4**  選取Internet Protocol (TCP/IP) 然後按一下Properties.
- **5** <br>**5** The set all the server and the server and the server and **S** and **F** and the server and **F** and the server and the server address automatically. 此外,您也可以手動組態設定。範例: 如果路由器的 IP 位址是 192.168.11.1, IP 位址: 192.168.11.80 子網路遮罩: 255.255.255.0 預設閘道: 192.168.11.1 慣用 DNS 伺服器: 192.168.11.1 備用 DNS 伺服器:空白
- **6** 按一下OK.

#### Mac OS

若要在 Mac OS 中組態 TCP/IP, 請遵循以下步驟。

- **1**  按一下Apple menu > System Preferences….
- **2**  按一下Network.
- **3**  按一下網路介面卡。
- 4 若要讓 DHCP 自動設定您的 IP 位址設定值,請選取"Configure IPv4"欄位中的Using DHCP 。 此外,您也可以手動組態設定。範例: 如果路由器的 IP 位址是 192.168.11.1, IP 位址: 192.168.11.80 子網路遮罩: 255.255.255.0 路由器: 192.168.11.1 DNS 伺服器: 192.168.11.1
- **5**  按一下Apply.

#### 其他提示

#### 問題:

我將我的 AirStation 重設為原廠預設設定,但忘記如何登入Web 管理員介面。

回答:

開啟您的瀏覽器,輸入 192.168.11.1 作為瀏覽器位址,然後按 Enter 鍵。系統會提示您登入。輸入"admin"作為使 用者名稱,並輸入"password"作為密碼。按一下 [OK] 以登入。

問題:

如何針對遊戲機,在 AirStation 上轉發連接埠?

回答:

登入Web 管理員介面並導覽至 [Setup (設定)] - [Internet Games (Port Forwarding) (網際網路遊戲(連接埠轉址))]。 輸入必須轉發的連接埠以及遊戲主控台的 IP 位址。

#### 問題:

如何啟用或修改 AirStation 上的安全性加密設定?

回答:

登入Web 管理員介面並導覽至 [Setup (設定)] - [Wireless Encryption (無線加密)]。Buffalo 建議使用 WPA2-PSK AES 進行無線加密。密碼片語/金鑰的長度不得少於 8 個字元。

#### 問題:

如何變更 AirStation 的廣播網路名稱 (SSID)?

回答:

登入Web 管理員介面並導覽至 [Wireless (無線組態)] - [Basic (基本的)]。尋找 SSID 設定。選取 [Enter (輸入)] 並輸 入網路的新名稱。按一下 [Apply (套用)]。重新啟動 AirStation 後,您需要使用新網路名稱,將任何無線用戶端重 新連線至 AirStation。加密金鑰仍將相同。

#### 問題:

如果我的無線連線隨機中斷或看起來很慢,應該怎麼辦?

回答:

導致此問題的環境因素有很多。首先,將 AirStation 和用戶端裝置移折一點,確定此問題與範圍無關。如果連線依 然中斷,則範圍可能就不是問題。

其他 2.4 GHz 裝置 (如微波)、其他無線網路以及 2.4 GHz 無線電話可能會影響效能。嘗試對您的 AirStation 使用 不同的無線通道。登入Web 管理員介面,並導覽至 [Setup (設定)] 頁面上的 [Wireless SSID & Channel (無線SSID與 頻道)]。您可以選取 1 - 11 的無線通道。嘗試可用的"Auto Channel (自動頻道)"選項。否則手動選取替代通道,然 後按一下 [Apply (套用)]。

#### 問題:

雖然我可以成功使用 AirStation 連線,但是卻無法使用網頁瀏覽器存取網際網路。

回答:

首先,將 AirStation 切換至路由器模式。AirStation 上的路由器 LED 指示燈開啟,且約在一分鐘後,關閉纜線或 DSL 數據機、AirStation 及您的電腦。確認已使用乙太網路纜線,將數據機連接至 AirStation 上的網際網路連接 埠。開啟數據機電源,然後等候一分鐘。開啟 AirStation 電源,然後再等候一分鐘。開啟電腦的電源。在電腦上開 啟瀏覽器,並導覽至熟悉的網站,驗證網際網路連線目前的運作是否正常。

執行狺些步驟後,如果網際網路連線仍無法使用,請再次關閉纜線或 DSL 數據機和電腦的電源,並使用纜線,將 電腦直接連接至纜線或 DSL 數據機 (連接電腦與數據機的連接埠)。開啟數據機電源,然後等候一分鐘。開啟電腦 電源,然後重新檢查網際網路連線。

如果「無法」藉由直接連接電腦來使用網際網路連線,請聯絡您的 ISP。

如果「可以」藉由直接連接電腦來使用網際網路連線,請聯絡我們的客戶支援。

問題:

從哪裡可以為 Buffalo 無線產品下載最新的驅動程式、韌體和指示? 回答:

最新的驅動程式和韌體可從線上取得,網址為 www.buffalotech.com

# 第 6 章 - 預設組態設定

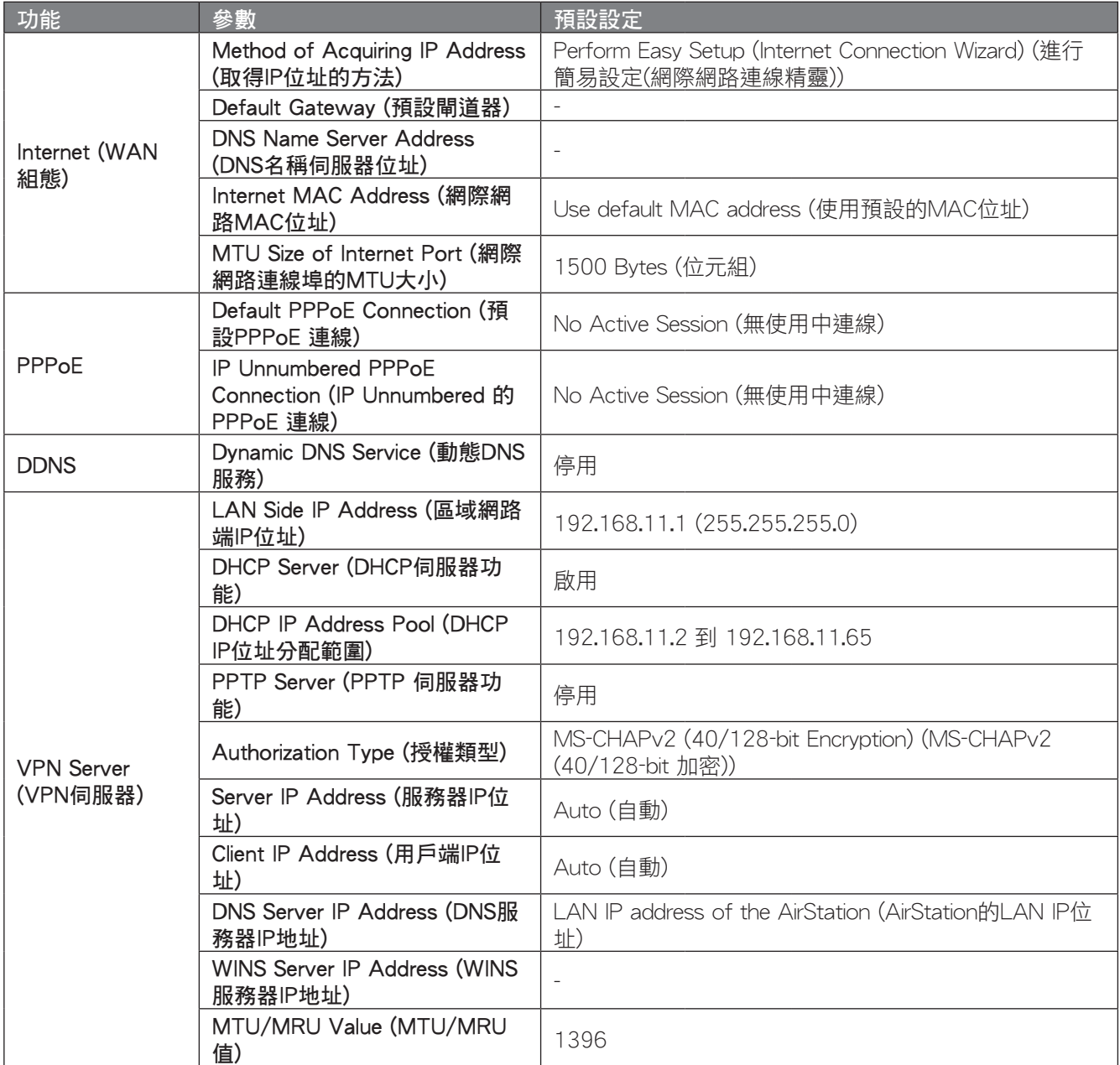

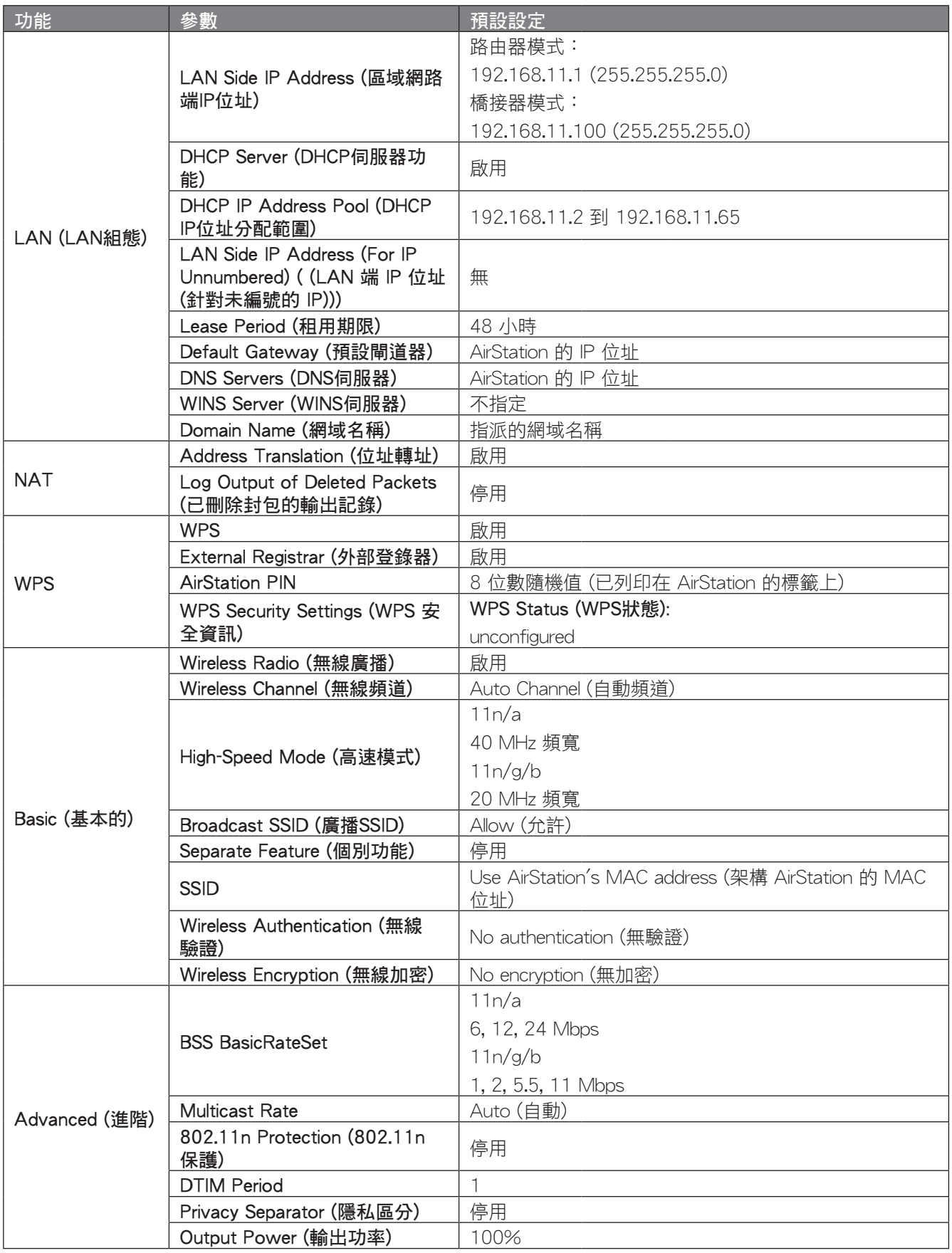

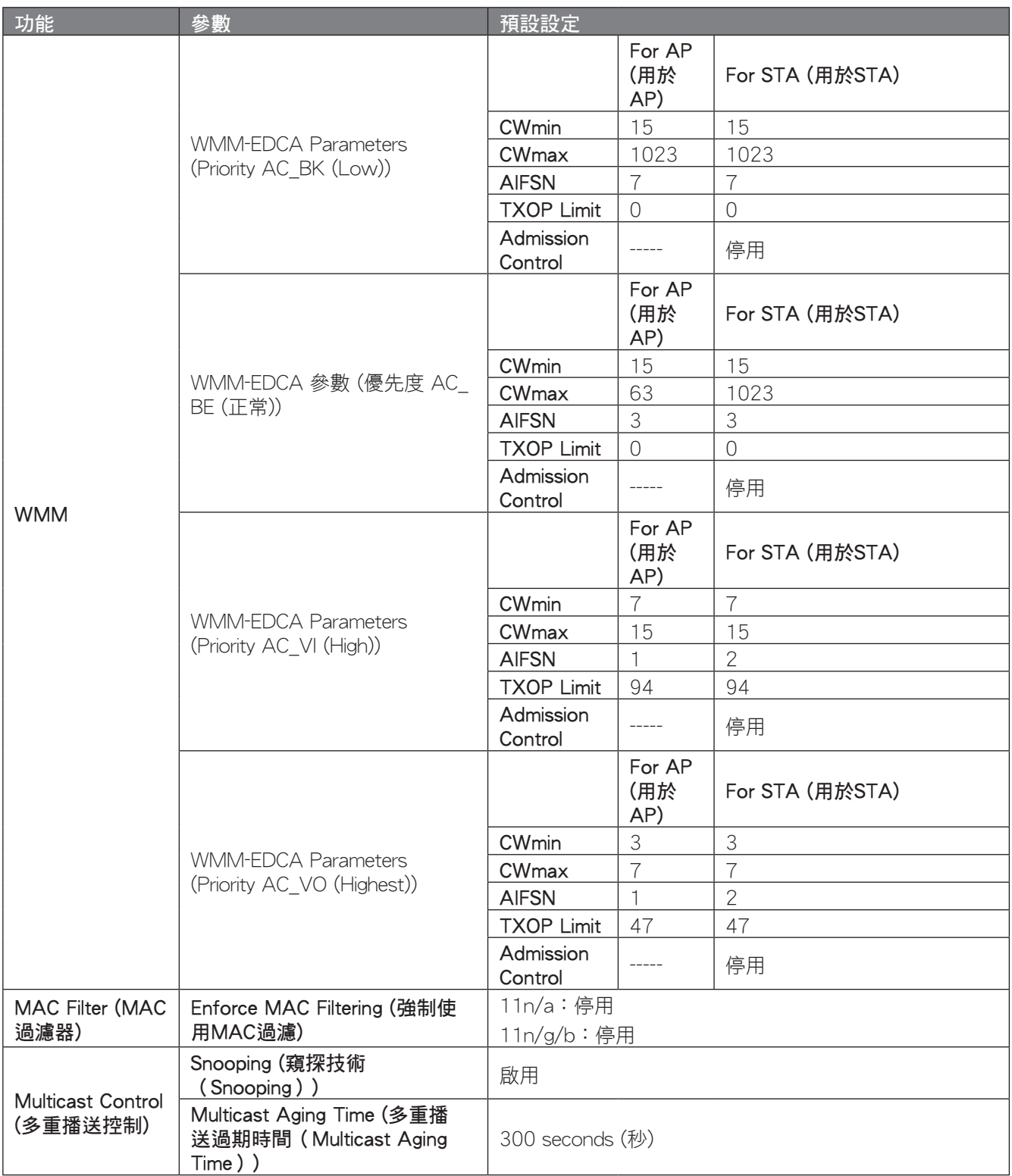

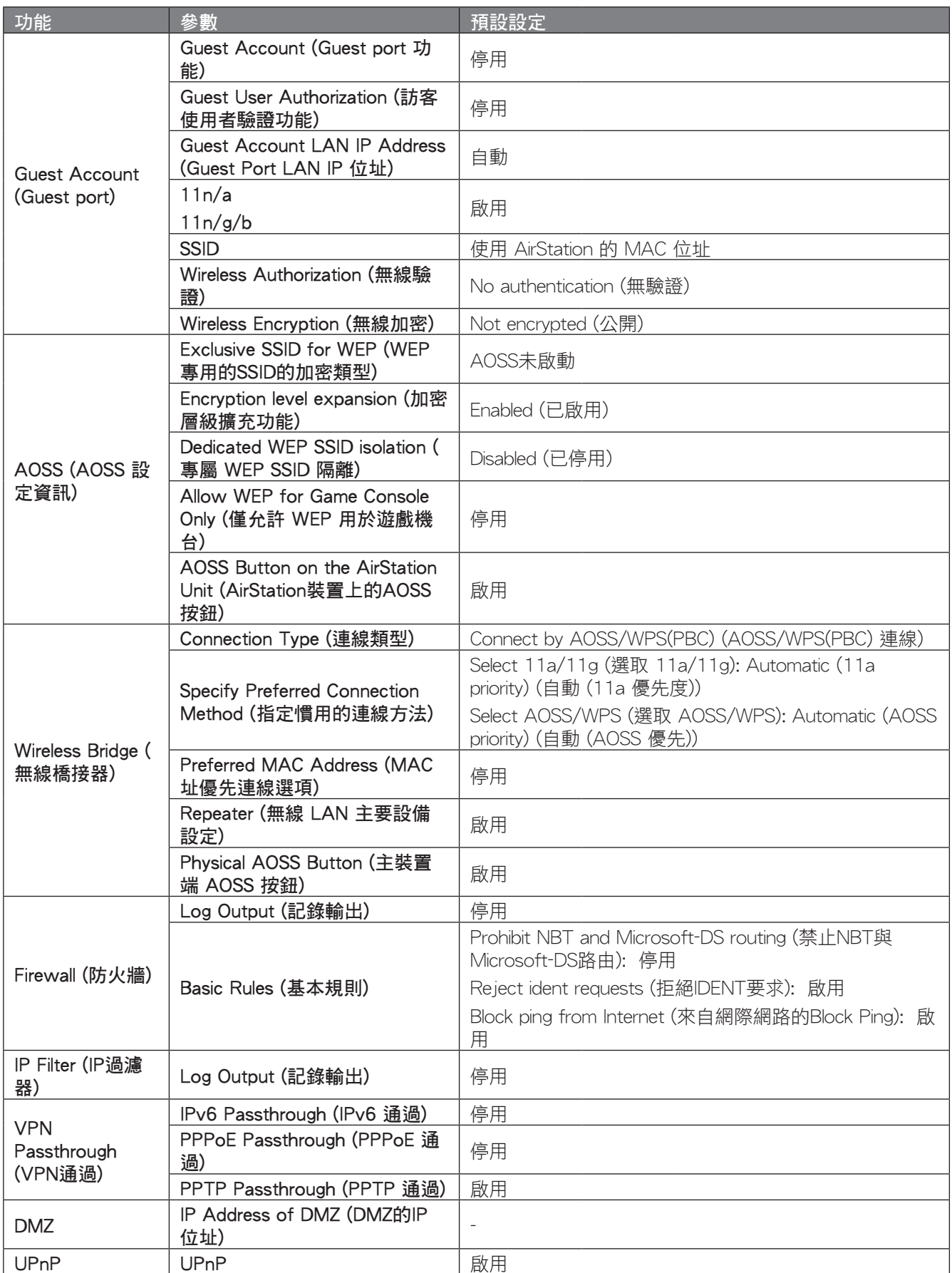

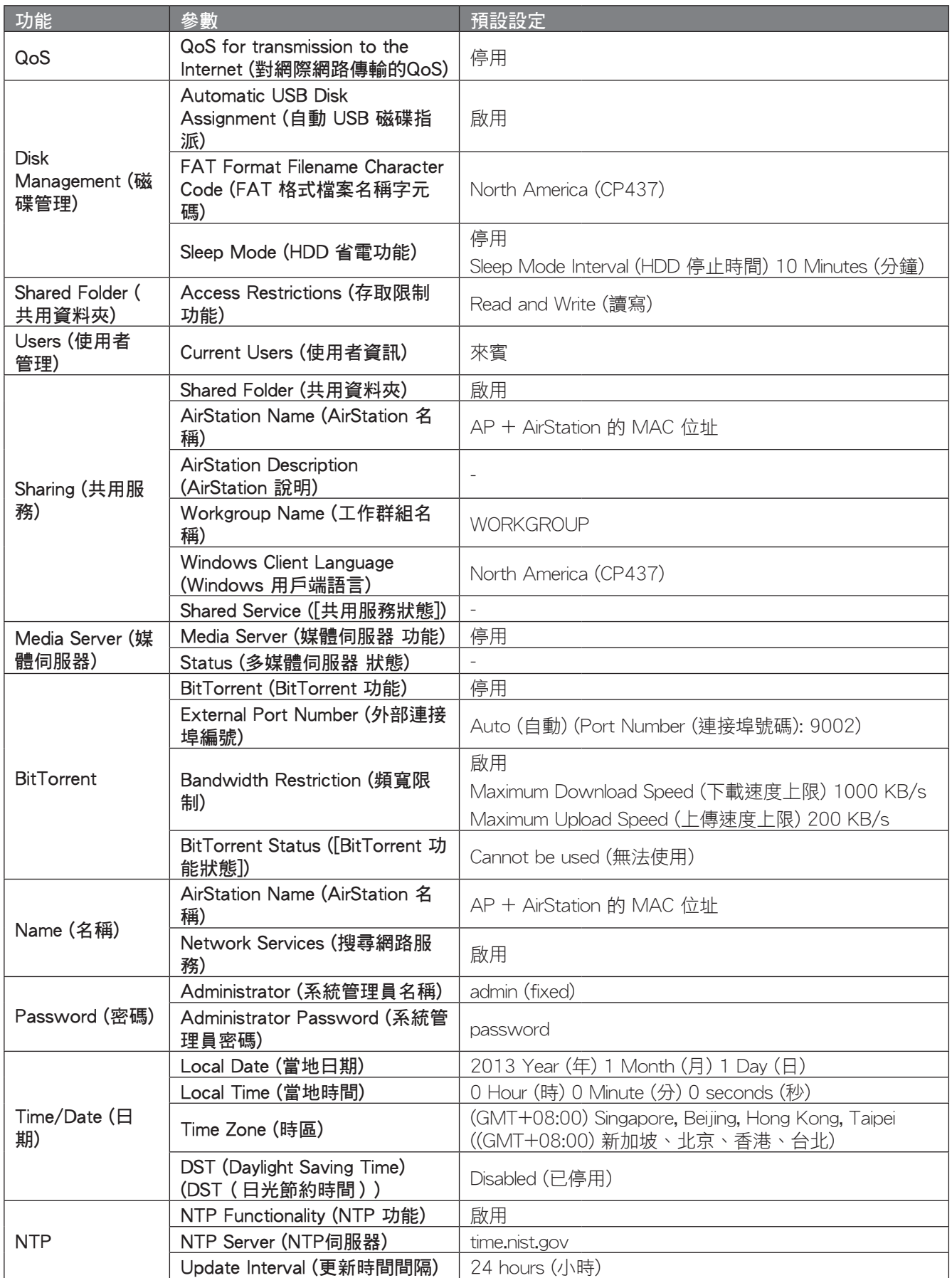

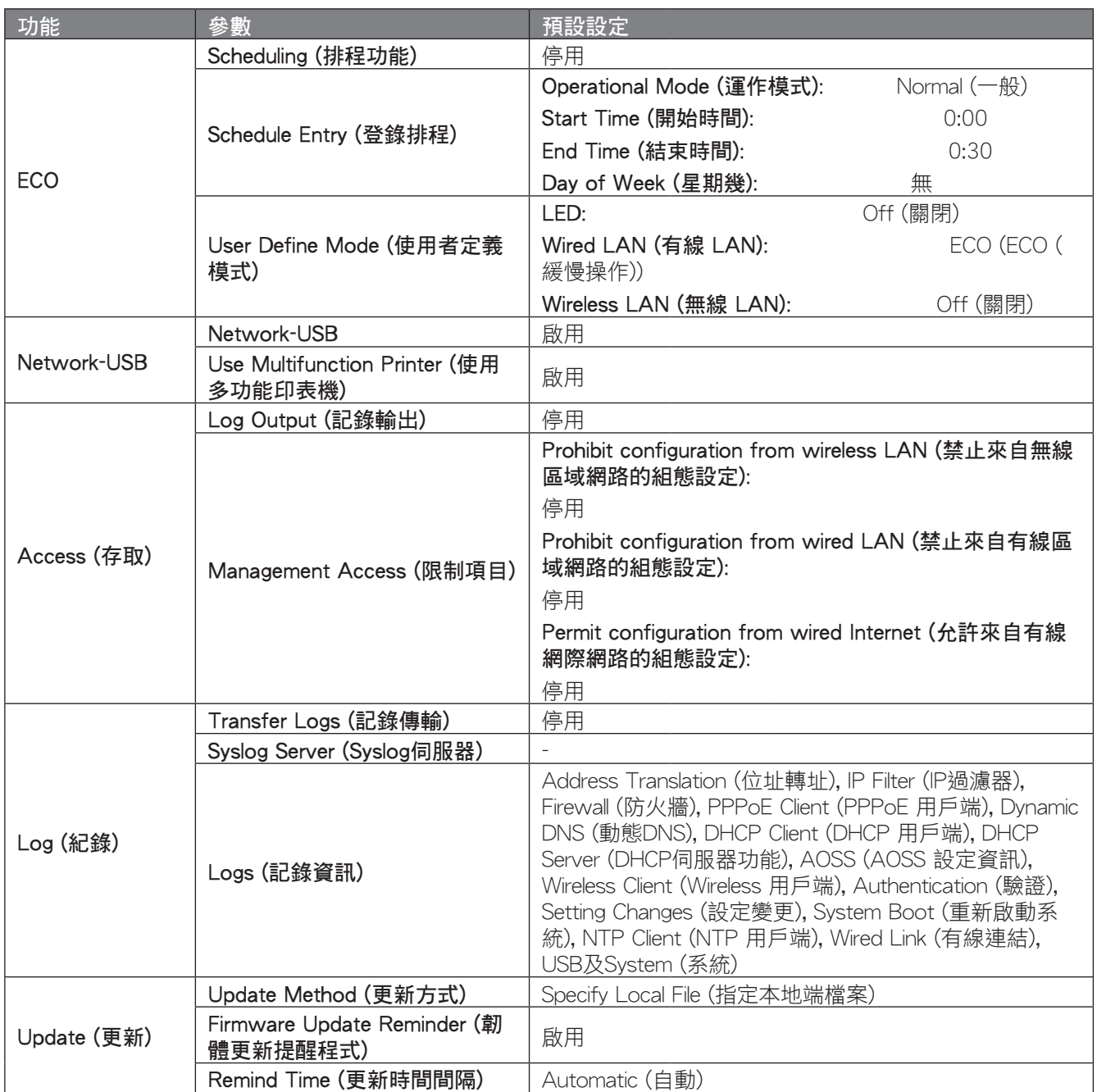

# 第 7 章 - Network-USB Navigator

Network-USB Navigator 僅與印表機和多功能事務機 (配備印表機、掃描器和記憶卡讀卡機的全功能裝置) 相容。 它無法使用任何其他類型的 USB 裝置。

#### 安裝

- **1**  從 Buffalo 的網站下載"Network-USB Navigator"。
- **2**  開啟軟體。按一下 [Next (下一頁)]。

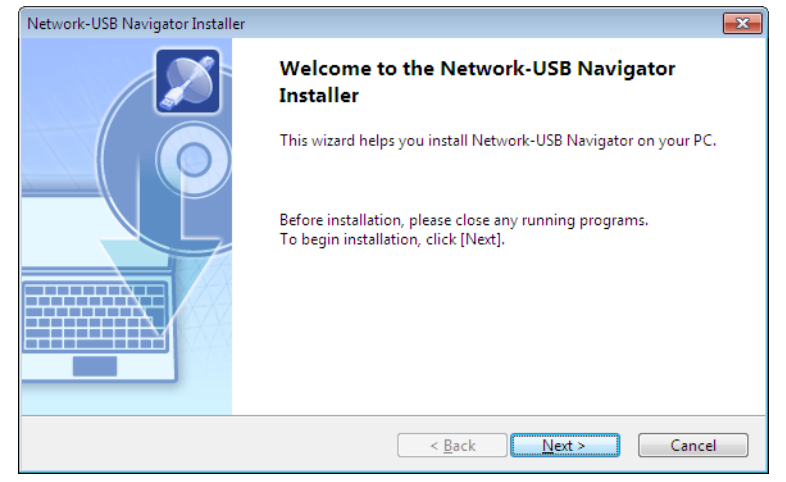

**3**  閱讀授權合約。

按一下 [Yes (是)] 繼續。

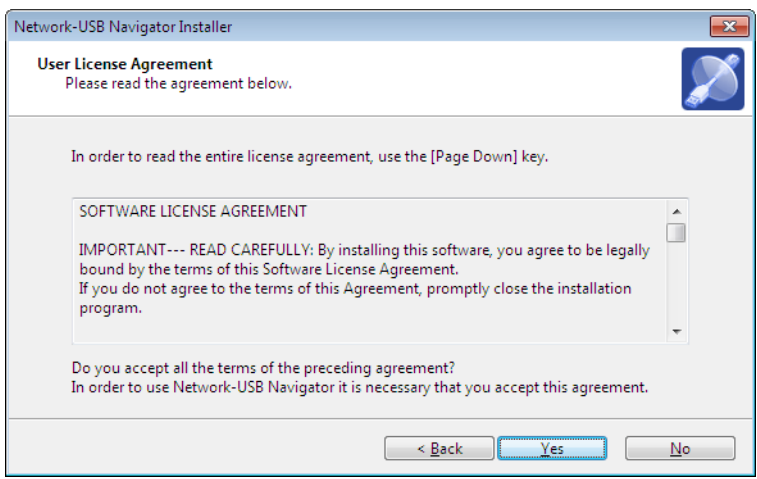

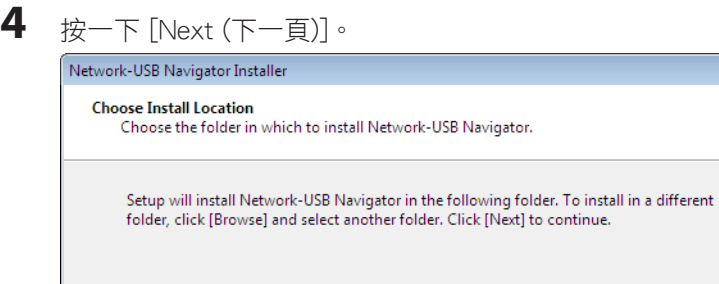

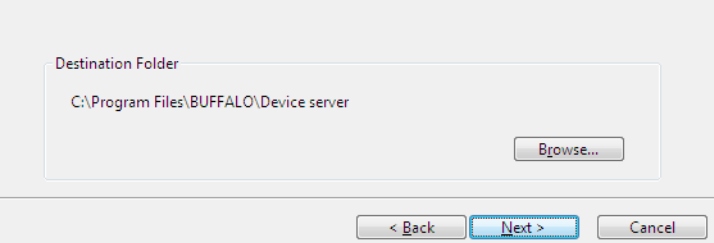

 $\mathbf{x}$ 

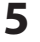

**5**  按一下 [Next (下一頁)]。

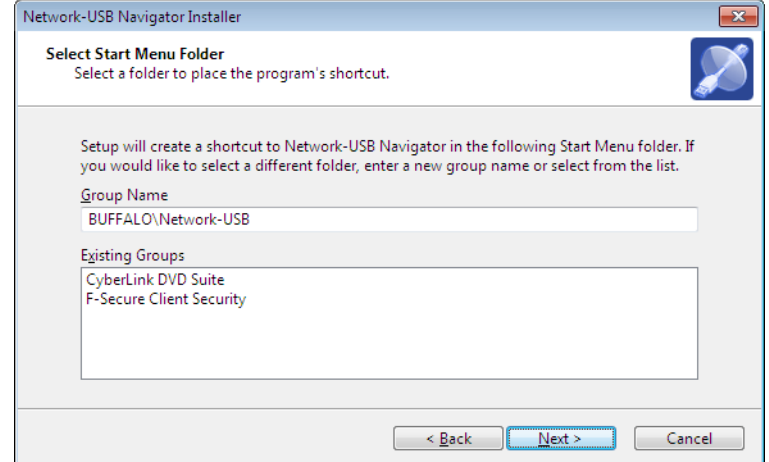

**6**  按一下 [Start (啟動)]。

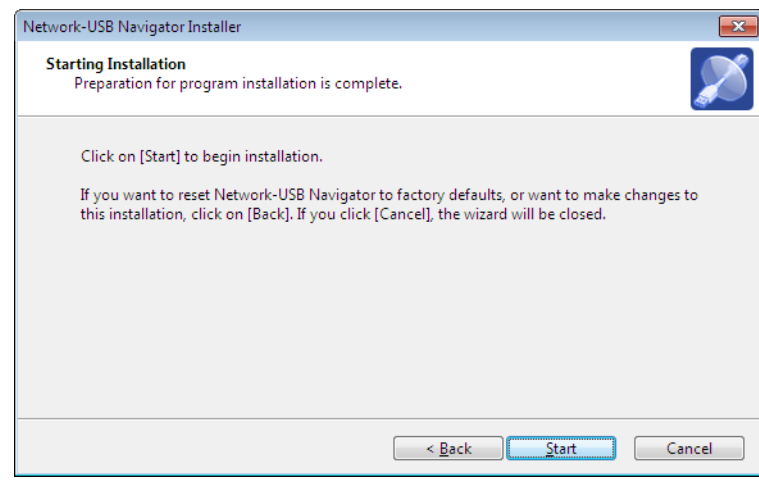

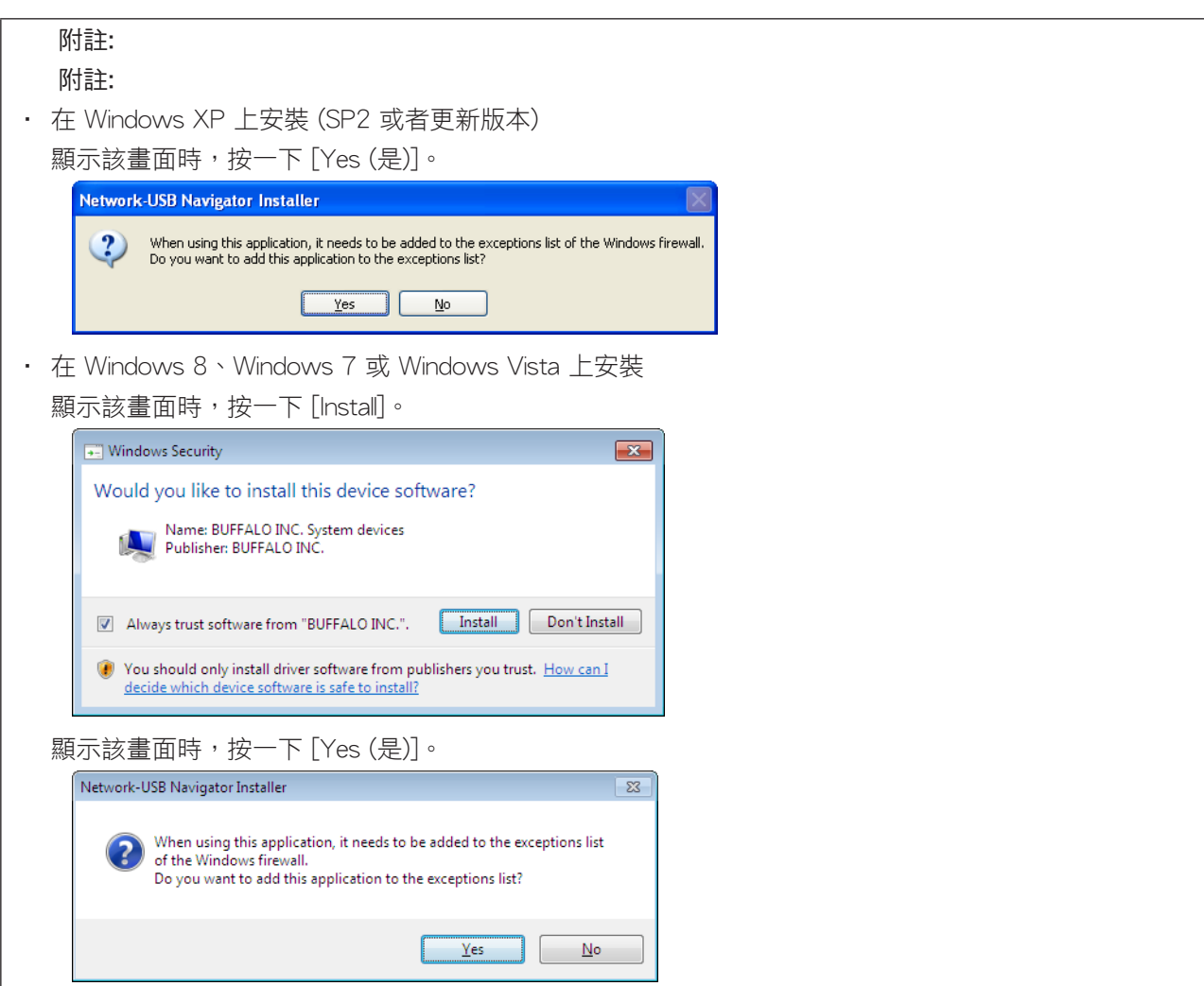

**7**  選取如何將電腦連接至 USB 裝置。按一下 [Next (下一頁)]。

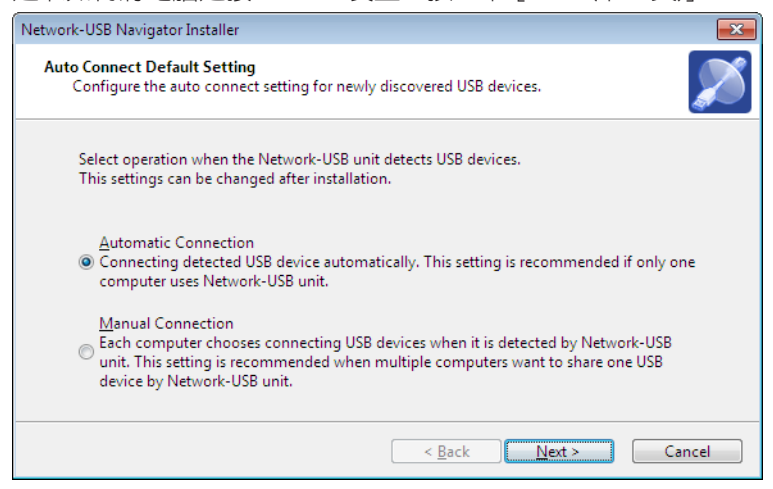

**8** 出現"Network-USB Navigator Install is Complete"畫面時,按一下 [Finish]。

## Mac 使用者的初始設定

- **1**  從 Buffalo 的網站下載"Network-USB Navigator"。
- **2**  開啟軟體。按一下 [Continue (繼續)]。

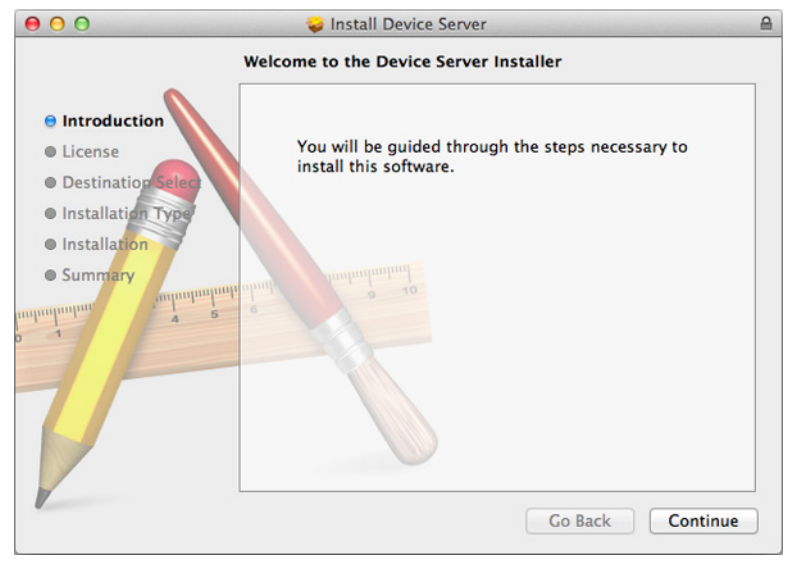

#### 3 閲讀授權合約,然後按一下 [Continue (繼續)]。

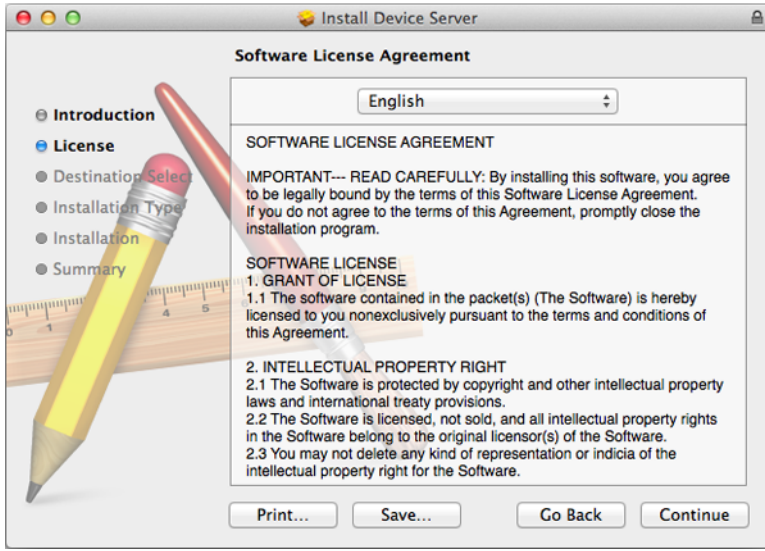

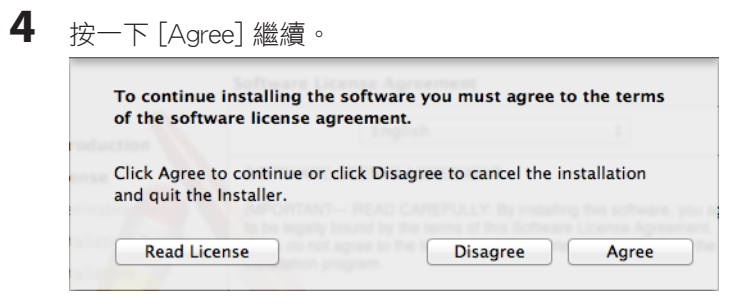

按一下 [Install]。

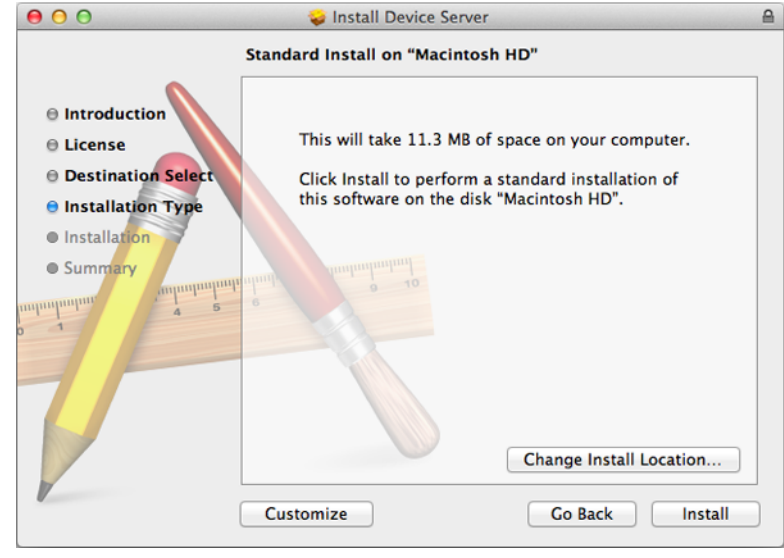

 輸入您的使用者名稱和密碼。 按一下 [Install Software]。

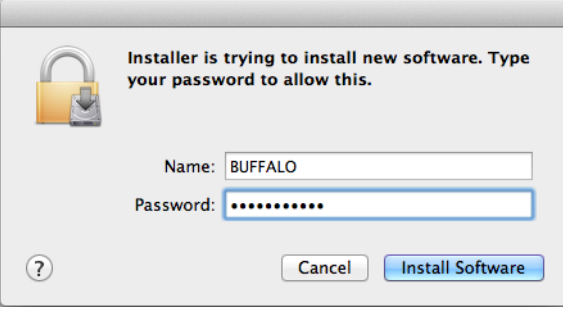

按一下 [Continue Installation]。

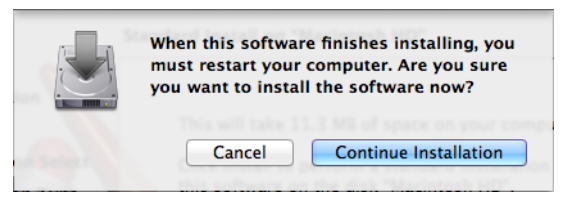

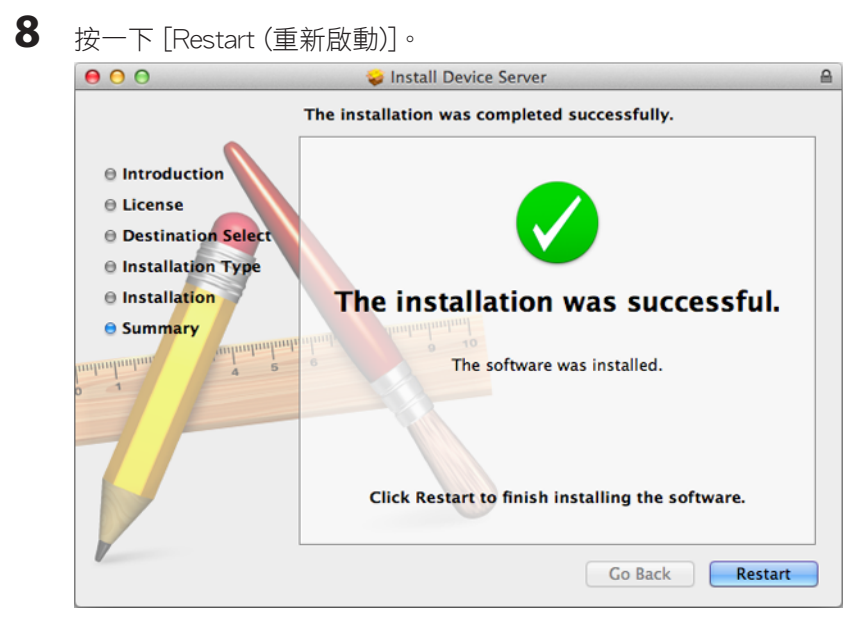

**9**  選取如何將電腦連接至 USB 裝置。按一下 [OK]。Network-USB Navigator Select the default connection type when a new USB device is detected.  $\begin{tabular}{ll} Automatic Connection \\ \textbf{\textcolor{red}{\textbf{O} }USB devices are connected automatically.} \\ \textbf{\textcolor{red}{\textbf{7} S}} & \textbf{\textcolor{red}{\textbf{N} S}} & \textbf{\textcolor{red}{\textbf{1} S}} & \textbf{\textcolor{red}{\textbf{1} S}} & \textbf{\textcolor{red}{\textbf{1} S}} & \textbf{\textcolor{red}{\textbf{1} S}} & \textbf{\textcolor{red}{\textbf{1} S}} & \textbf{\textcolor{red}{\textbf{1} S}} & \textbf{\textcolor{red}{\textbf{1} S}} & \textbf{\textcolor{red}{\textbf{1} S}} & \textbf{\$ **Manual Connection** Fach computer may access connected Network-USB devices.<br>This setting is recommended when multiple computers share a Network-USB device. OK

88

## 開啟 Network-USB 使用者手冊

- **1** 啟動 Network-USB Navigator。 啟動該程式的方法有兩種。 Windows 使用者 a) 按一下工作匣圖示。 b) 從 Start 功能表中,按一下 [(All) Programs]-[BUFFALO]-[Network-USB]-[Network-USB Navigator]。 Mac 使用者 a) 按一下 Dock 圖示。 b) 按一下 [Macintosh HD]-[Applications (應用程式)]-[BUFFALO]-[Device Server (裝置伺服器)]-[Network-USB Navigator]。
- 2 按一下<sup>?,,</sup>然後按一下 [Manual Page]。

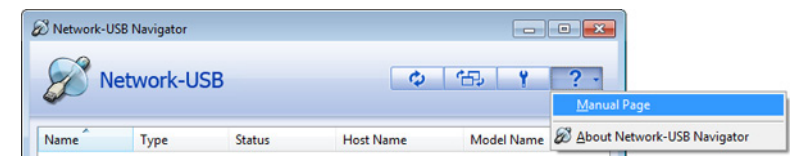

**3**  Network-USB 使用者手冊隨即會開啟。

#### 使用 Network-USB

若要設定 Network-USB, 請參閱《Network-USB 使用者手冊》。

# 第 8 章 - 共用資料夾和 USB 連接埠

使用 AirStation 的 USB 連接埠時有若干限制:

- 使用雙位元組字元 (如日文) 時,資料夾和檔案名稱不得超過 80 個字元。您可能無法複製名稱長度超過 80 個 字元的資料夾或檔案。
- 您無法將 AirStation 上的資料夾或檔案設定為隱藏或唯讀屬性。
- 使用存取限制時,您最多可針對 AirStation 註冊 16 個使用者。
- 請注意,您不可將以下任何文字作為使用者或群組名稱:adm、administrator、all、bin、daemon、disk、ftp、g uest、halt、hdusers、kmen、lp、mail、man、news、nobody、nogroup、none、operator、root、shadow、sh utdown、sshd、sync、sys、ttyusers、utmp、uucp、www。
- 請注意,您不可將以下任何文字作為共用資料夾名稱:global、homes、printers、bittorrent、disk1\_pt1、disk1\_ pt2、disk1\_pt3、disk1\_pt4、 disk2\_pt1、disk2\_pt2、disk2\_pt3、disk2\_pt4、 disk3\_pt1、disk3\_pt2、disk3\_ pt3、disk3\_pt4、disk4\_pt1、disk4\_pt2、disk4\_pt3、disk4\_pt4。
- 如果您在 Mac 上建立的檔案包含以下任何字元,則無法在 Windows 作業系統下正確顯示該名稱。此外,從 OS X 中透過 SMB 連線時,如果檔案包含以下任何字元,則無法複製或滴當顯示該檔案:

 $? [ ] / \; \times = + \; \langle \rangle ; : " , | \; \times$ 

- 取消或中止檔案複製可能會造成不完整的檔案,而且您可能無法再刪除不完整的檔案。在電力中斷或意外拔 除 LAN 纜線時,也可能發生此情況。若發生此情況,請重新啟動 AirStation,刪除檔案,然後重新嘗試複製檔 案。
- 針對 AirStation,使用使用者在 Windows 登入時所用的相同使用者名稱和密碼。如果不同,則該使用者可能無 法在 AirStation 上存取擁有存取限制的共用資料夾。
- 存取 AirStation 的作業系統可能會更新 USB 硬碟所儲存的日期和時間戳記。可能不會保留檔案建立或存取日 期。
- 如果您在瀏覽器上檢視硬碟大小,則其顯示的值將大於您在 Windows 的硬碟內容中看到的值。這是因為瀏覽 器以 GB 為單位顯示硬碟大小,但 Windows 以 GiB 為單位顯示。
- 如果您已在 Windows 7、Windows Vista、Windows XP 或 Windows 2000 上使用"quest"帳戶登入,則存取限 制可能無法正確運作。AirStation 上已存在 (不同的) 訪客帳戶。
- 如果您從 Mac 存取共用資料夾,系統可能會自動產生其他 OS X 資訊檔案。請勿從 Windows 電腦刪除這些檔 案。否則,您可能無法再從 Mac 存取資料夾。
- 可連線至 AirStation 的 USB 連接器之裝置類型為 USB 硬碟、USB 記憶體晶片組或 USB 讀卡機。不支援配備 5 個或更多插槽的讀卡機。不支援數位相機、CD/DVD 光碟機、USB 集線器、滑鼠或鍵盤之類的 USB 裝置。
- 不支援加密的 USB 硬碟。
- 一次只能將單一硬碟連接至 AirStation 的 USB 連接埠。不支援 Buffalo 以外的其他公司所製造的硬碟。
- 如果您的硬碟有自動電源模式開關,請將開關移至 [Manual (手動)] 或 [on]。維持開關的 [auto (自動)] 設定可 能會導致無法預期的行為。
- 最多可辨識一台 USB 硬碟上的 4 個磁碟分割。
- USB 硬碟的可用檔案系統為 FAT12、FAT16、FAT32 和 XFS。

# 附錄 A - 補充資訊

## 技術規格

## WZR-900DHP

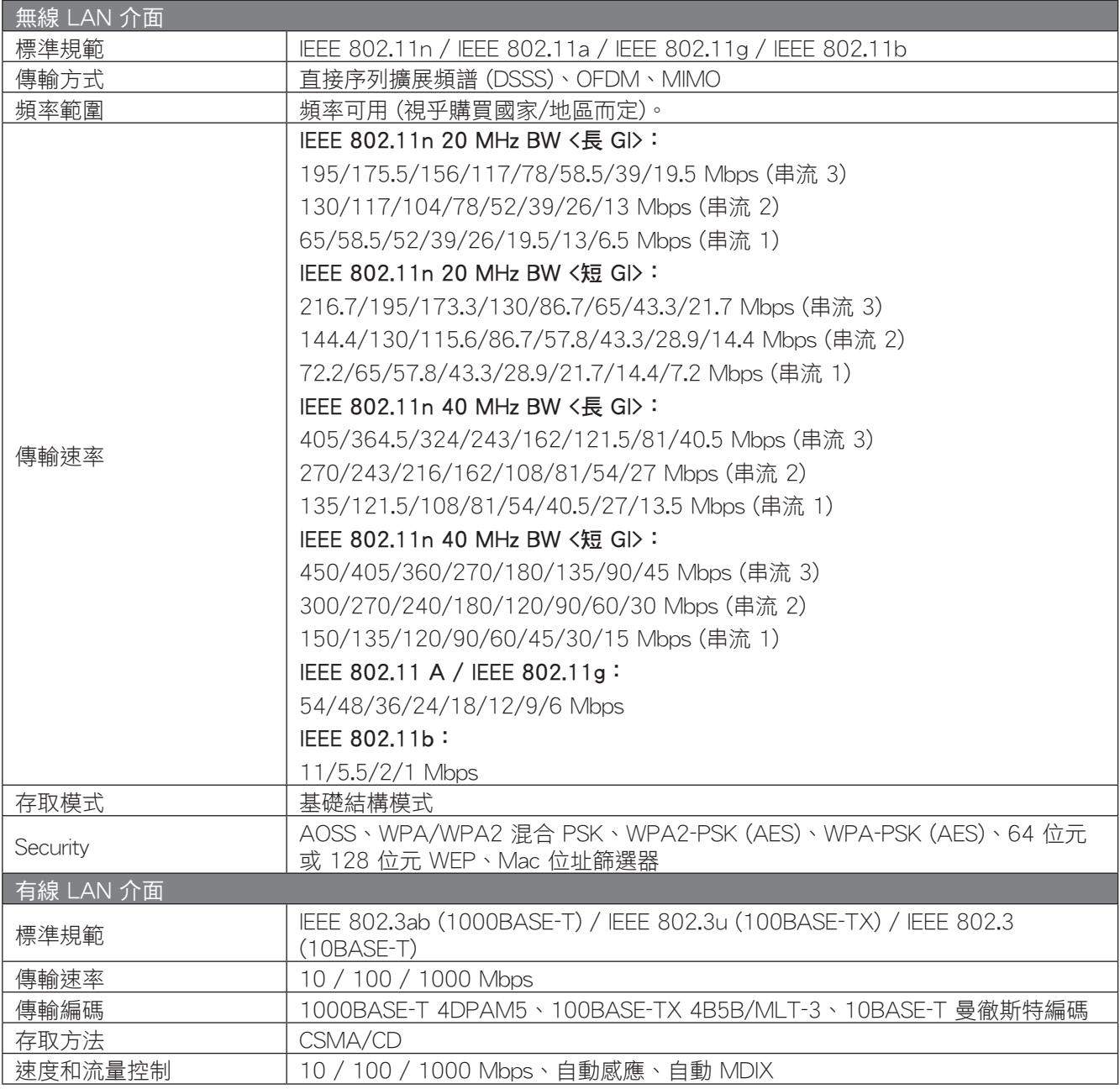

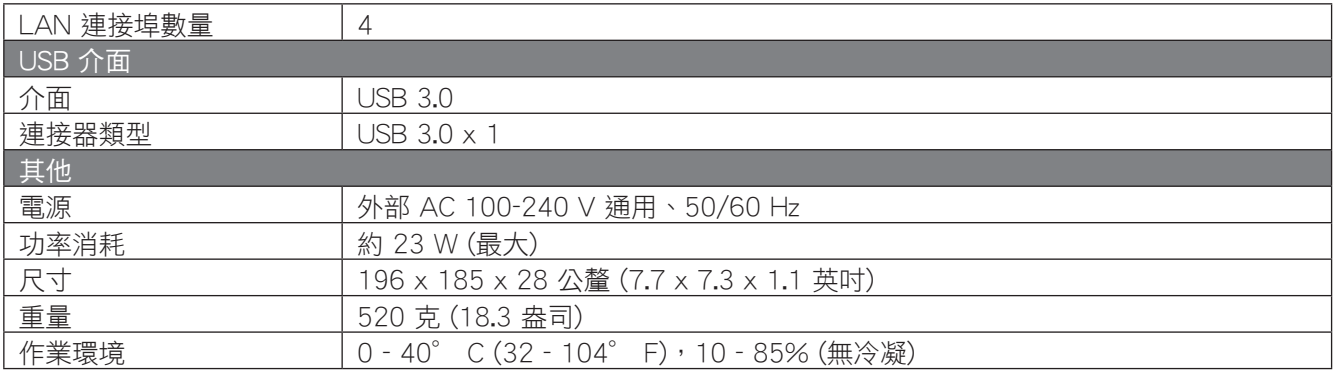

# WZR-600DHP2

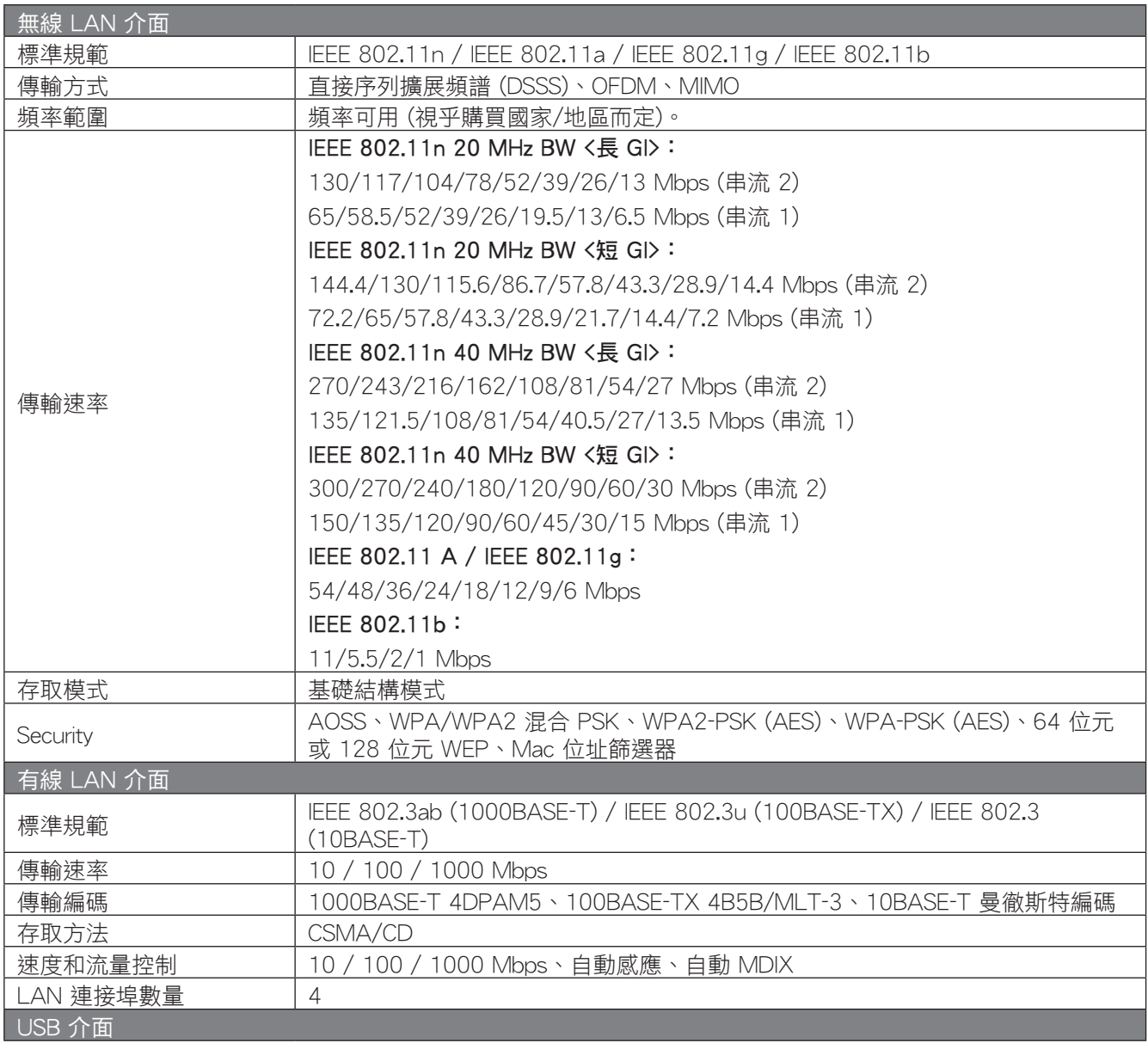

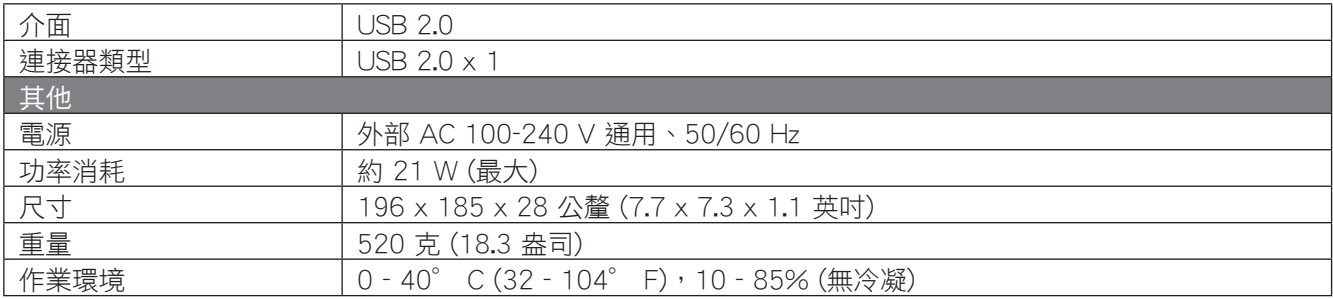

## 環境資訊

- 您購買的設備需要在其製造過程中擷取和使用自然資源。
- 本設備可能包含會影響健康和環境的有害物質。
- 為了避免在環境中散佈這些物質並減輕對自然資源的壓力,我們鼓勵您使用適當的回收系統。
- 回收系統將採用健全的機制,在設備使用期限終止時重複使用或回收設備的大部分材料。
- 打叉的輪式垃圾筒符號邀請您使用這些系統。

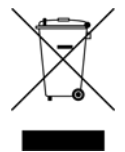

• 如果您需要收集、重複使用和回收系統的詳細資訊,請聯絡您當地或地區的廢棄物管理機構。

## GPL 資訊

使用 GPL 程式碼的 Buffalo 產品的原始碼可從 http://opensource.buffalo.jp/ 獲取。